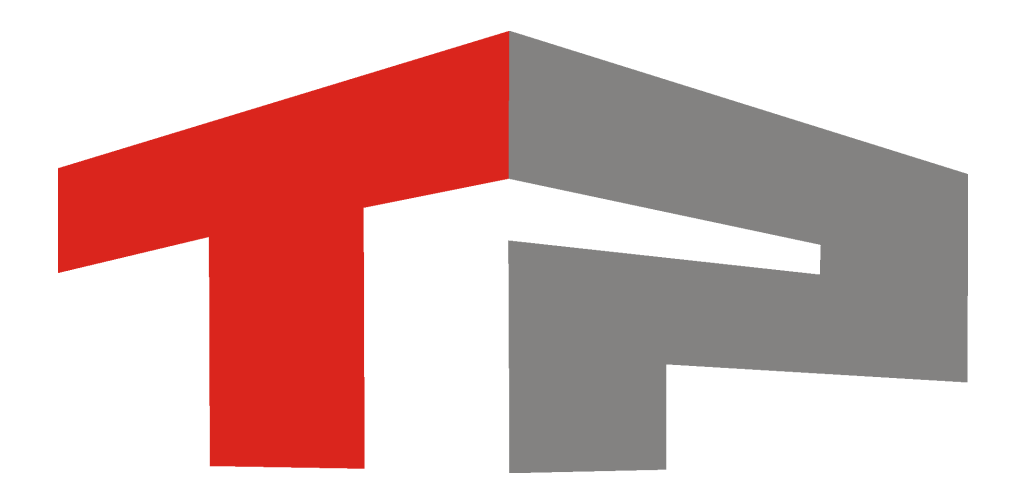

# **Описание комплекса «CheckPoint»**

© 2016 ООО «Технологии Распознавания»

# Содержание

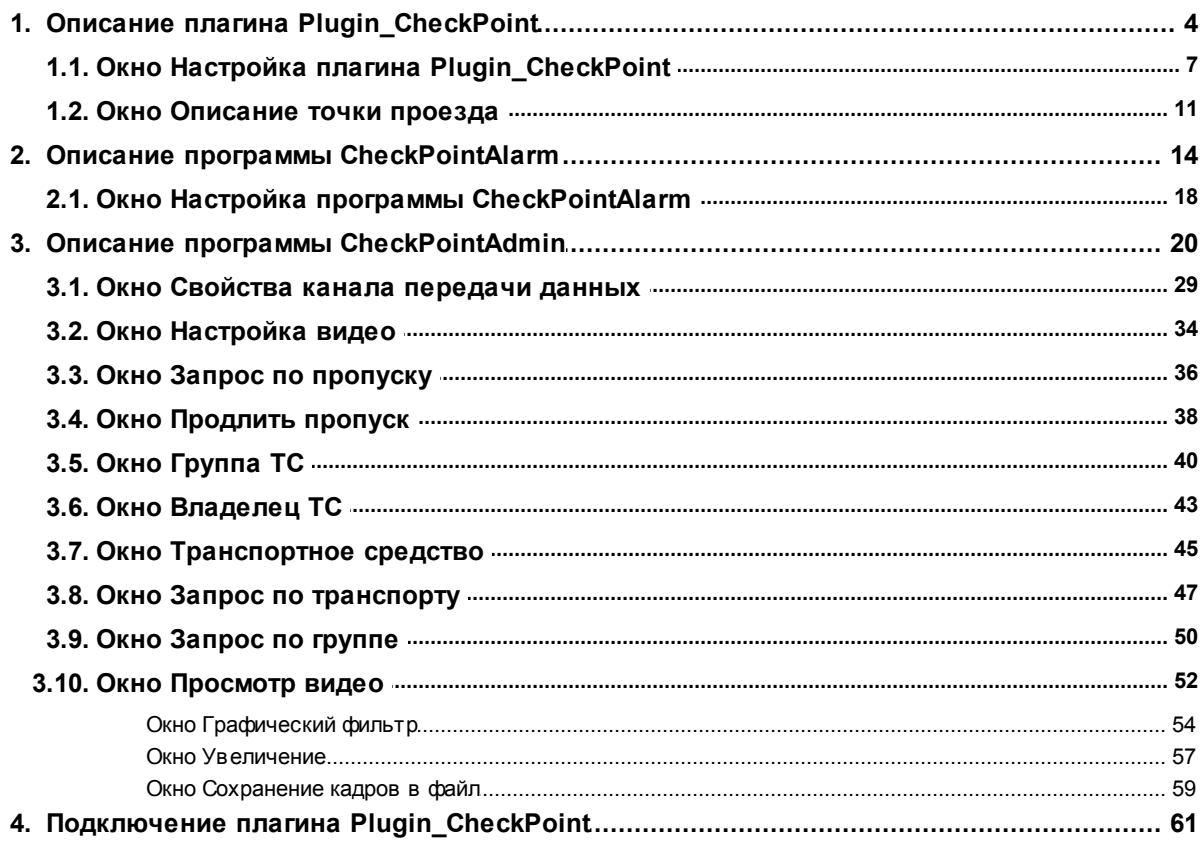

Комплекс **CheckPoint** (КПП - рус.) предназначен для фиксации въезда и выезда автотранспорта на территорию контролируемой зоны. Программное обеспечение комплекса предоставляет следующие возможности: системный анализ данных по зафиксированным ТС, работа с базой данных пропусков, автоматизация учета платежей.

В состав комплекса входят следующие программные модули:

Плагин [Plugin\\_CheckPoint](#page-3-0)l 4 представляет собой инструмент автоматической фото- и видеофиксации въезда и выезда ТС на территорию контролируемой зоны. Используется в сочетании с распознавателями, расположенными, в основном, на платных парковочных стоянках. Плагин служит поставщиком данных для программы CheckPointAdmin, в которой производится детальный анализ и работа с поступающими данными, а также для программы CheckPointAlarm, в которой можно оперативно разрешить или запретить въезд/выезд транспортного средства, фиксируемого камерами в настоящий момент времени.

Программа [CheckPointAlarm](#page-13-0) | 14 служит для обеспечения возможности оперативного реагирования на попытку въезда/выезда транспортного средства с отсутствующим пропуском. Данные в программу передаются через плагин Plugin\_CheckPoint в реальном времени. Списки автотранспорта, имеющего допуск на въезд/выезд, создаются и корректируются в программе CheckPointAdmin.

Программа [CheckPointAdmin](#page-19-0)l 20 служит для анализа данных, поступающих из плагина Plugin\_CheckPoint. В данной программе редактируется информация по различным группам транспортных средств, спискам владельцев ТС, параметрам ТС, задаются и аннулируются пропуска на контролируемую территорию, производятся учет оплаты пропусков и мониторинг журналов въезда и выезда транспортных средств.

# <span id="page-3-0"></span>**Описание плагина Plugin\_CheckPoint**

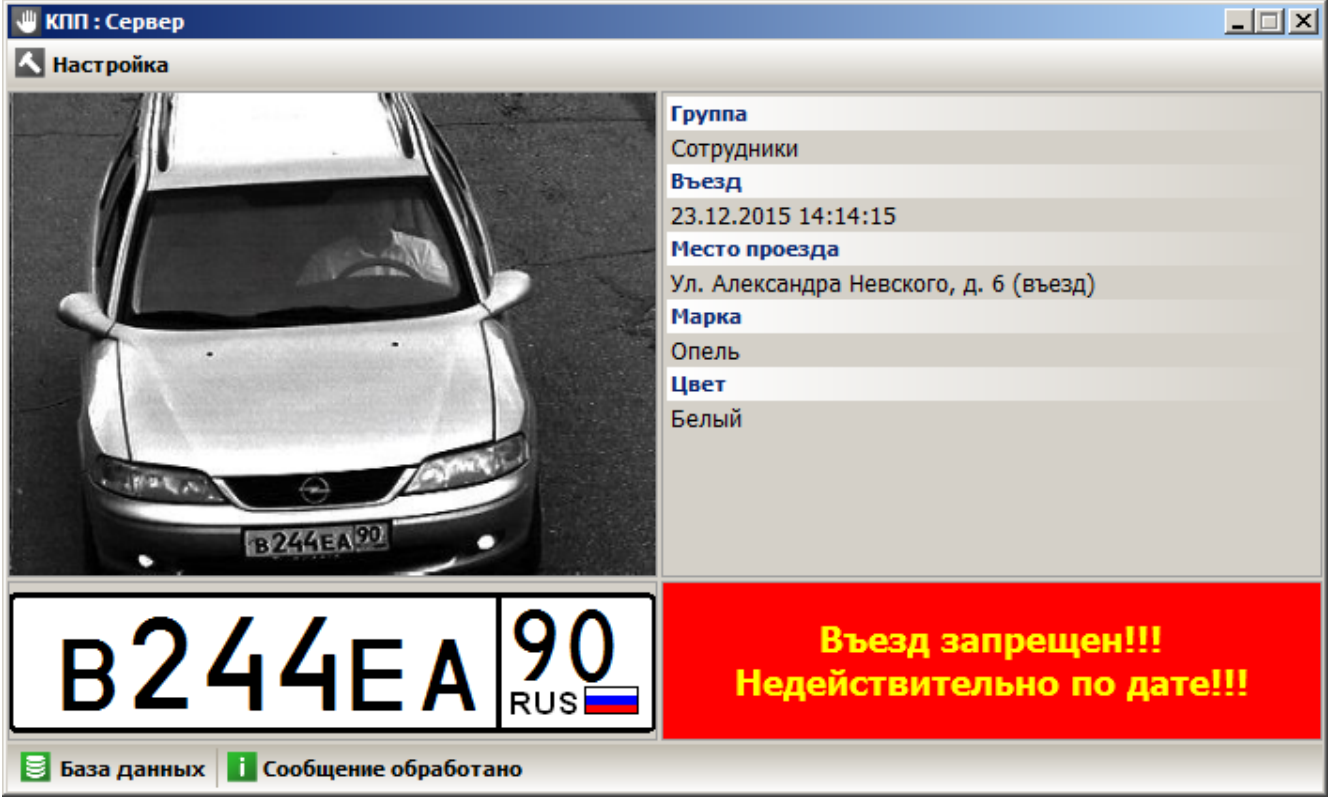

**рис. Главное окно плагина Plugin\_CheckPoint**

#### **Назначение**

Плагин представляет собой инструмент автоматической фото- и видеофиксации въезда и выезда ТС на территорию контролируемой зоны. Используется в сочетании с распознавателями, расположенными, в основном, на платных парковочных стоянках. Плагин Plugin\_CheckPoint служит поставщиком данных для программы [CheckPointAdmin](#page-19-0)l 20, в которой производится детальный анализ и работа с поступающими данными, а также для программы [CheckPointAlarm](#page-13-0) | 14, в которой можно оперативно разрешить или запретить въезд/выезд транспортного средства, фиксируемого камерами в настоящий момент времени.

# **Особенности**

В верхней части окна располагается кнопка . Настройка, по нажатию которой открывается окно Настройка плагина [Plugin\\_CheckPoint](#page-6-0)l ፣ 1

#### **Описание элементов окна**

#### **Область вывода фотокадра с результатом распознавания**

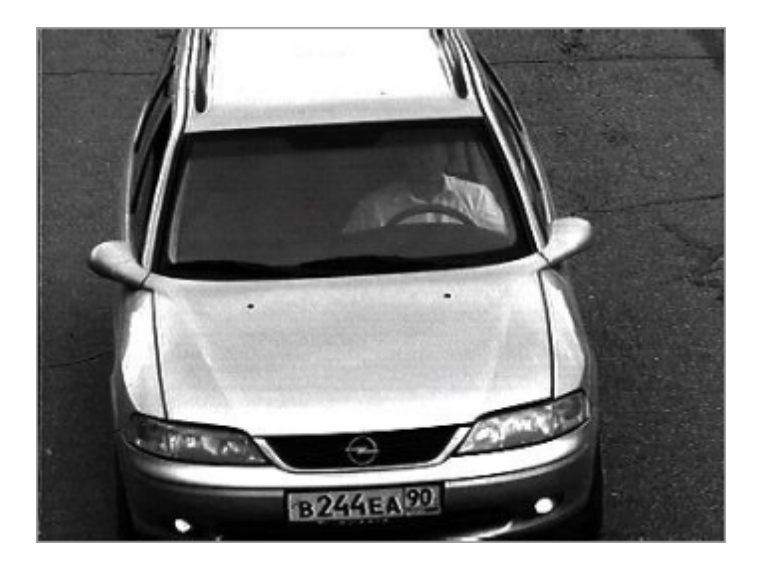

# **Описание области:**

Данная область предназначена для вывода фотокадра с результатом последнего распознавания.

#### **Область вывода информации о распознанном ГРЗ**

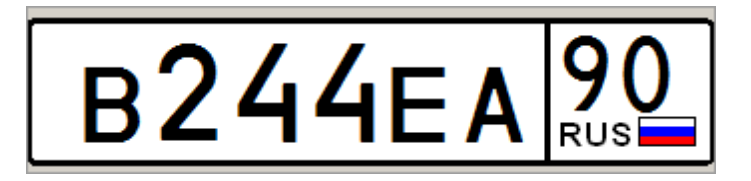

#### **Описание области:**

Данная область предназначена для вывода информации о результате последнего распознавания.

#### **Поля основной области окна**

# Группа

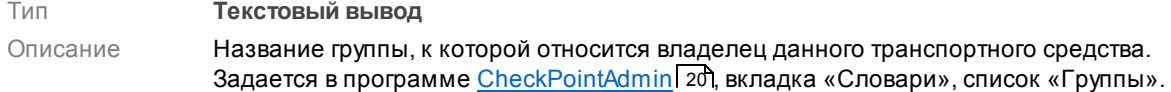

#### Въезд / Выезд

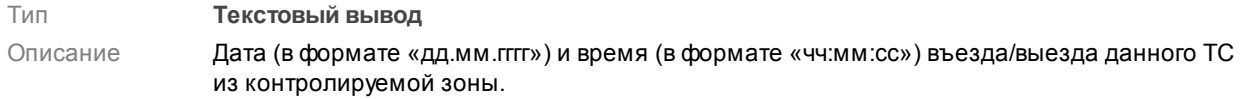

#### Место проезда

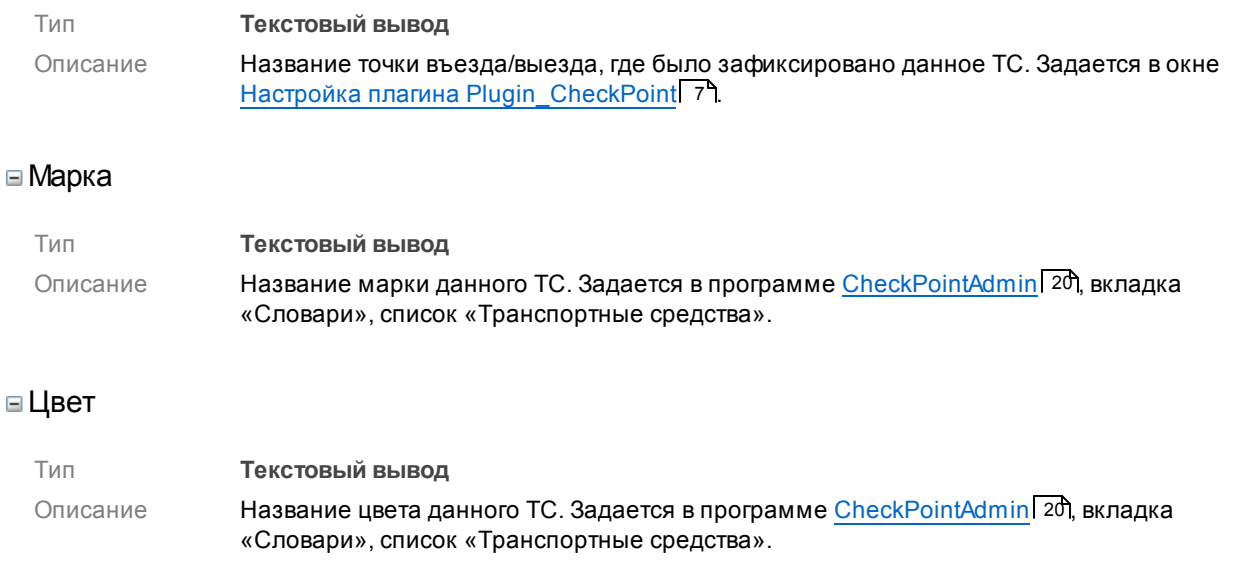

# **Область вывода предупредительной информации**

# Въезд запрещен!!! Недействительно по дате!!!

# **Описание области:**

В данной области отображается информация об отсутствии допуска на въезд/выезд у владельца данного транспортного средства. Также отображается причина отсутствия доступа - окончание даты допуска, отсутствие ТС в списках групп, задаваемых в программе [CheckPointAdmin](#page-19-0)l 20, т. д.

# **Строка статуса**

**В База данных** <mark>1 Сообщение обработано</mark>

В строке статуса отображается следующая информация:

- Состояние соединения с базой данных.
- Состояние обработки последних данных распознавания.

# <span id="page-6-0"></span>**Окно Настройка плагина Plugin\_CheckPoint**

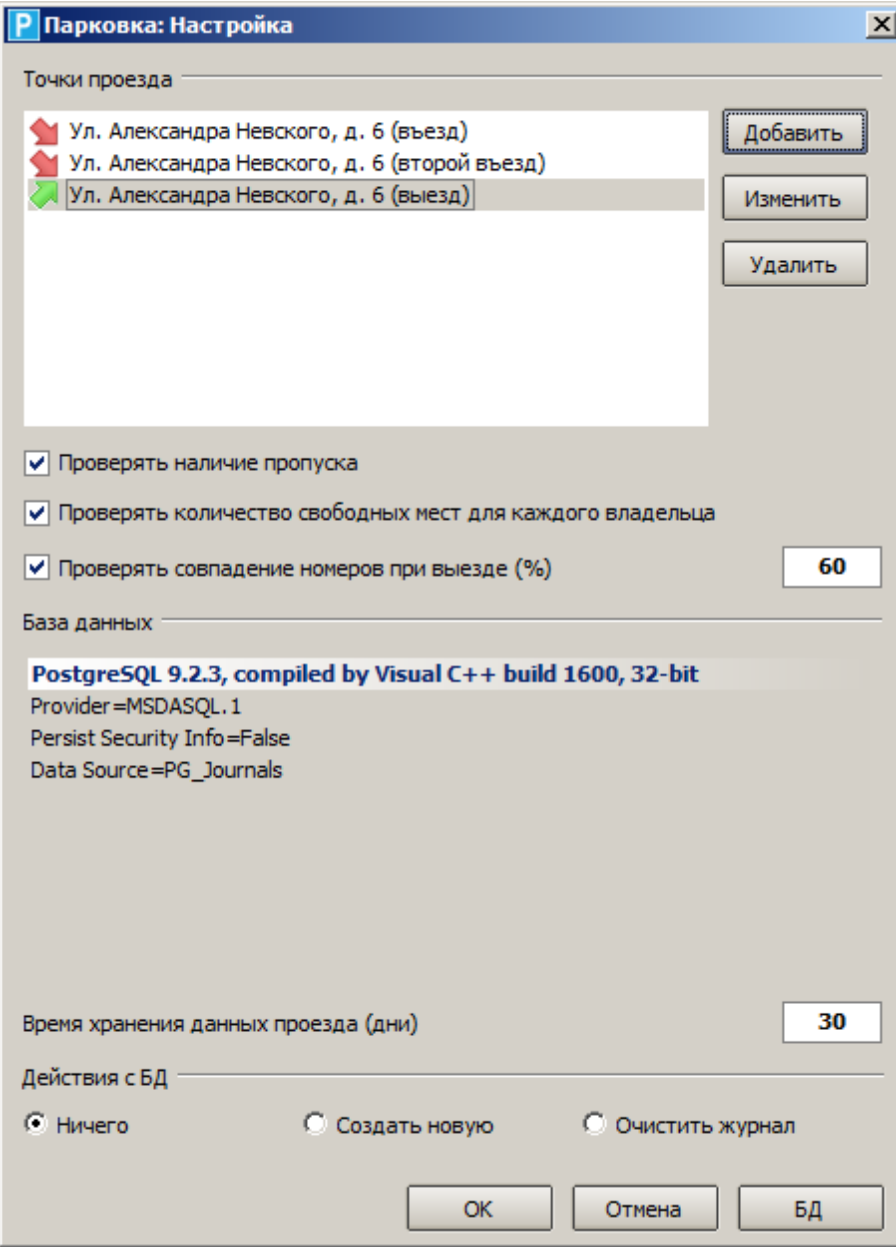

**рис. Окно «Настройка плагина Plugin\_CheckPoint»**

#### **Назначение**

Данное окно предназначено для настройки плагина Plugin\_CheckPoint, указания базы данных для хранения необходимой информации и описания точек въезда и выезда на территорию контролируемой зоны.

#### **Откуда можно перейти**

Из основного окна плагина [Plugin\\_CheckPoint](#page-3-0) | 4 По нажатию кнопки **Алинатройка**.

#### **Описание элементов окна**

#### **Поля основной области окна**

#### Точки проезда

Тип **Список**

Описание Список точек въезда и выезда на территорию контролируемой зоны. Для добавления новой точки въезда / выезда служат кнопки **Добавить** и **Изменить**. Для удаления из списка строки описания точки въезда / выезда служит кнопка **Удалить**. По нажатию кнопок **Добавить или Изменить будет** открыто окно <u>[Описание](#page-10-0) точки проезда</u>| 1 वि.

#### **На заметку**

Количество въездов и выездов на территорию может быть любым. Количество въездов может не соответствовать количеству выездов с территории.

#### Проверять наличие пропуска

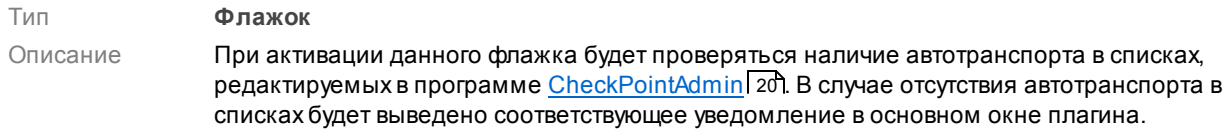

#### Проверять количество свободных мест для каждого владельца

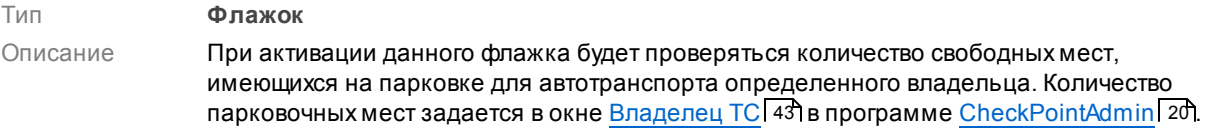

#### **На заметку**

Владельцем ТС может может быть как водитель, имеющий только одно транспортное средство, так и какая-либо компания, которой принадлежит штат из нескольких десятков / сотен машин. Для обеспечения возможности пользования парковкой всеми прибывающими на контролируемую территорию субъектами, каждому из владельцев ТС отводится ограниченное число парковочныхмест.

При исчерпанном лимите мест на парковку для автотранспорта определенной группы, въезжающего на контролируемую территорию, будет выведено соответствующее предупреждение.

#### Проверять совпадение номеров при выезде

#### Тип **Флажок + поле числового ввода**

Описание При активации данного флажка будет проверяться совпадение номерных знаков автотранспорта при выезде из контролируемой зоны. Если значение совпадения номерных знаков оказалось менее заданного, считается, что данный автотранспорт все еще находится на контролируемой территории.

#### **На заметку**

При отсутствии данного флажка на выезде учитываются только те результаты, где совпадение номерных знаков составило 100%. Если повторно распознанный номер будет отличаться хотя бы на один символ, то это ТС будет считаться другим автомобилем. Чтобы учесть возможность ошибочного определения одного символа при повторном распознавании, необходимо задать значение меньше 100%. Например, для номеров с 8 символами необходимо указать значение равное (8-1) / 8  $*100\% = 87\%$ .

#### База данных

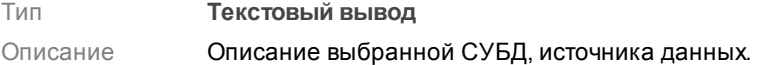

#### Время хранения данных проезда (дни)

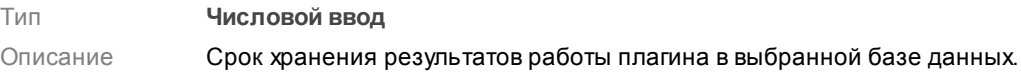

#### Действия с базой данных

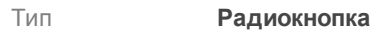

Описание

**Ничего.** При выборе данного варианта будет использована прежняя структура таблиц данных. Предыдущие результаты работы плагина останутся доступны.

#### **На заметку**

При первом запуске плагина с новой базой данных автоматически будут созданы нужные табличные структуры, независимо от выбранного варианта действий с базой данных.

- **Создать новую.** При выборе данного варианта будет создана новая совокупность таблиц данных, используемых плагином и программой [CheckPointAdmin](#page-19-0)| 201. Все списки владельцев автотранспорта, групп и транспортных средств, а также данные журналов фиксации автотранспорта будут утеряны.
- **Очистить журнал.** При выборе данного варианта журнал фиксации транспортных  $\bullet$ средств с началом работы плагина будет перезаписан. При этом списки владельцев автотранспорта, групп и транспортных средств, созданные в программе [CheckPointAdmin](#page-19-0) 20, останутся доступны.

#### **Блок кнопок**

#### $\Box$   $\cap$  K

Тип **Кнопка**

Описание При нажатии на кнопку данное окно закрывается с сохранением введенных параметров.

# Отмена

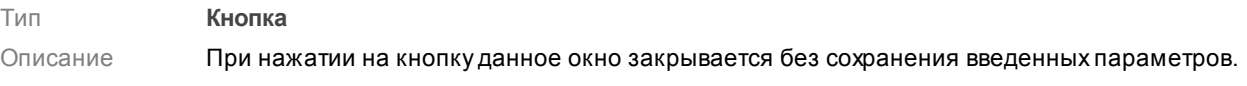

# БД

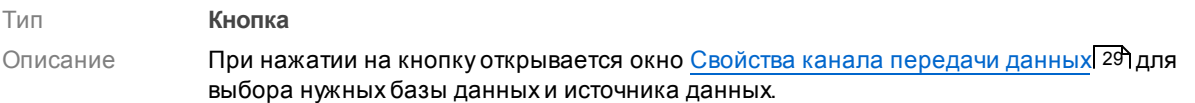

**Внимание**

Необходимо указать те же базу и источник данных, что и в программе [CheckPointAdmin](#page-19-0)<mark>| 20ो.</mark>

# <span id="page-10-0"></span>**Окно Описание точки проезда**

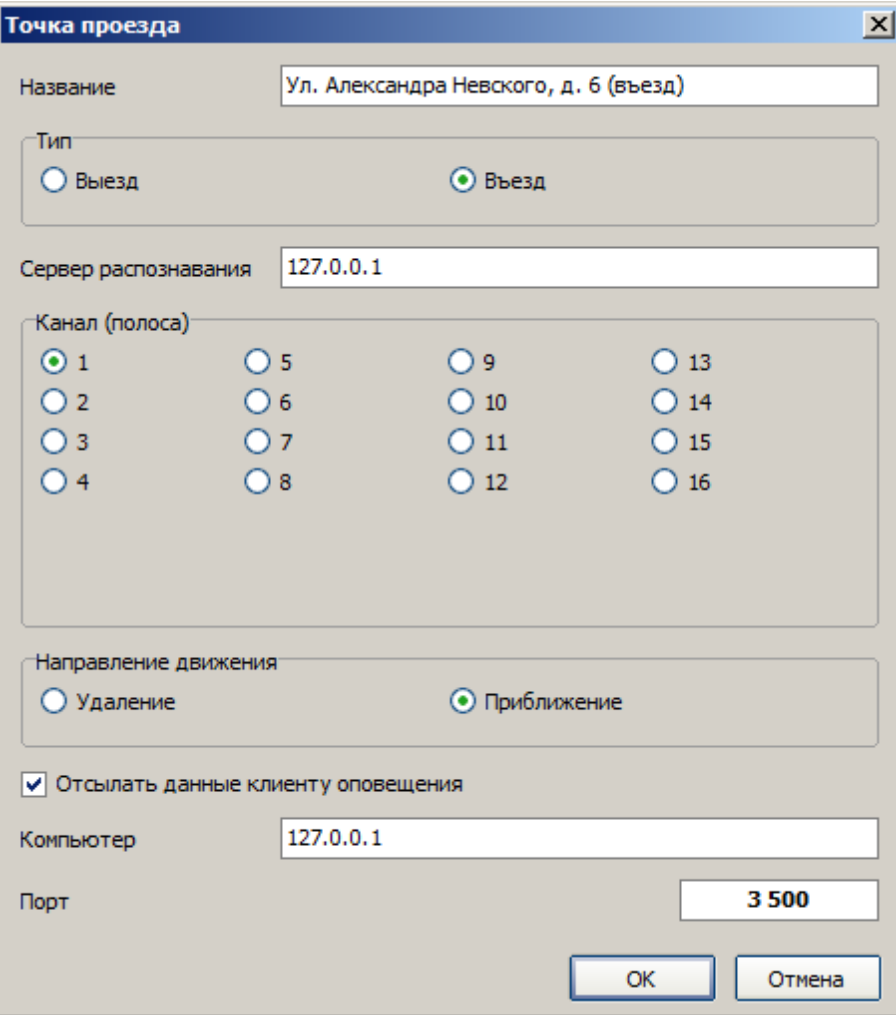

**рис. Окно «Описание точки проезда»**

#### **Назначение**

Данное окно предназначено для описания точки въезда / выезда ТС на контролируемую территорию.

#### **Откуда можно перейти**

Из окна Настройка плагина [Plugin\\_CheckPoint](#page-6-0) по нажатию кнопок **Добавить** или **Изменить** в 7группе «Точки проезда».

#### **Описание элементов окна**

#### **Поля основной области окна**

#### Название

Тип **Текстовый ввод**

Описание Задает название точки проезда на контролируемую территорию.

#### Тип

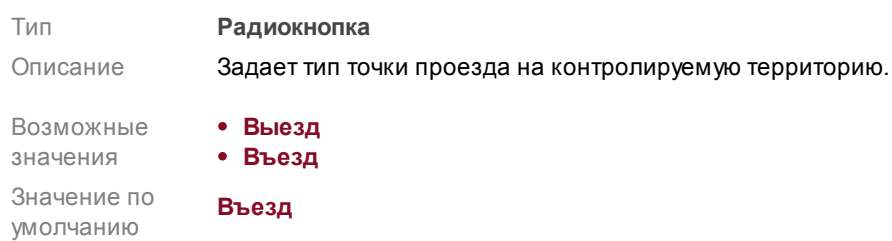

#### Сервер распознавания

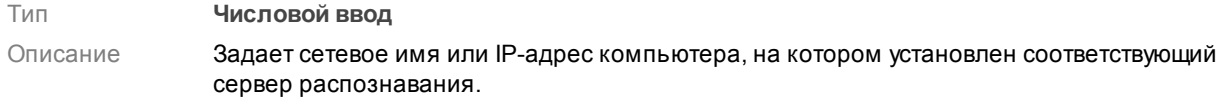

# Канал (полоса)

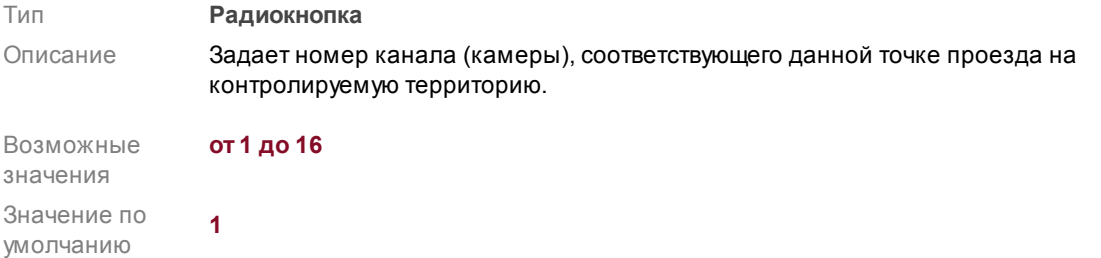

#### Направление движения

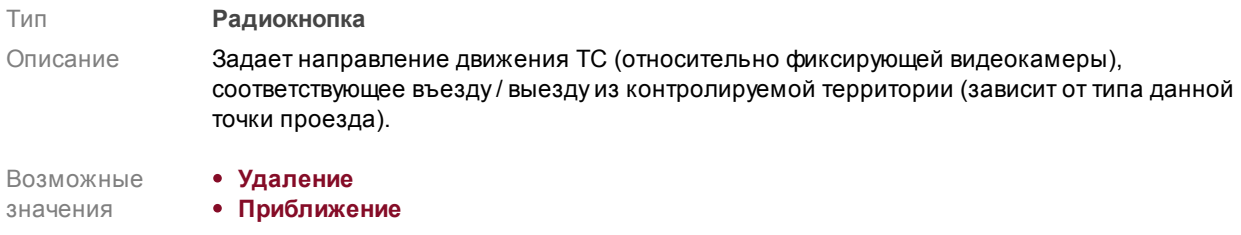

Значение по умолчанию **Приближение**

#### Отсылать данные клиенту оповещения

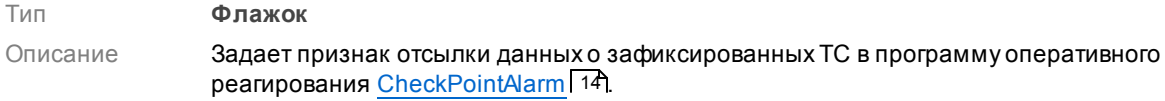

#### Компьютер

Тип **Числовой ввод**

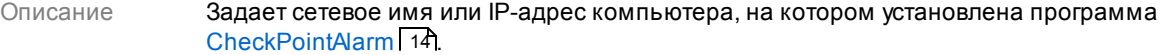

# Порт

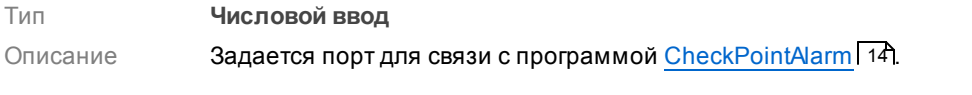

#### **Внимание**

Значение в данном поле должно в точности совпадать со значением поля **Порт приема в окне** <u>Настройка программы [CheckPointAlarm](#page-17-0) 181.</u>

### **Блок кнопок**

# $\blacksquare$ OK

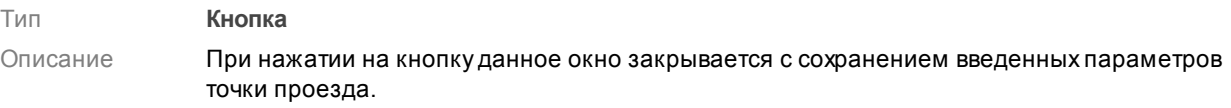

# Отмена

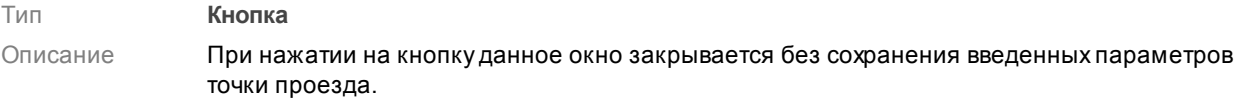

# <span id="page-13-0"></span>**Описание программы CheckPointAlarm**

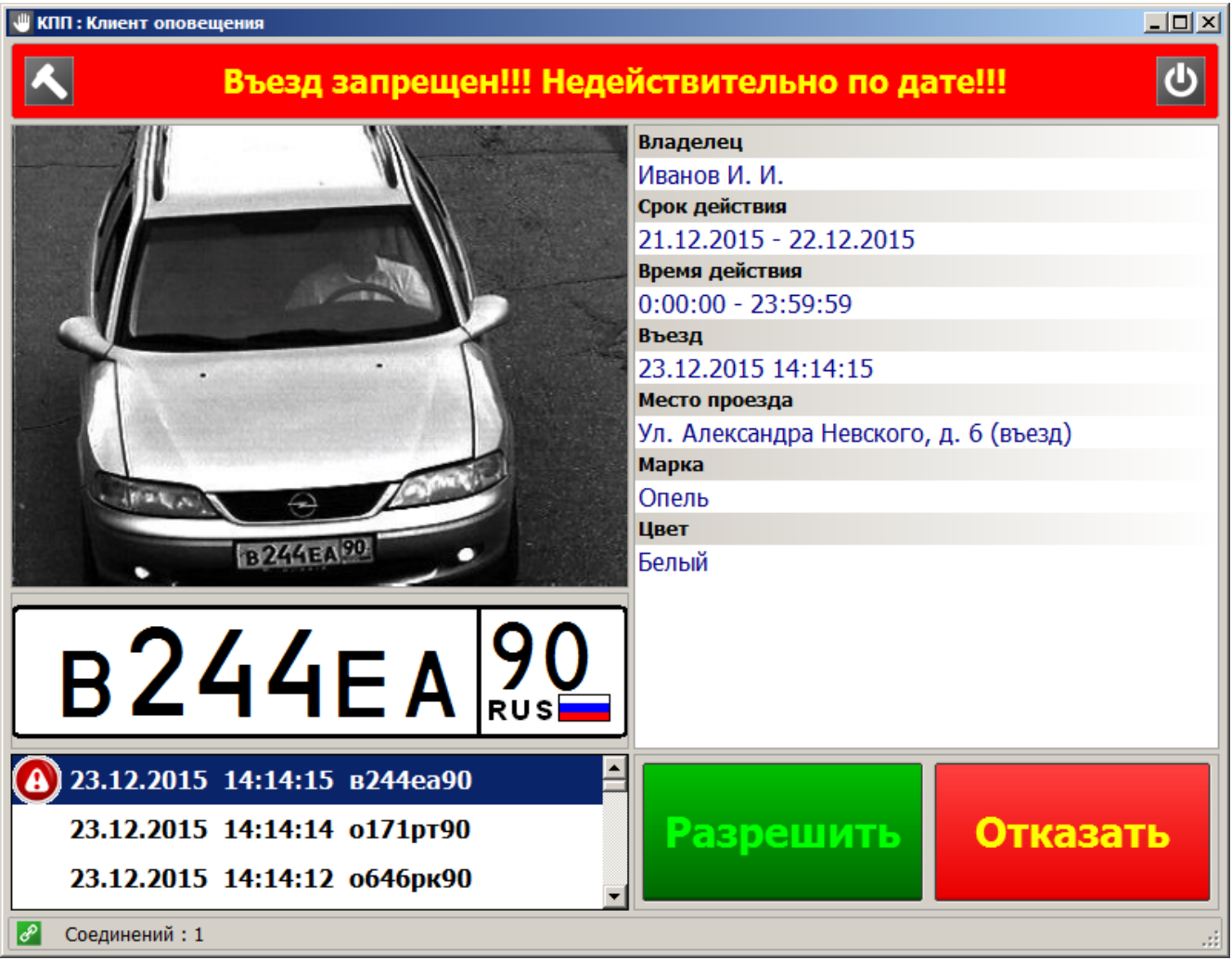

**рис. Главное окно программы CheckPointAlarm**

#### **Назначение**

Программа CheckPointAlarm служит для обеспечения возможности оперативного реагирования на попытку въезда транспортного средства с отсутствующим допуском. Данные в программу передаются через плагин <u>[Plugin\\_CheckPoint](#page-3-0)</u> в ареальном времени. Списки автотранспорта, имеющего допуск на въезд/выезд, создаются и корректируются в программе [CheckPointAdmin](#page-19-0) . 20

# **Особенности**

В верхней части окна располагается кнопка **Настройка**, по нажатию которой открывается окно Настройка программы [CheckPointAlarm](#page-17-0)l 1sῒ.

# **Откуда можно перейти**

Из каталога **bin** (директория по умолчанию: **C:\Program Files\Recognition Technologies\AvtoUragan\Bin**) по запуску приложения **CheckPointAlarm.exe**.

#### **Описание элементов окна**

**Область вывода предупредительной информации**

### Въезд запрещен!!! Недействительно по дате!!!

#### **Описание области:**

В данной области отображается информация об отсутствии допуска на въезд у владельца данного транспортного средства. Также отображается причина отсутствия доступа окончание даты допуска, отсутствие ТС в списках групп, задаваемых в программе [CheckPointAdmin](#page-19-0) 20, т. д.

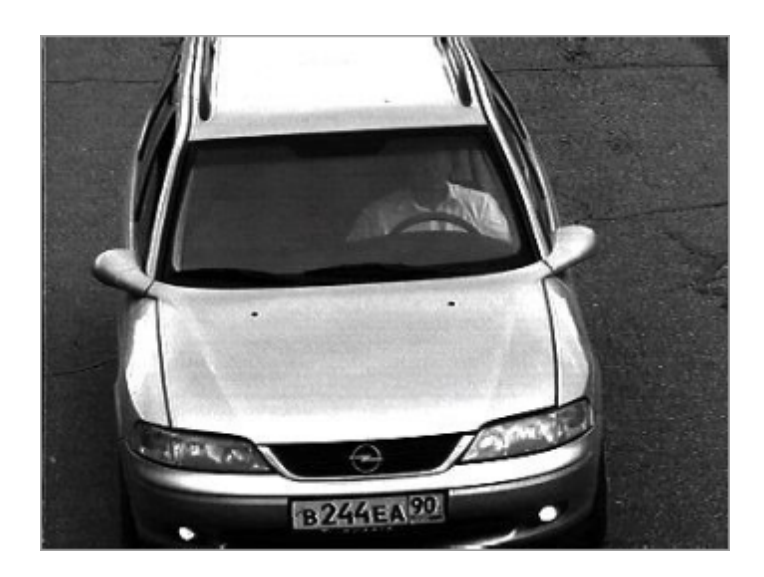

#### **Область вывода фотокадра с результатом распознавания**

#### **Описание области:**

Данная область предназначена для вывода фотокадра с результатом последнего распознавания.

**Область вывода информации о распознанном ГРЗ**

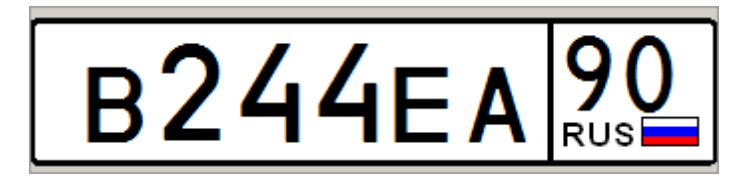

#### **Описание области:**

Данная область предназначена для вывода информации о результате последнего распознавания.

#### **Область вывода списка зафиксированных ТС**

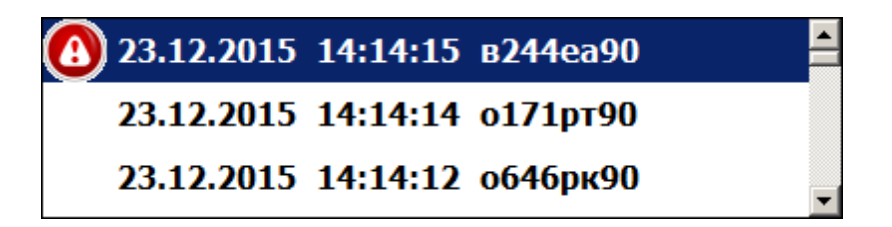

#### **Описание области:**

Данная область предназначена для вывода информации обо всех зафиксированных транспортных средствах.

#### **Поля основной области окна**

#### Владелец

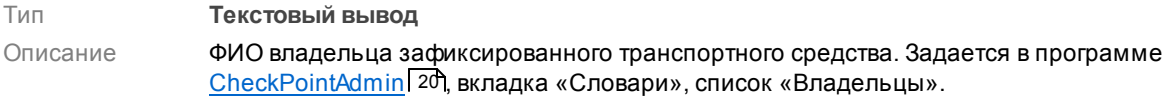

#### Срок действия

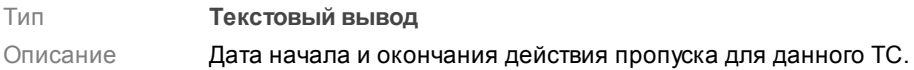

#### **• Время действия**

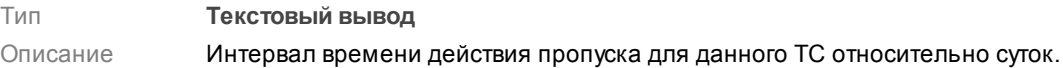

#### Въезд

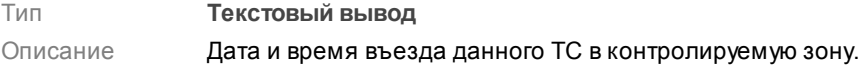

# Место проезда

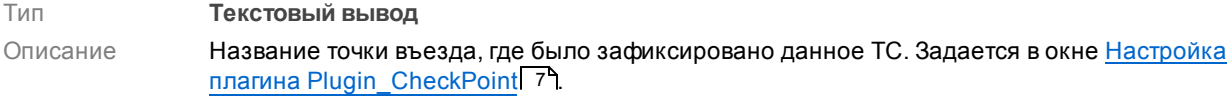

#### Марка

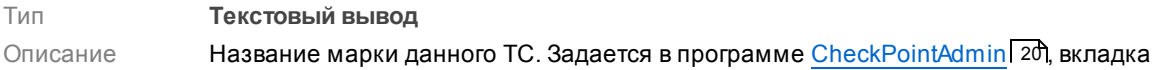

«Словари», список «Транспортные средства».

#### Цвет

Тип **Текстовый вывод** Описание Название цвета данного TC. Задается в программе <u>[CheckPointAdmin](#page-19-0)</u> I 20, вкладка «Словари», список «Транспортные средства».

#### **Область вывода предупредительной информации**

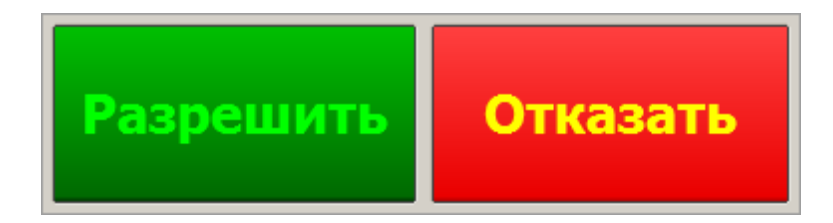

#### **Описание области:**

В данной области отображается блок кнопок, с помощью которых оператор программы может разрешить или запретить въезд на территорию для транспортного средства с отсутствующим или просроченным допуском.

#### **На заметку**

Время нахождения на территории автотранспорта, в отношении которого оператором было принято решение о запрете въезда, учитываться не будет.

#### **Строка статуса**

 $|\mathscr{E}|$ Соединений: 1

В строке статуса отображается количество активных соединений с плагинами Plugin\_CheckPoint.

# <span id="page-17-0"></span>**Окно Настройка программы CheckPointAlarm**

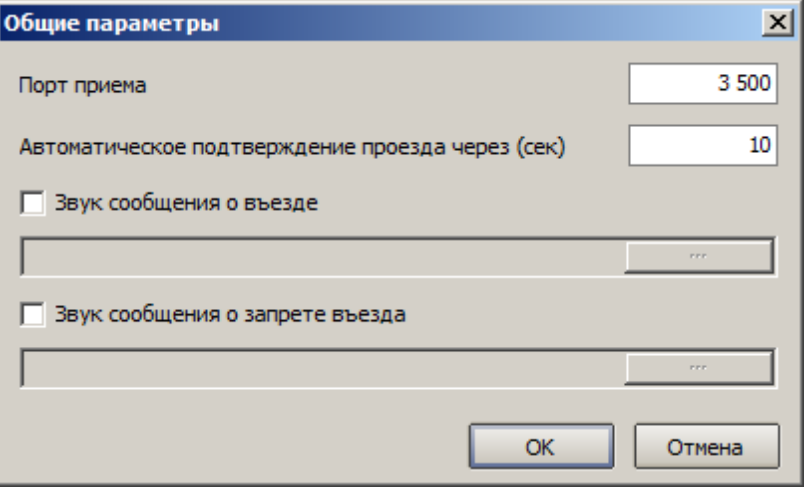

**рис. Окно «Настройка программы CheckPointAlarm»**

#### **Назначение**

Данное окно предназначено для указания порта получения данных от плагина [Plugin\\_CheckPoint](#page-3-0) <sup>4</sup>), а также для настройки параметров автоматического реагирования на проезд автотранспорта.

# **Откуда можно перейти** Из окна Описание программы [CheckPointAlarm](#page-13-0)l <sup>14</sup> по нажатию кнопки **Настройка**.

**Описание элементов окна**

#### **Поля основной области окна**

#### Порт приема

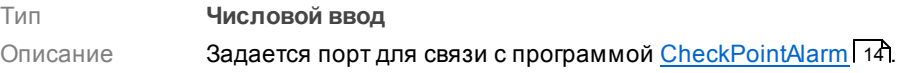

#### **Внимание**

Значение в данном поле должно в точности совпадать со значением поля **Порт** в окне [Описание](#page-10-0) точки проезда| 11<mark>1</mark>.

#### Автоматическое подтверждение проезда через

Тип **Числовой ввод** Описание Задается время, через которое данный автотранспорт будет признан совершившим проезд на контролируемую территорию при отсутствии своевременной реакции оператора программы.

# **На заметку**

При автоматической фиксации проезда на территорию автотранспорта с отсутствующим пропуском время нахождения на контролируемой территории учитываться не будет. Также не будет учитываться время нахождения на территории автотранспорта, в отношении которого оператором было принято решение о запрете въезда через нажатие соответствующей кнопки в главном окне программы.

#### Звук сообщения о въезде

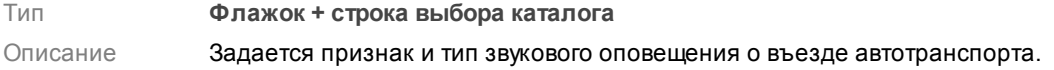

#### Звук сообщения о запрете въезда

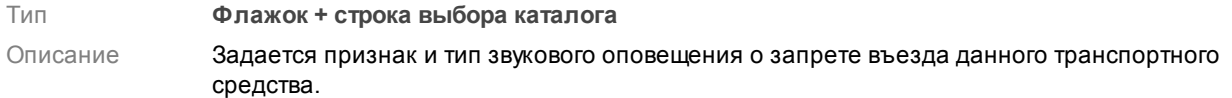

#### **Блок кнопок**

#### $\Box$ OK

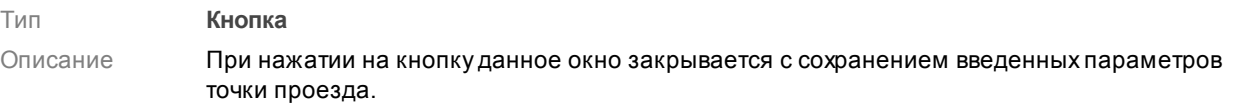

### Отмена

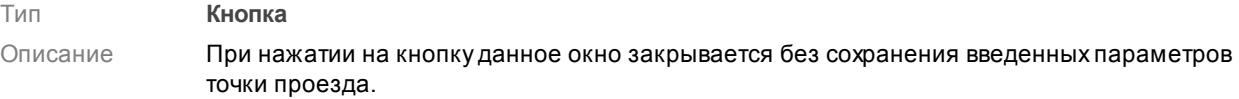

# <span id="page-19-0"></span>**Описание программы CheckPointAdmin**

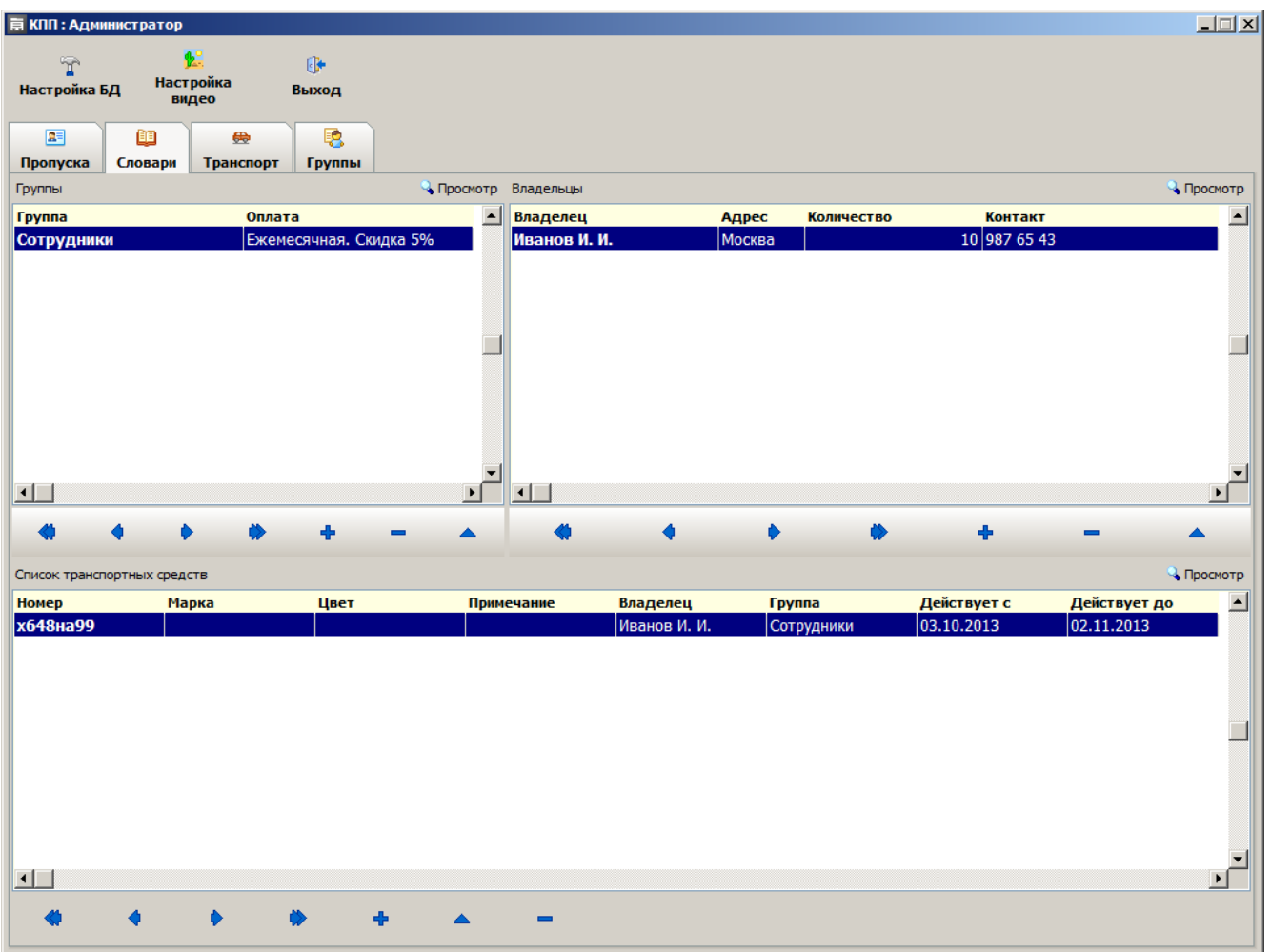

**рис. Главное окно программы CheckPointAdmin**

# **Назначение**

Программа CheckPointAdmin служит для анализа данных, поступающих из плагина [Plugin\\_CheckPoint](#page-3-0)l 4 1. В данной программе редактируется информация по различным группам транспортных средств, спискам владельцев ТС, параметрам ТС, задаются и аннулируются пропуска на контролируемую территорию, производятся учет оплаты пропусков и мониторинг журналов въезда и выезда транспортных средств.

# **Откуда можно перейти**

Из каталога **bin** (директория по умолчанию: **C:\Program Files\Recognition Technologies\AvtoUragan\Bin**) по запуску приложения **CheckPointAdmin.exe**.

#### **Описание элементов окна**

#### **Кнопочная панель**

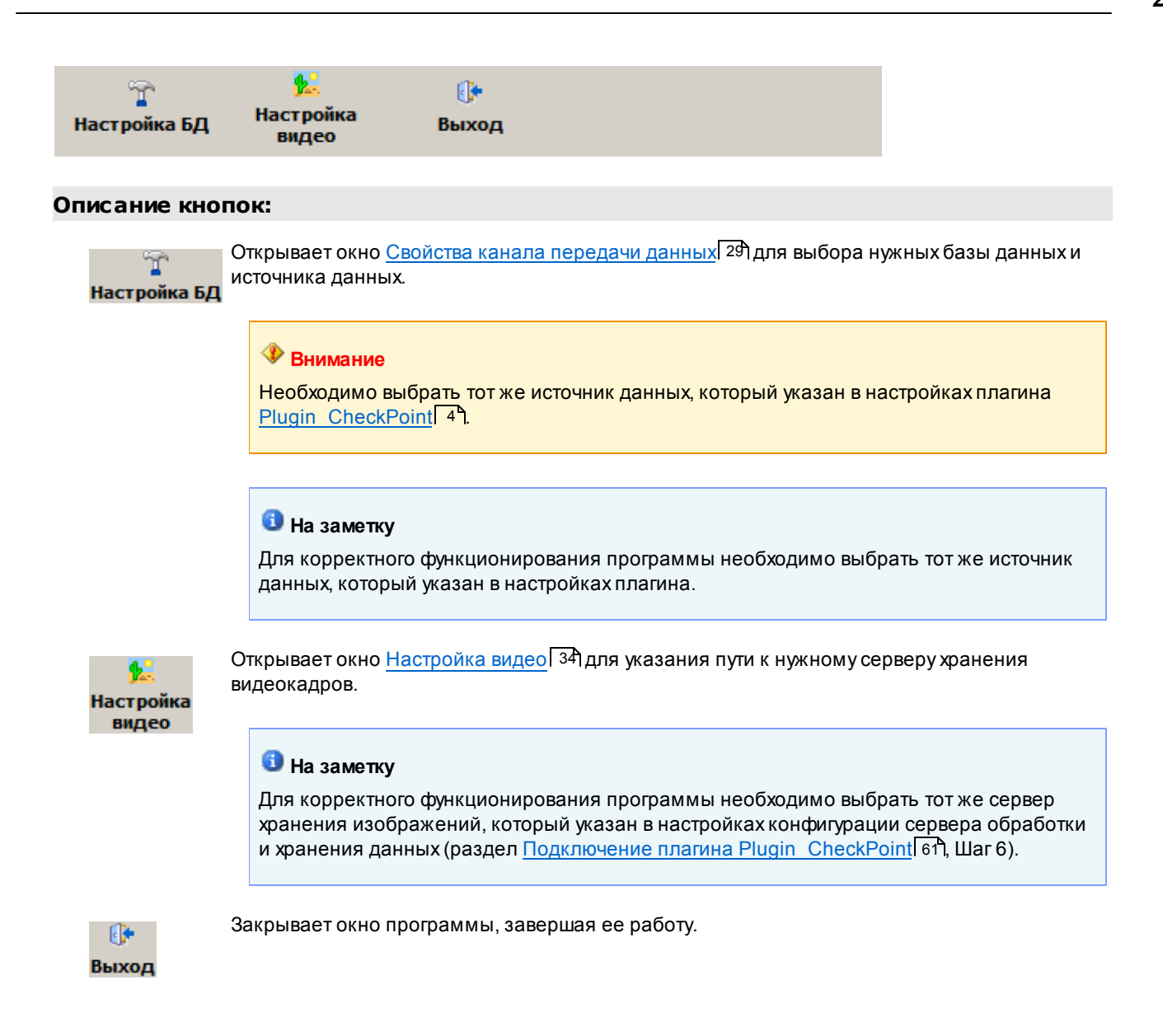

#### **Вкладка «Пропуска»**

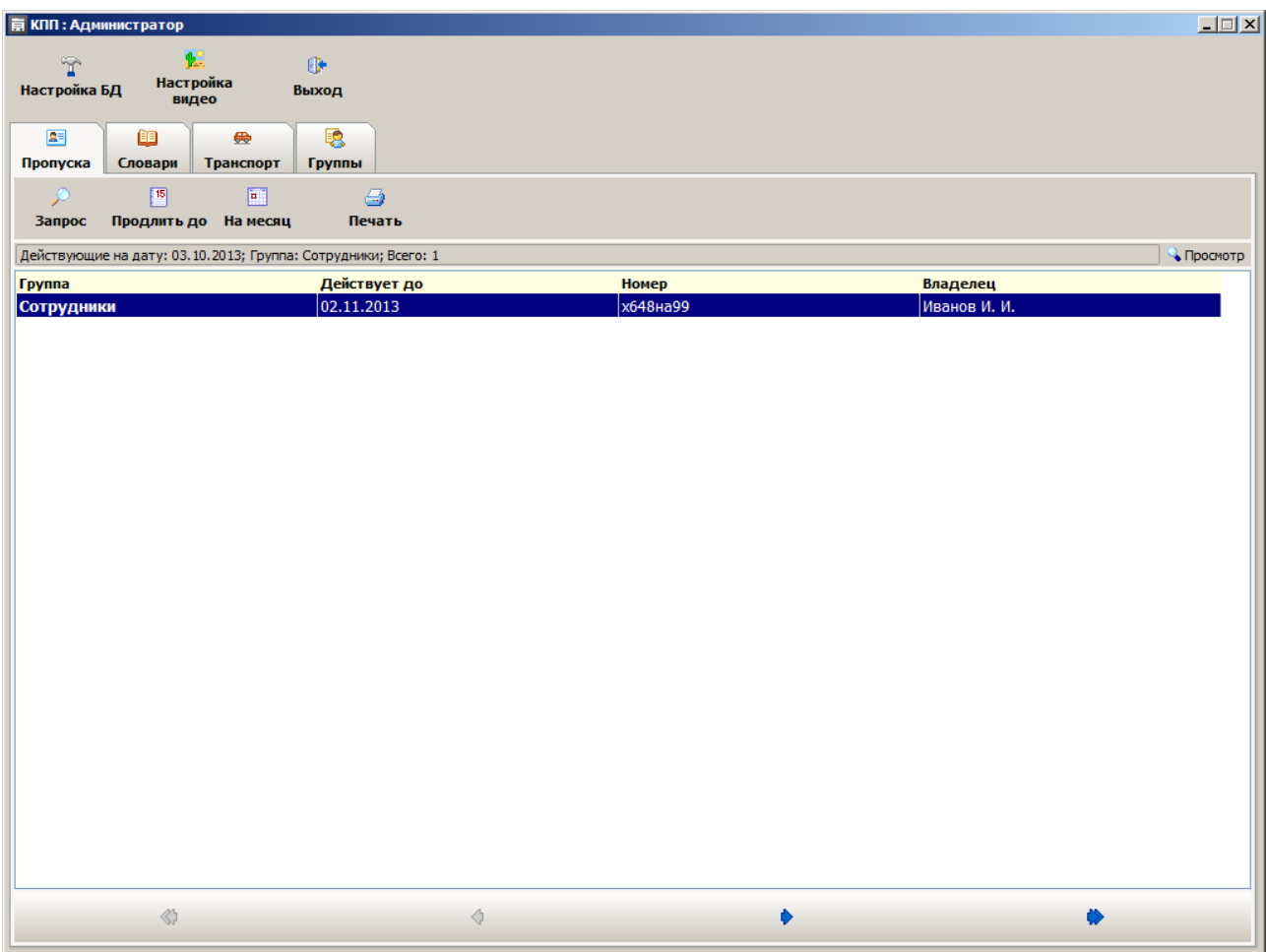

# **Описание элементов вкладки:**

# Запрос

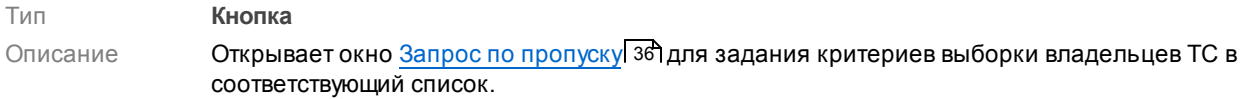

# Продлить до

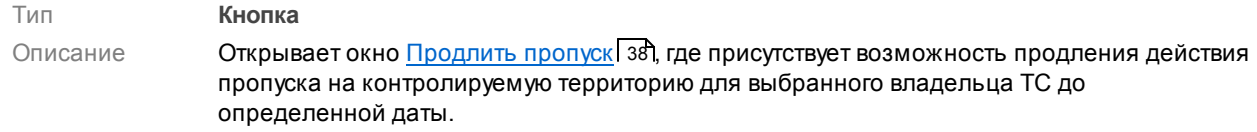

# На месяц

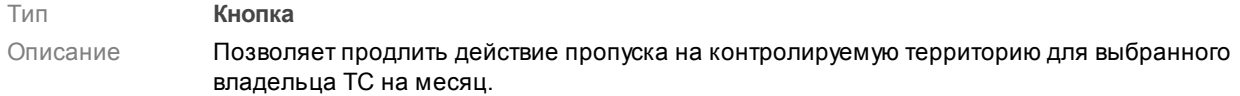

Печать

#### Тип **Кнопка**

Описание Выводит на печать информацию о состоянии пропуска на контролируемую территорию для всех присутствующих в списке владельцев ТС.

# Строка информации о списке

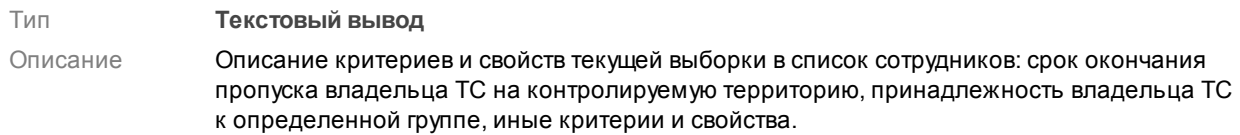

#### Список владельцев ТС

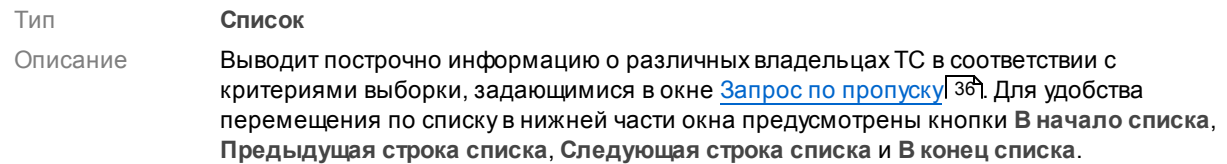

#### **Вкладка «Словари»**

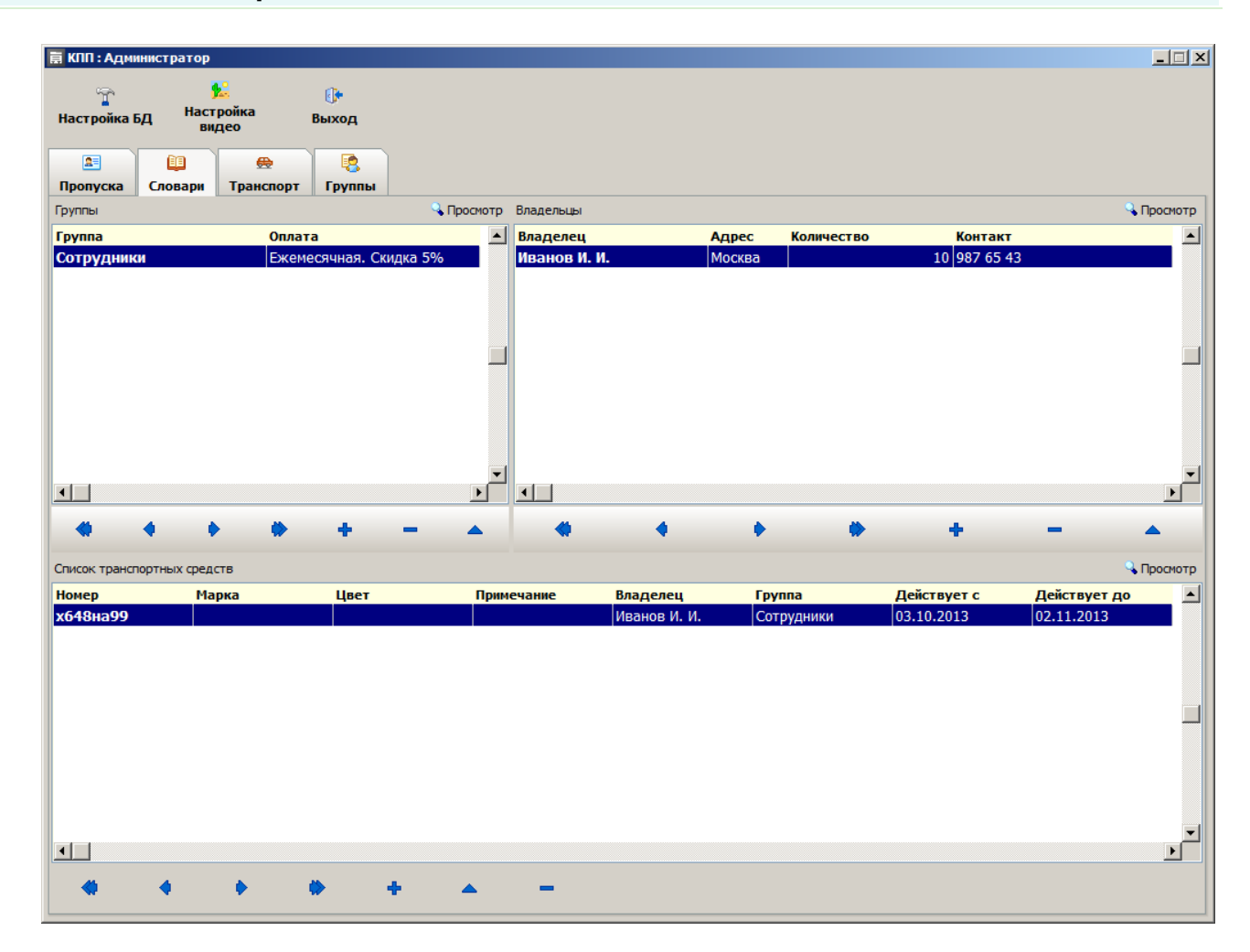

#### **Описание элементов вкладки:**

#### Список групп

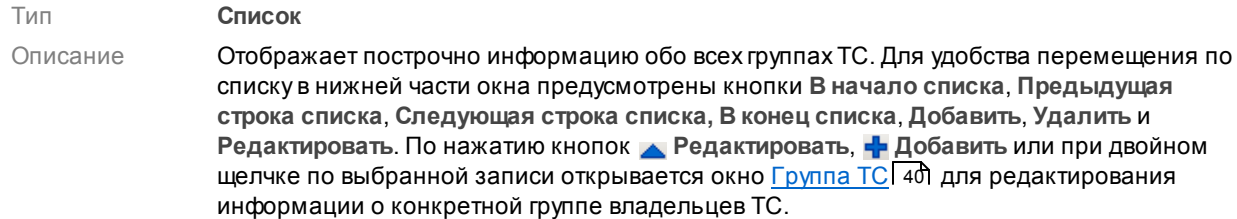

#### Список владельцев ТС

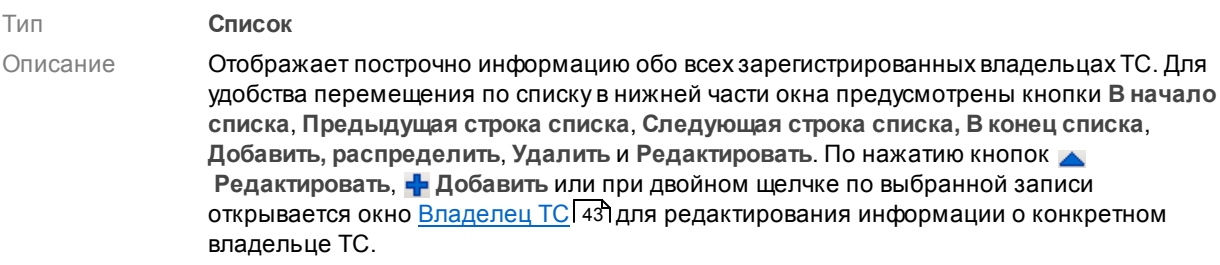

# **На заметку**

Владельцем ТС может может быть как водитель, имеющий только одно транспортное средство, так и какая-либо компания, которой принадлежит штат из нескольких десятков / сотен машин.

# Список ТС

Тип **Список** Описание Отображает построчно информацию обо всех зарегистрированных ТС. Для удобства перемещения по списку в нижней части окна предусмотрены кнопки **В начало списка**, **Предыдущая строка списка**, **Следующая строка списка, В конец списка**, **Добавить**, **Удалить** и **Редактировать**. По нажатию кнопок **Редактировать**, **Добавить** или при двойном щелчке по выбранной записи открывается окно [Транспортное](#page-44-0) средствоI 45 для редактирования информации о выбранном транспортном средстве.

**Вкладка «Транспорт»**

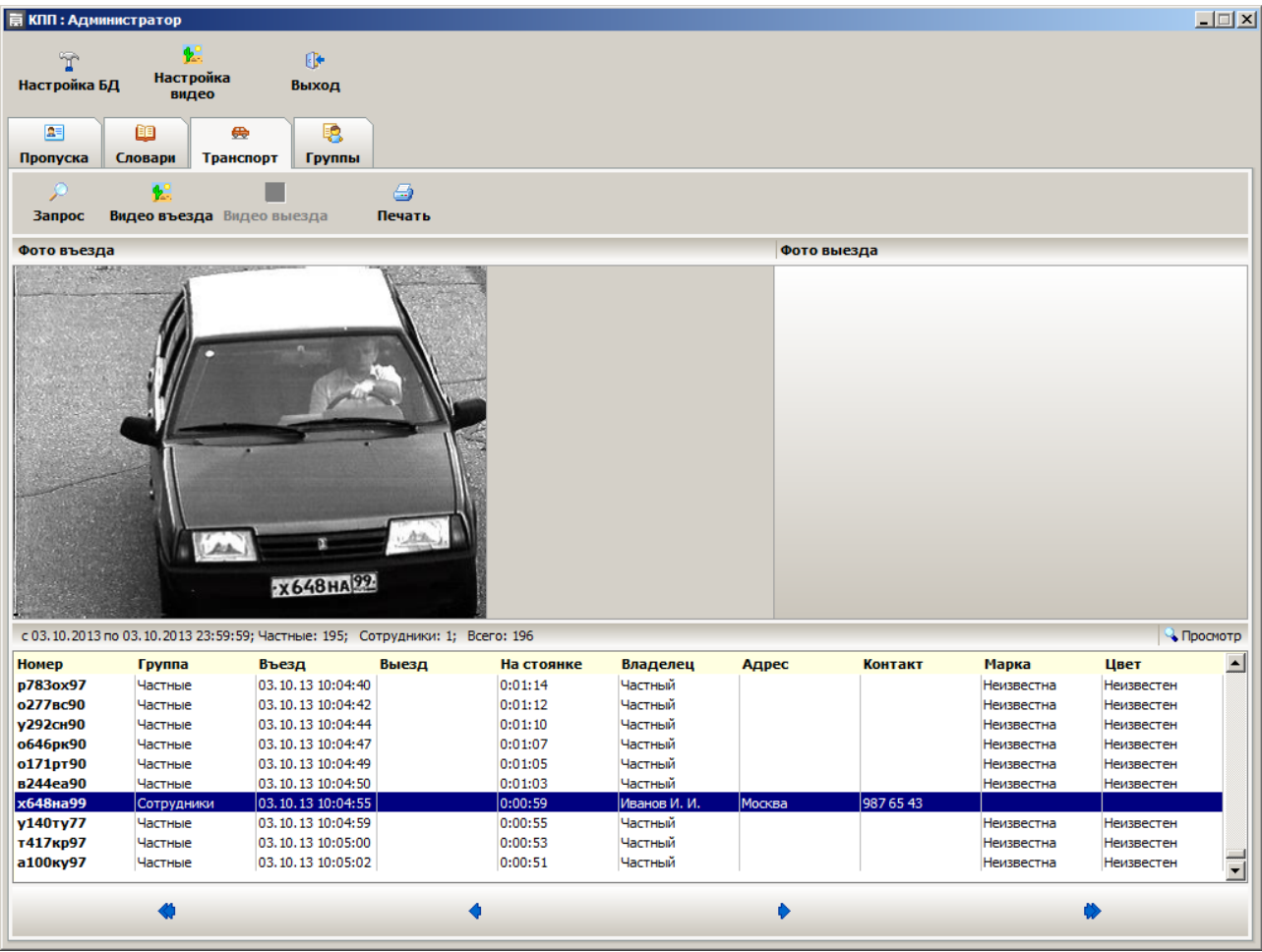

# **Описание элементов вкладки:**

# Запрос

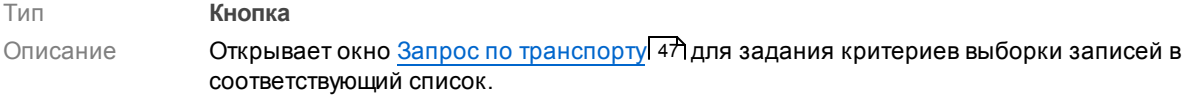

# Видео въезда

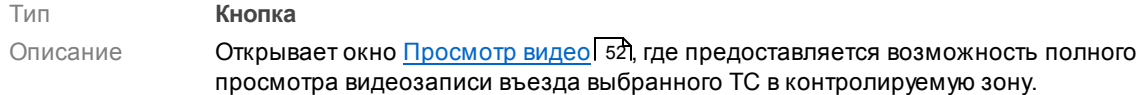

# Видео выезда

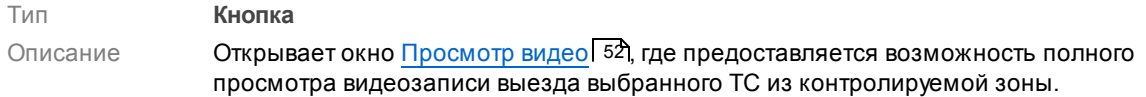

# **На заметку**

Отсутствие видеозаписи выезда при наличии видеозаписи въезда является признаком наличия данного ТС в данный момент времени в контролируемой зоне.

#### Печать

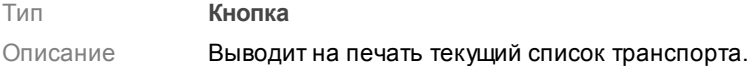

# Строка информации о списке

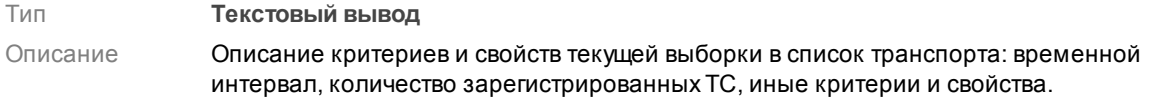

#### Список транспорта

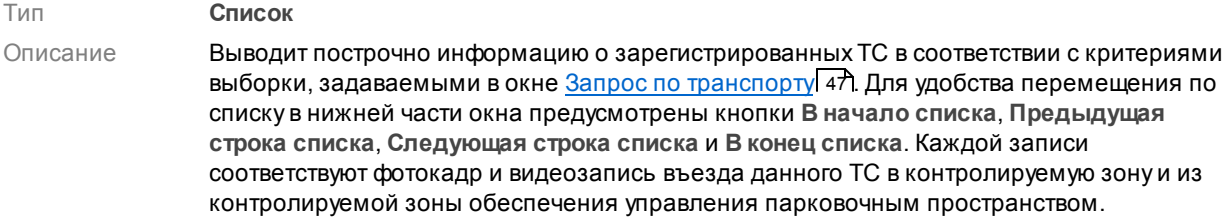

#### **Вкладка «Группы»**

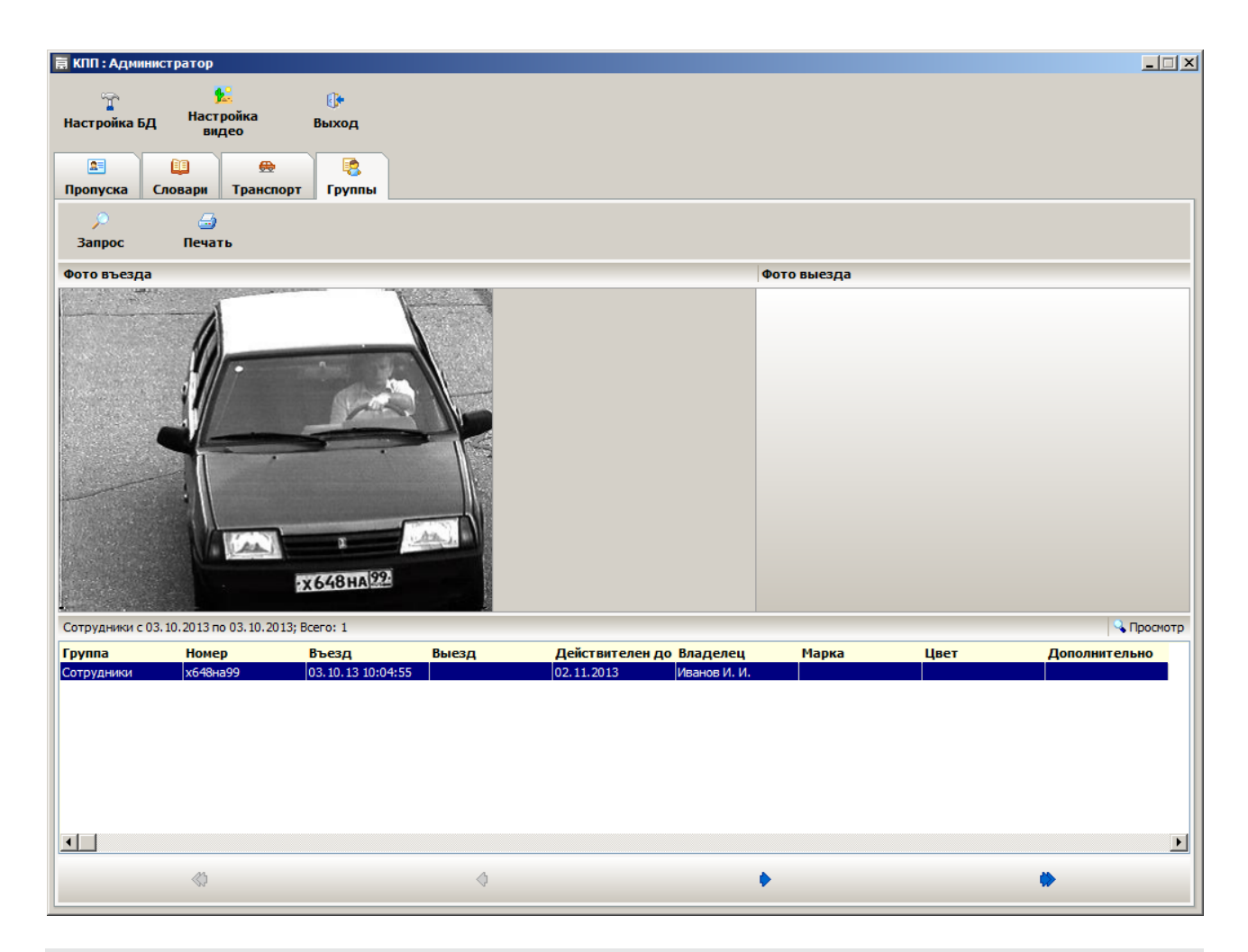

#### **Описание элементов вкладки:**

### Запрос

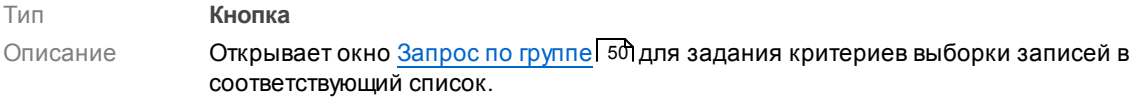

### Печать

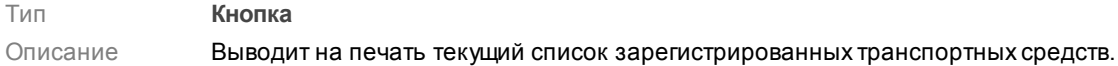

#### Строка информации о списке

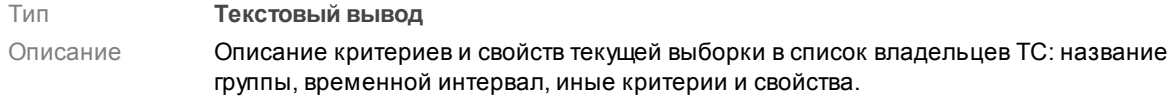

# Список транспорта

#### Тип **Список**

Описание Выводит построчно информацию о зарегистрированных транспортных средств в соответствии с критериями выборки, задаваемыми в окне [Запрос](#page-49-0) по группе| 50. Для удобства перемещения по списку в нижней части окна предусмотрены кнопки **В начало списка**, **Предыдущая строка списка**, **Следующая строка списка** и **В конец списка**. Каждой записи соответствует фотокадр въезда данного ТС в контролируемую зону и из контролируемой зоны.

# <span id="page-28-0"></span>**Окно Свойства канала передачи данных**

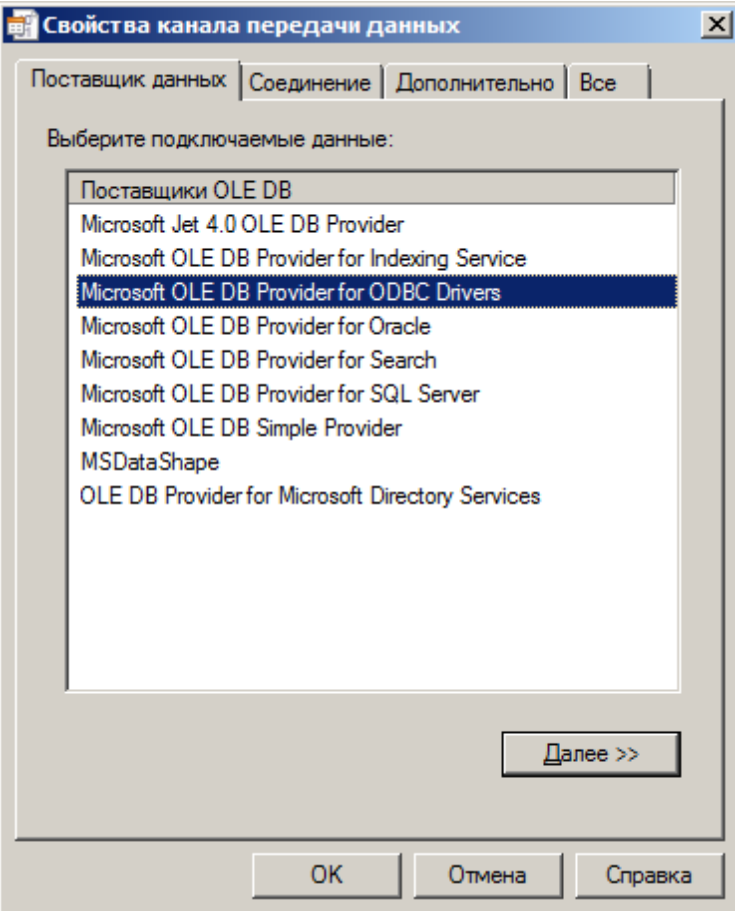

**рис. Окно «Свойства канала передачи данных»**

#### **Назначение**

Данное окно является частью операционной системы Windows и предназначено для настройки связи ПО «АвтоУраган», «ПаркРайт», иного специализированного ПО с таблицами во внешних базах данных.

# **Откуда можно перейти** T Из основного окна программы [CheckPointAdmin](#page-19-0)l 20 по нажатию кнопки вастройка вд. Из окна <u>Настройка плагина [Plugin\\_CheckPoint](#page-6-0)</u> 7 по нажатию кнопки **Бд**. **Описание элементов окна Вкладка «Поставщик данных»**

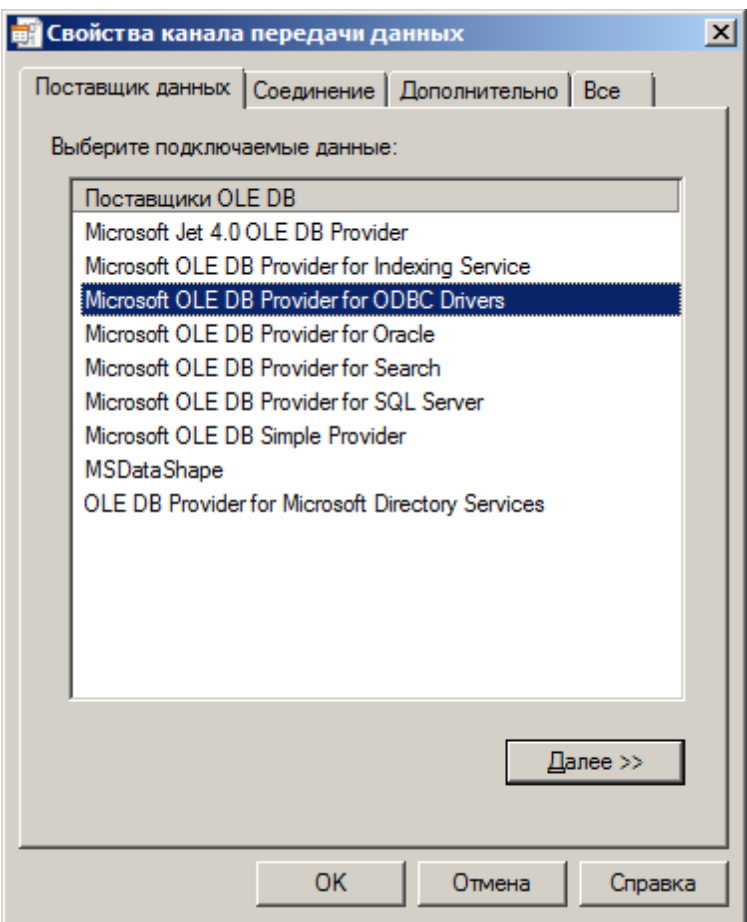

Данная вкладка используется для выбора подходящего поставщика OLE DB для тех данных, к которым осуществляется доступ. Изменить поставщик можно не во всех приложениях. Вкладка доступна только в том случае, если приложением предусмотрена возможность выбора поставщика. Допускается сохранение связи с данными вместе с приложением или в качестве отдельного файла. Дополнительные сведения о создании связи с данными содержатся в разделе «Creating a Data Link» пакета MDAC SDK.

#### **Описание полей вкладки:**

#### Поставщики OLE DB

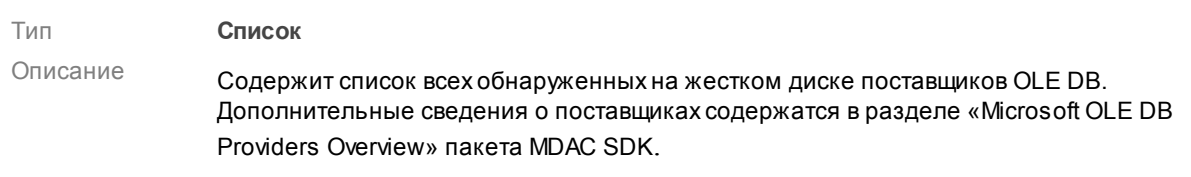

#### Далее

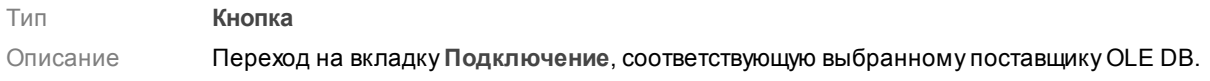

#### **Вкладка «Подключение»**

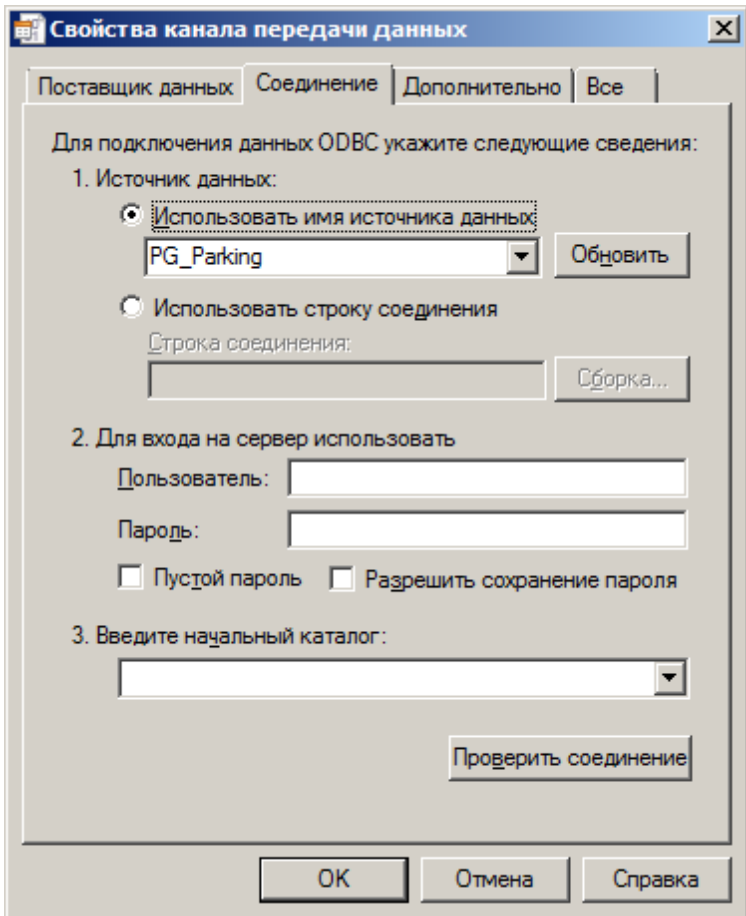

Данная вкладка используется для настройки параметров подключения к данным ODBC.

Вкладка «Подключение» для каждого поставщика своя. На нее выносятся только те свойства соединения, которые необходимы для поставщика OLE DB для ODBC.

#### **Описание полей блока:**

#### Использовать имя источника данных

Тип **Выпадающий список**

Описание Выберите из списка или введите имя источника данных ODBC (DSN), к которому необходимо получить доступ. Имеется возможность добавить другие источники с помощью администратора источников данных ODBC. Обновите список с помощью кнопки **Обновить**.

#### Использовать строку подключения

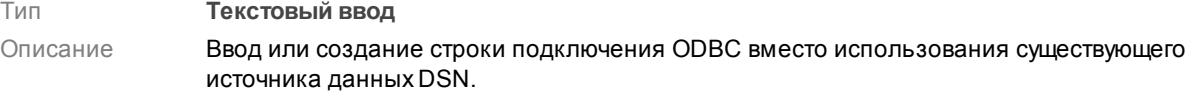

#### Сборка

Тип **Кнопка**

#### Описание Вызов диалогового окна **Выбор источника данных**. После выбора источник данных строка подключения к этому источнику появится на вкладке **Подключение** диалогового окна **Свойства канала передачи данных**.

При выборе файлового источника данных результирующая строка подключения ODBC не будет зависеть от источника. Она останется в файле связи с данными («.udl») и не будет зависеть от выбора источника данных.

При выборе источника данных компьютера результирующая строка подключения ODBC будет зависеть от источника. Строка подключения ODBC будет указывать на источник выбранного компьютера. Пользователям других систем для доступа к файлу связи с данными («.udl») необходимо будет также установить источник данных компьютера.

#### Пользователь

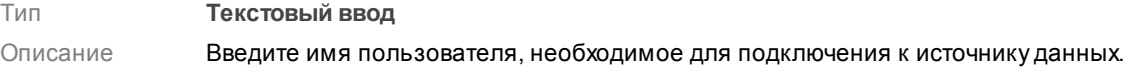

# Пароль

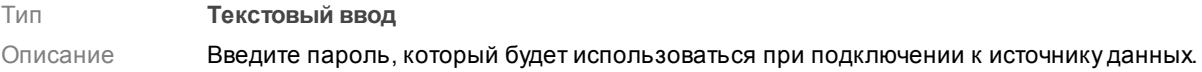

#### Пустой пароль

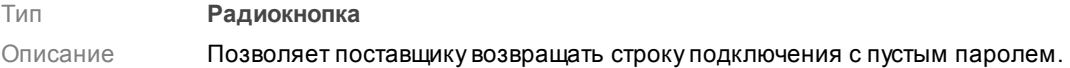

#### Разрешить сохранение пароля

Тип **Радиокнопка** Описание Разрешает сохранение пароля вместе со строкой подключения. Будет ли включен пароль в строку подключения, зависит от функциональных особенностей вызывающего приложения.

# **На заметку**

Пароль сохраняется и передается в незашифрованном виде.

#### Введите начальный каталог

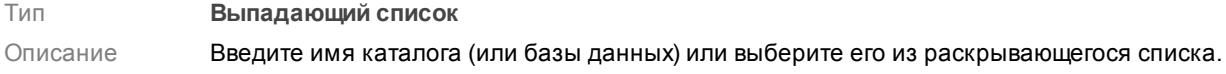

#### Проверить подключение

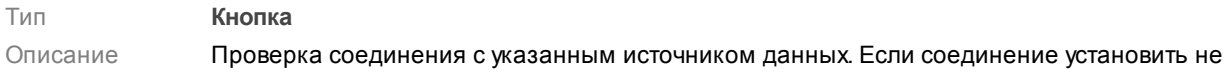

удалось, убедитесь в правильности заданных настроек. Возможно, отсутствие соединения вызвано неточным соблюдением регистра символов или ошибками синтаксиса.

#### **Блок кнопок**

#### **Описание кнопок:**

# $\blacksquare$ OK

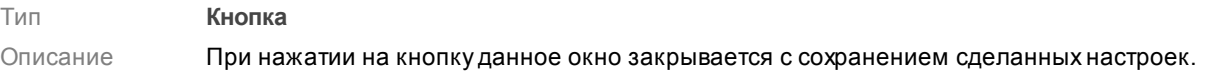

#### Отмена

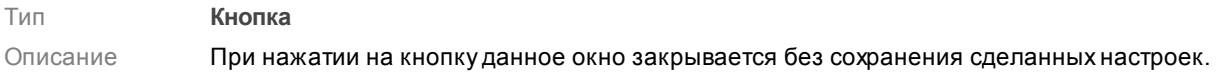

# Справка

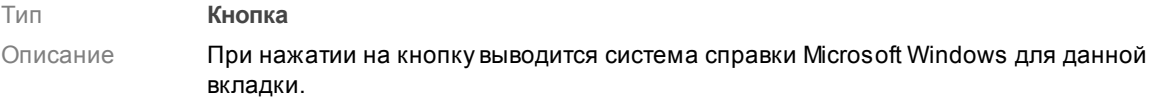

# <span id="page-33-0"></span>**Окно Настройка видео**

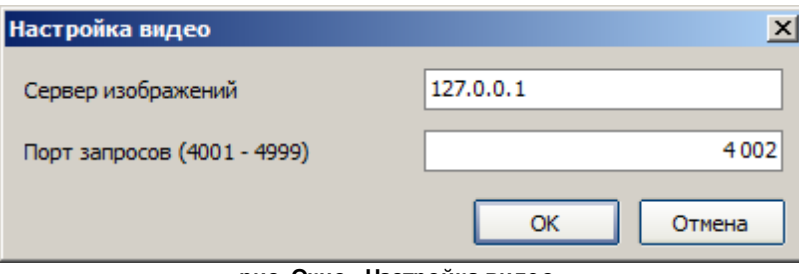

**рис. Окно «Настройка видео»**

# **Назначение**

Данное окно предназначено для настройки полного сетевого адреса сервера хранения видеокадров для обеспечения возможности просмотра нужных видеозаписей.

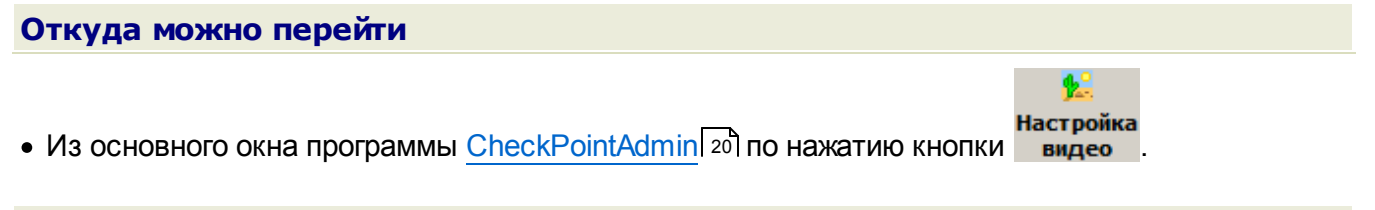

### **Описание элементов окна**

#### **Поля основной области окна**

### Сервер изображений

Тип **Числовой ввод** Описание Задает сетевое имя или IP-адрес компьютера, на котором установлен нужный сервер хранения видеокадров.

#### Порт запросов (4001-4999)

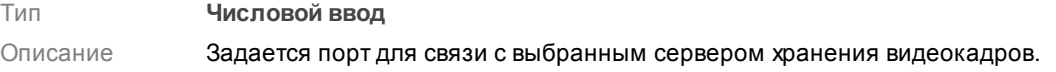

#### **Блок кнопок**

# $\Box$ OK

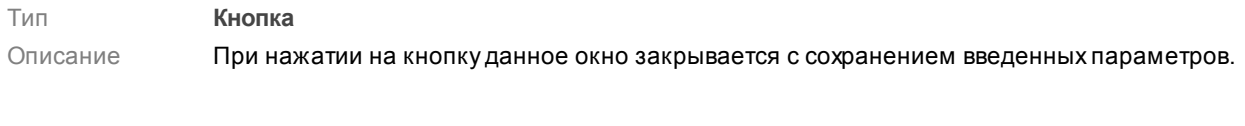

# Отмена

Тип **Кнопка**

Описание При нажатии на кнопку данное окно закрывается без сохранения введенных параметров.

# <span id="page-35-0"></span>**Окно Запрос по пропуску**

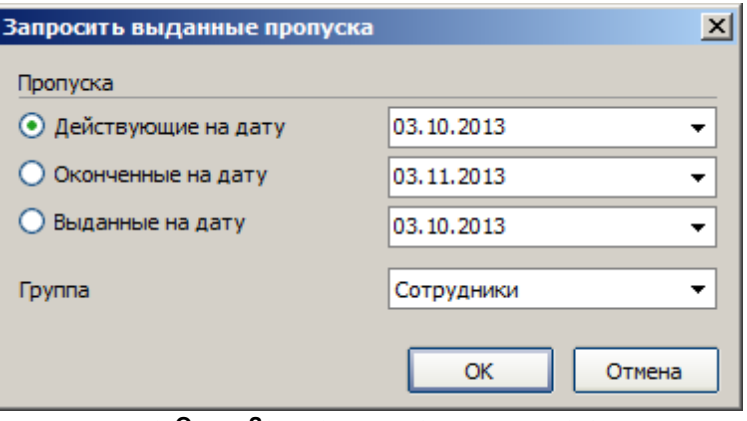

**рис. Окно «Запросить выданные пропуска»**

#### **Назначение**

Данное окно предназначено для задания критериев выборки зарегистрированных транспортных средств в соответствующий список. Основным критерием является статус пропуска для данного транспортного средства.

# **Откуда можно перейти**

Из основного окна программы [CheckPointAdmin](#page-19-0)l 20] (вкладка «Пропуска») по нажатию кнопки

Ρ Запрос.

#### **Описание элементов окна**

#### **Поля основной области окна**

### Пропуска

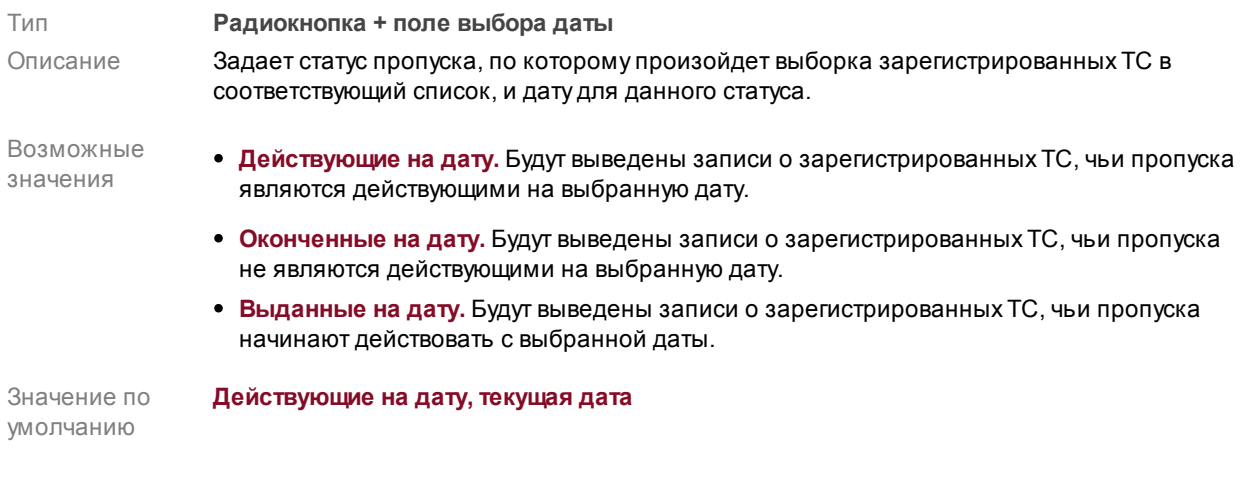

#### Группа

Тип **Выпадающий список**
#### Описание Задает название группы, зарегистрированных ТС которой будут выведены в соответствующий список.

#### **Блок кнопок**

## $\Box$ OK

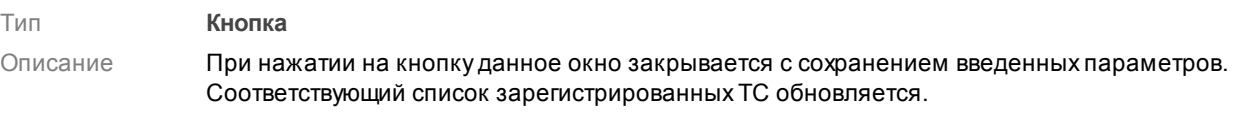

### Отмена

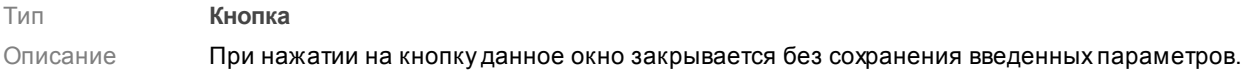

# **Окно Продлить пропуск**

| Ноябрь 2013 |    |    |         |    |    | ▶            |
|-------------|----|----|---------|----|----|--------------|
| Пн          | Βт | Cp | Чτ      | Пт | Сб | Bc           |
| 28          | 29 | 30 | 31      | 1  | 2  | 3            |
| 4           | 5  | 6  | 7       | 8  | 9  | 10           |
| 11          | 12 | 13 | 14      | 15 | 16 | 17           |
| 18          | 19 | 20 | 21      | 22 | 23 | 24           |
| 25          | 26 | 27 | 28      | 29 | 30 | $\mathbf{1}$ |
| 2           | з  | 4  | 5       | 6  | 7  | 8            |
|             |    |    | Сегодня |    |    |              |

**рис. Окно «Продлить пропуск»**

#### **Назначение**

Данное окно предназначено для продления пропуска выбранного ТС.

## **Откуда можно перейти**

Из основного окна программы <u>[CheckPointAdmin](#page-19-0)le</u>olิ (вкладка «Пропуска») по нажатию кнопки  $\boxed{15}$ 

Продлить до.

### **Описание элементов окна**

#### **Основная область окна**

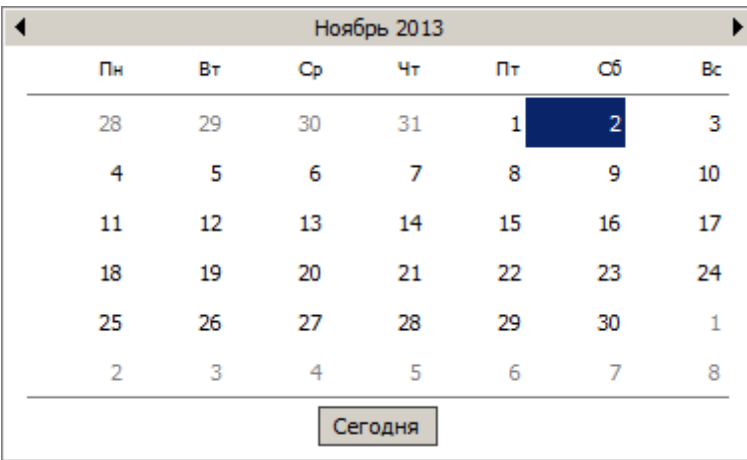

#### **Описание области:**

#### В данной области задается дата, до которой пропуск выбранного ТС будет являться действующим. По нажатию кнопки **Сегодня** устанавливается текущая дата.

#### **Внимание**

При указании прошедшей даты пропуск данного владельца ТС перестанет считаться действующим.

#### **Блок кнопок**

#### $\Box$ OK

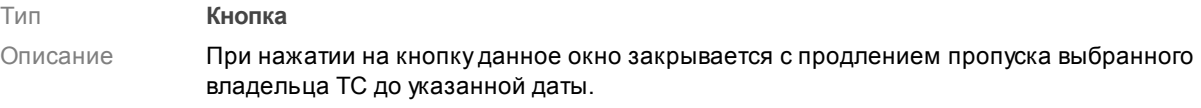

#### Отмена

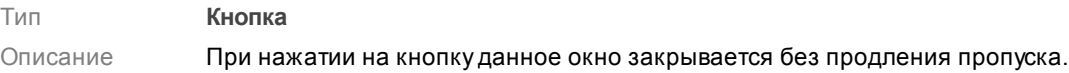

# **Окно Группа ТС**

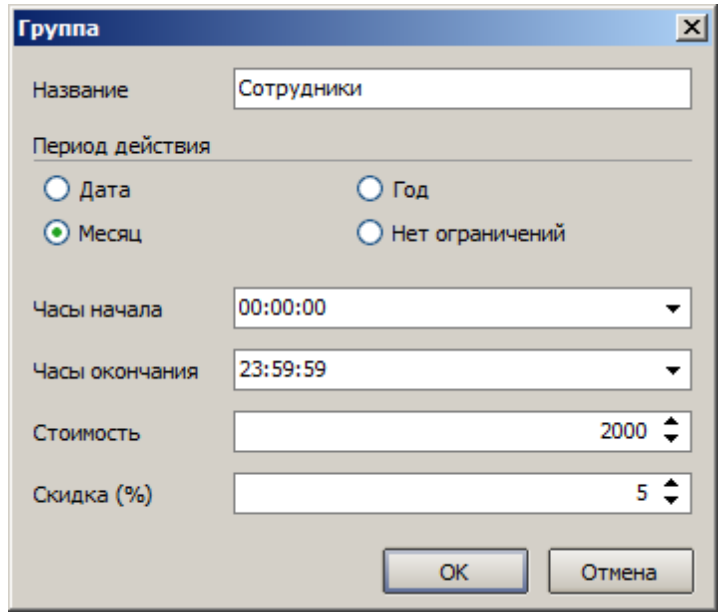

**рис. Окно «Группа владельцев ТС»**

#### **Назначение**

Данное окно предназначено для редактирования информации о группе владельцев ТС.

### **Откуда можно перейти**

Из основного окна программы [CheckPointAdmin](#page-19-0)l 20 ̇̀(вкладка «Словари», список «Группы») по нажатию кнопок **• Редактировать** или **+ добавить**.

#### **Описание элементов окна**

#### **Поля основной области окна**

#### Название

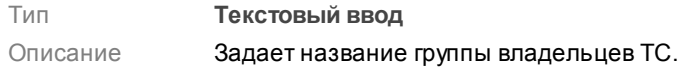

#### Период действия

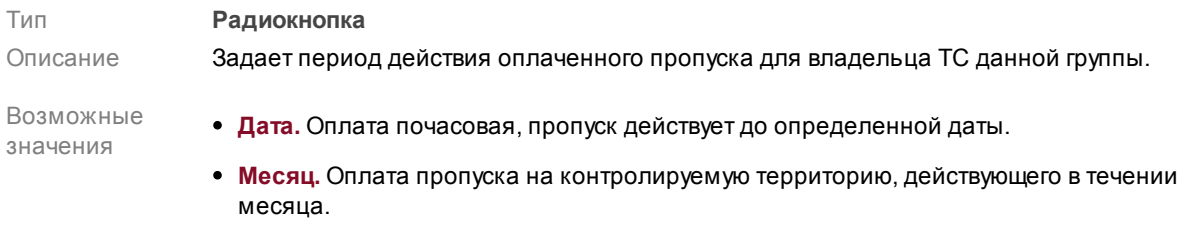

**Год.** Оплата пропуска на контролируемую территорию, действующего в течении года.

**Нет ограничений.** Постоянный пропуск на территорию (управление, сотрудники охраны платной парковки, т.д.).

Значение по умолчанию **Месяц**

#### Часы начала

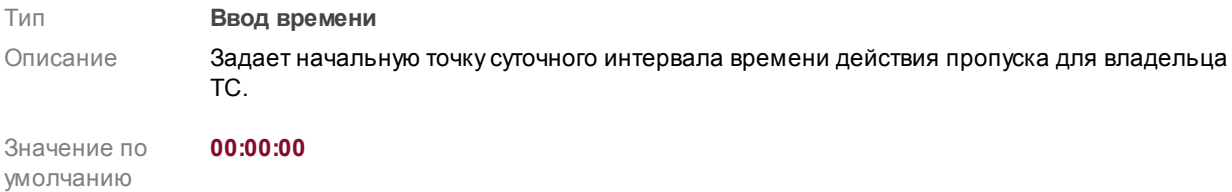

#### Часы окончания

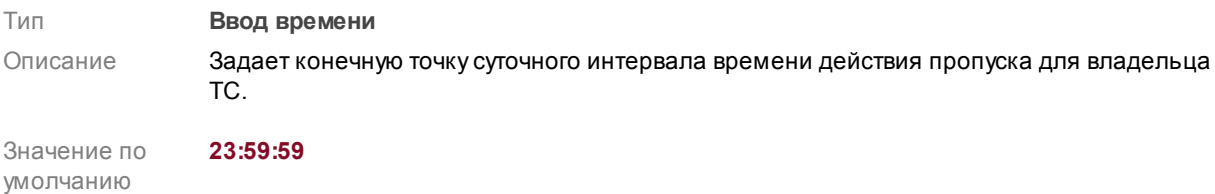

### Стоимость

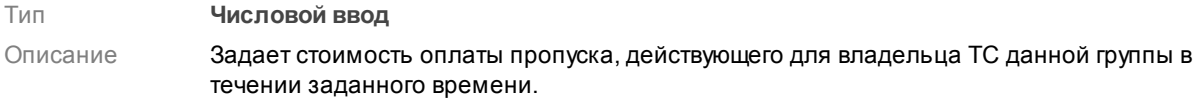

## Скидка (%)

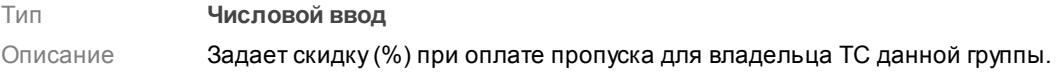

#### **Блок кнопок**

### $\blacksquare$ OK

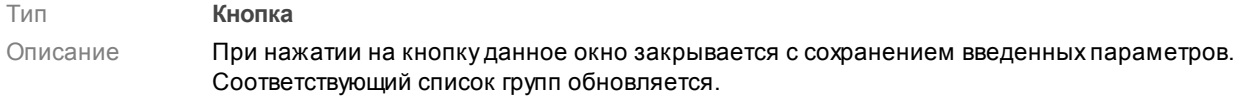

#### Отмена

Тип **Кнопка**

Описание При нажатии на кнопку данное окно закрывается без сохранения введенных параметров..

# **Окно Владелец ТС**

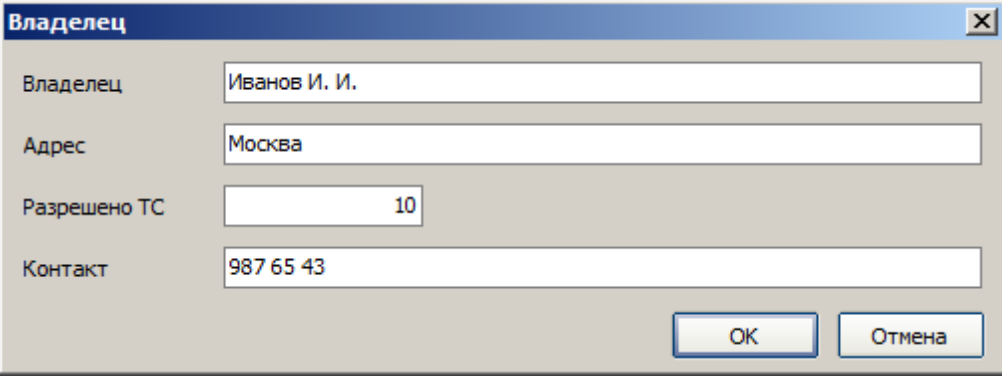

**рис. Окно «Владелец ТС»**

### **Назначение**

Данное окно предназначено для редактирования информации о владельце ТС.

#### **Откуда можно перейти**

Из основного окна программы <u>[CheckPointAdmin](#page-19-0)le</u>ol (вкладка «Словари», список «Владельцы») по нажатию кнопок **• Редактировать** или **+ добавить**.

#### **Описание элементов окна**

#### **Поля основной области окна**

#### Владелец

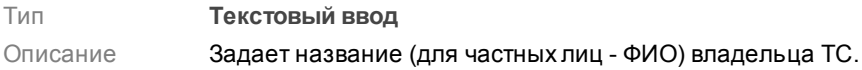

#### Адрес

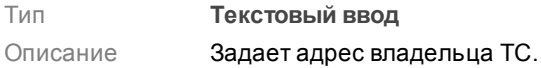

#### Разрешено ТС

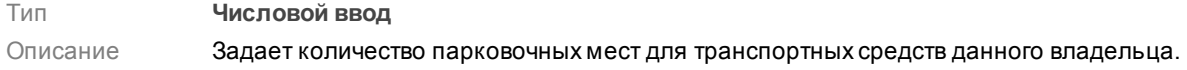

#### **На заметку**

Владельцем ТС может может быть как водитель, имеющий только одно транспортное средство, так и какая-либо компания, которой принадлежит штат из нескольких десятков / сотен машин. Для обеспечения возможности пользования

парковкой всеми прибывающими на контролируемую территорию субъектами, каждому из владельцев ТС отводится ограниченное число парковочныхмест.

При исчерпанном лимите мест на парковку для автотранспорта определенной группы, въезжающего на контролируемую территорию, будет выведено соответствующее предупреждение.

Функция проверки количества свободных парковочныхмест активируется в окне Hастройка плагина Plugin CheckPoint 79.

#### Контакт

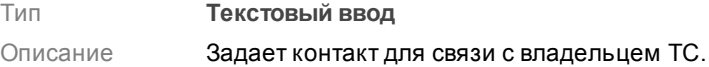

#### **Блок кнопок**

### $\Box$ OK

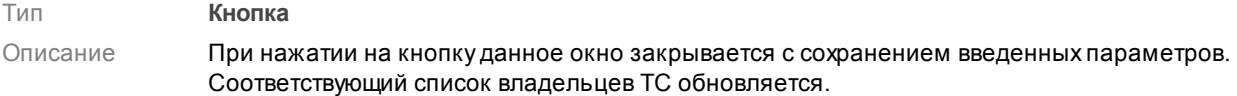

#### Отмена

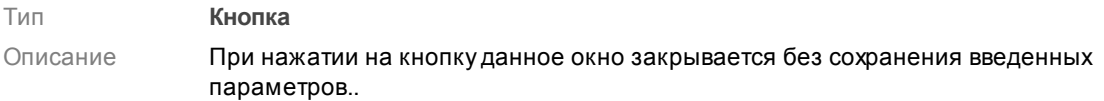

# **Окно Транспортное средство**

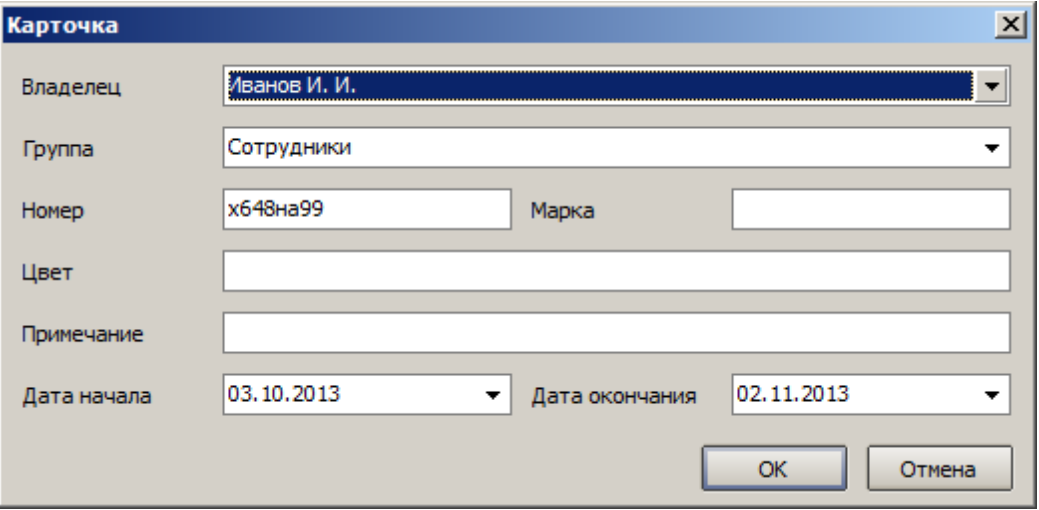

**рис. Окно «Транспортное средство»**

#### **Назначение**

Данное окно предназначено для редактирования информации о ТС выбранного владельца.

### **Откуда можно перейти**

Из окна программы [CheckPointAdmin](#page-19-0)l 201 (вкладка «Словари», список «Транспортные средства») по нажатию кнопок **• Редактировать** или **+ добавить**.

#### **Описание элементов окна**

#### **Поля основной области окна**

#### Владелец

Тип **Выпадающий список** Описание Задает ФИО владельца ТС.

#### Группа

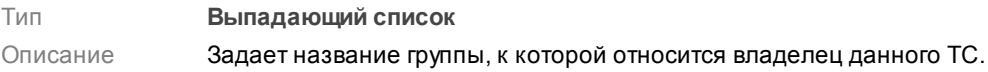

#### Номер

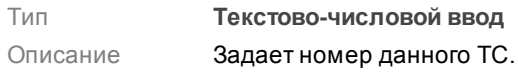

#### Марка

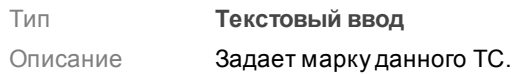

## Цвет

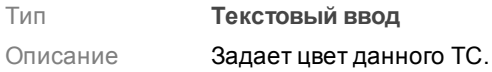

## Примечание

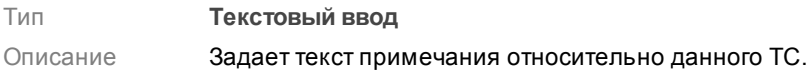

### Дата начала

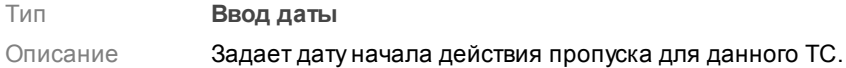

## Дата окончания

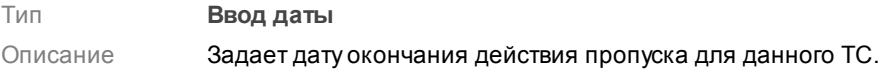

#### **Блок кнопок**

## $\Box$ OK

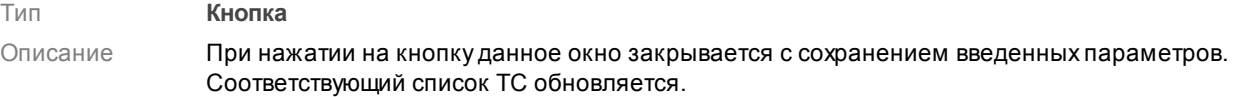

### Отмена

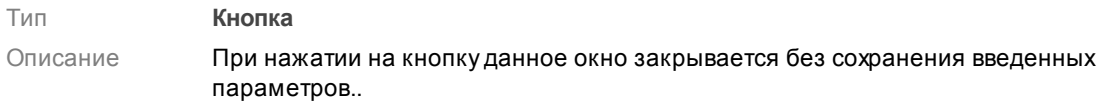

# **Окно Запрос по транспорту**

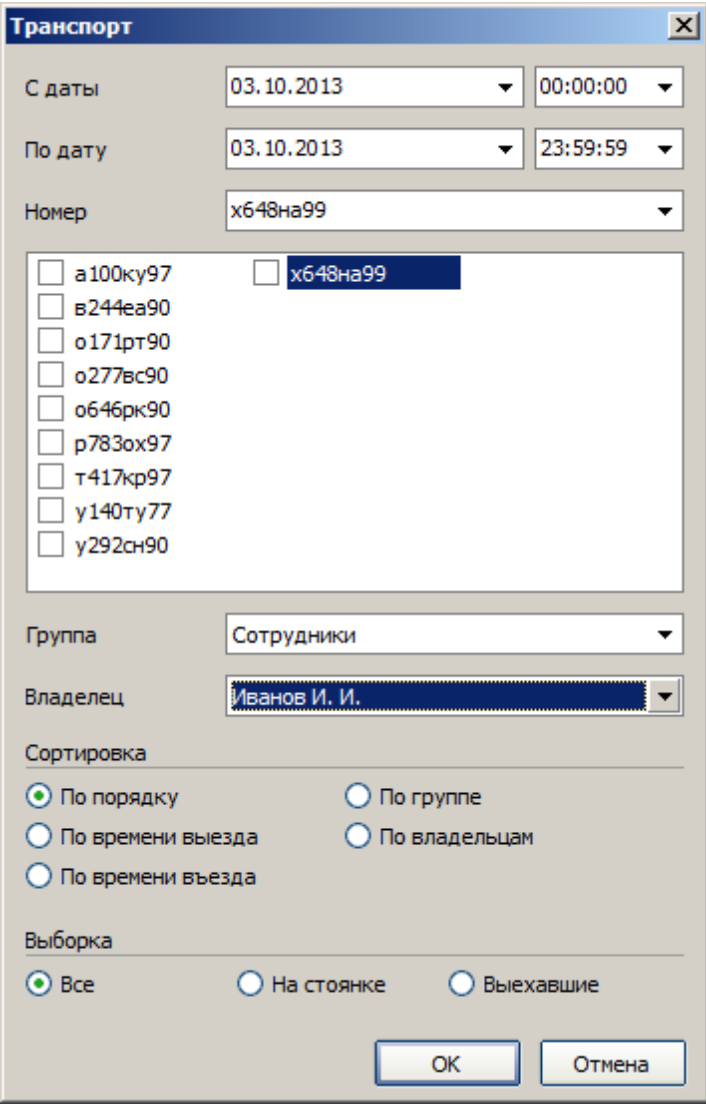

**рис. Окно «Группа»**

#### **Назначение**

Данное окно предназначено для задания критериев выборки ТС в соответствующий список.

### **Откуда можно перейти**

Из основного окна программы <u>[CheckPointAdmin](#page-19-0)le</u> രീ (вкладка «Транспорт») по нажатию кнопки

Р Запрос.

#### **Описание элементов окна**

#### **Поля основной области окна**

С даты

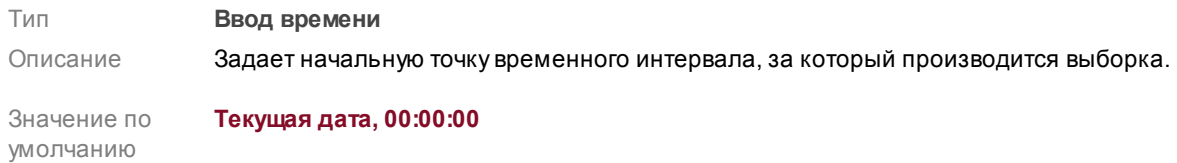

### По дату

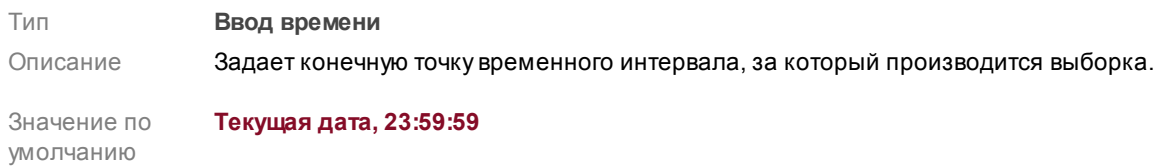

#### Номер

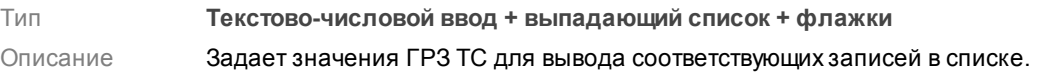

## Группа

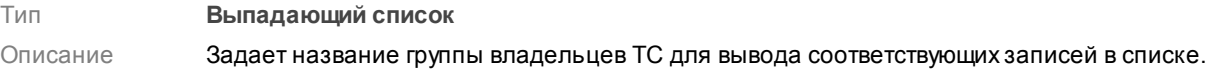

© 2016 ООО «Технологии Распознавания»

#### Владелец

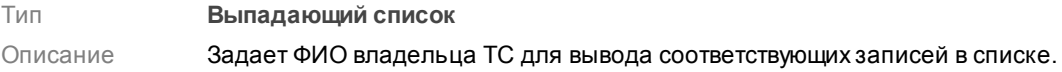

### Сортировка

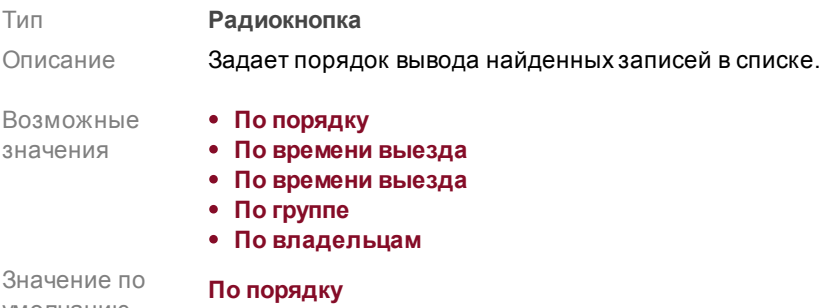

### Выборка

умолчанию

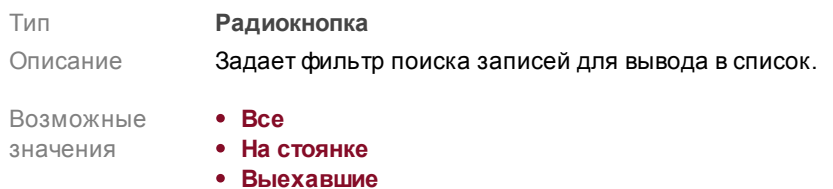

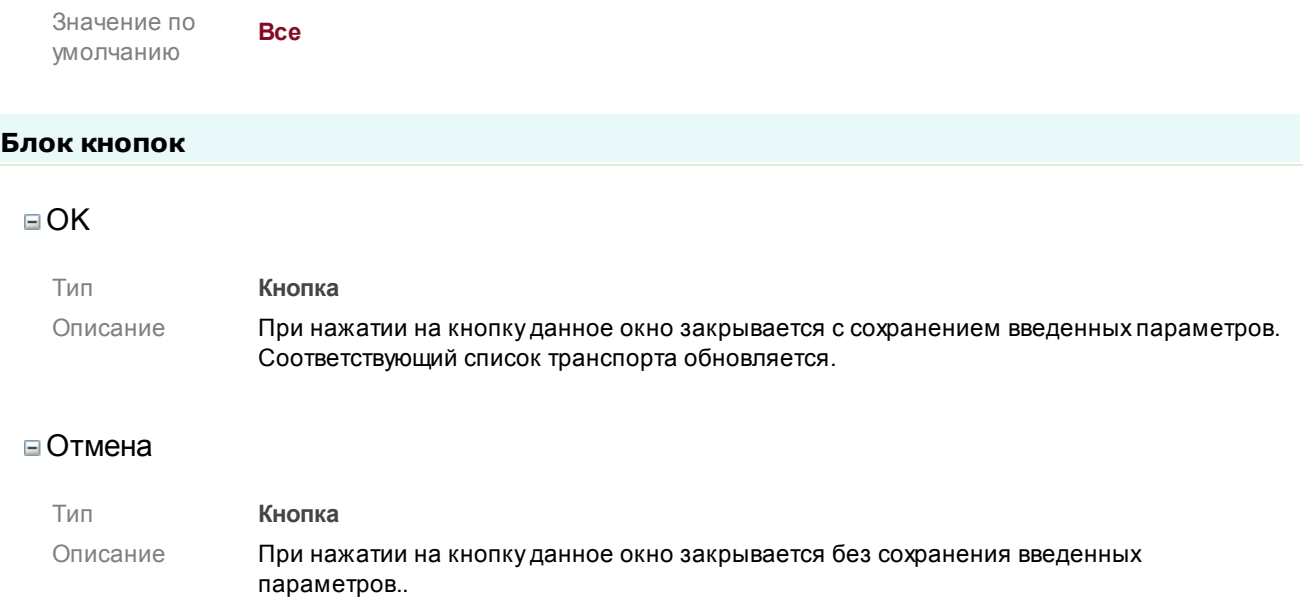

# **Окно Запрос по группе**

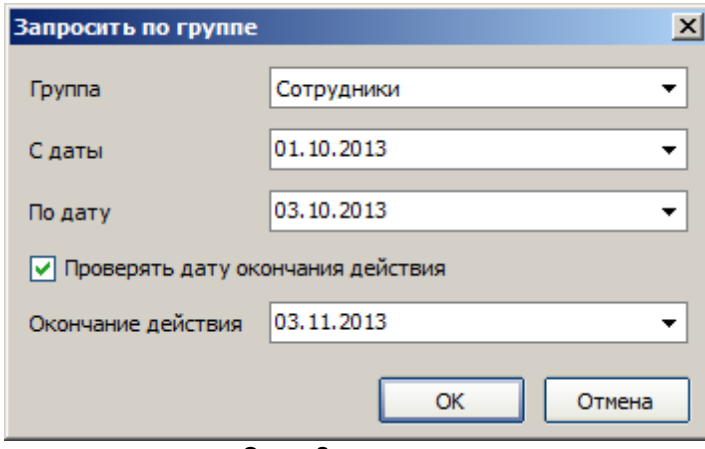

**рис. Окно «Запрос по группе»**

#### **Назначение**

Данное окно предназначено для задания критериев выборки владельцев ТС определенной группы в соответствующий список.

#### **Откуда можно перейти**

Из основного окна программы [CheckPointAdmin](#page-19-0)l 20] (вкладка «Группы») по нажатию кнопки

ρ Запрос.

#### **Описание элементов окна**

#### **Поля основной области окна**

#### Группа

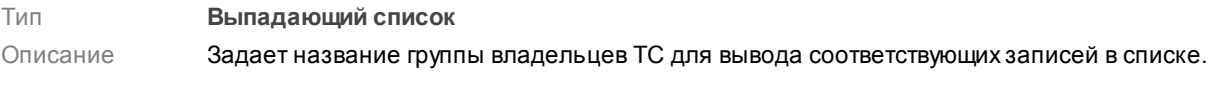

#### С даты

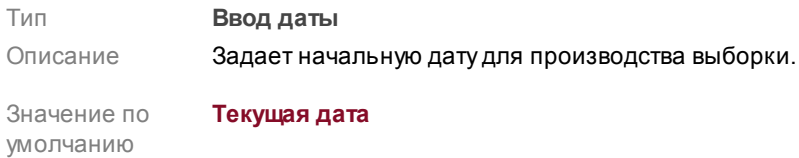

### По дату

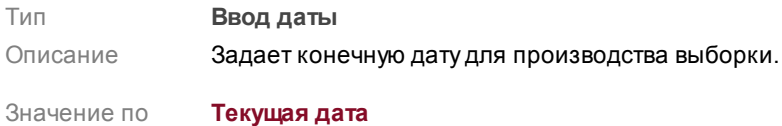

умолчанию

## Проверять дату окончания действия

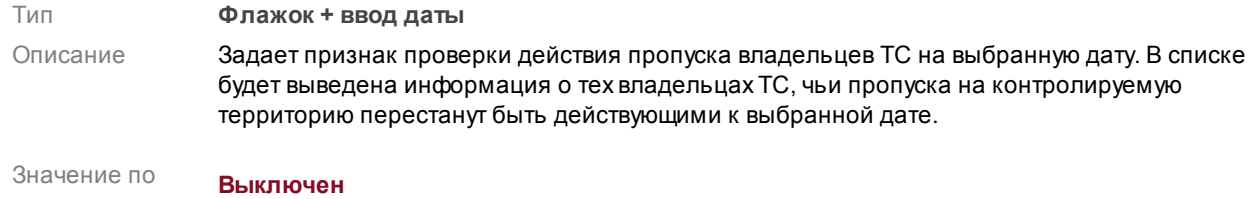

#### **Блок кнопок**

умолчанию

## $\Box$ OK

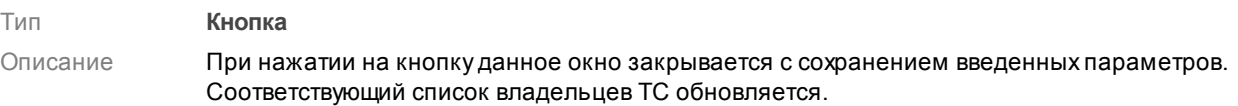

#### Отмена

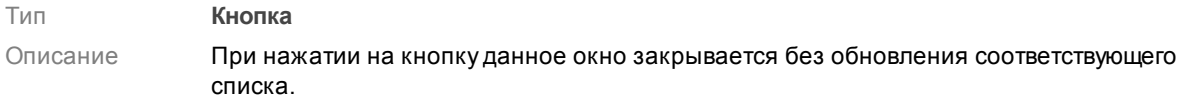

# <span id="page-51-0"></span>**Окно Просмотр видео**

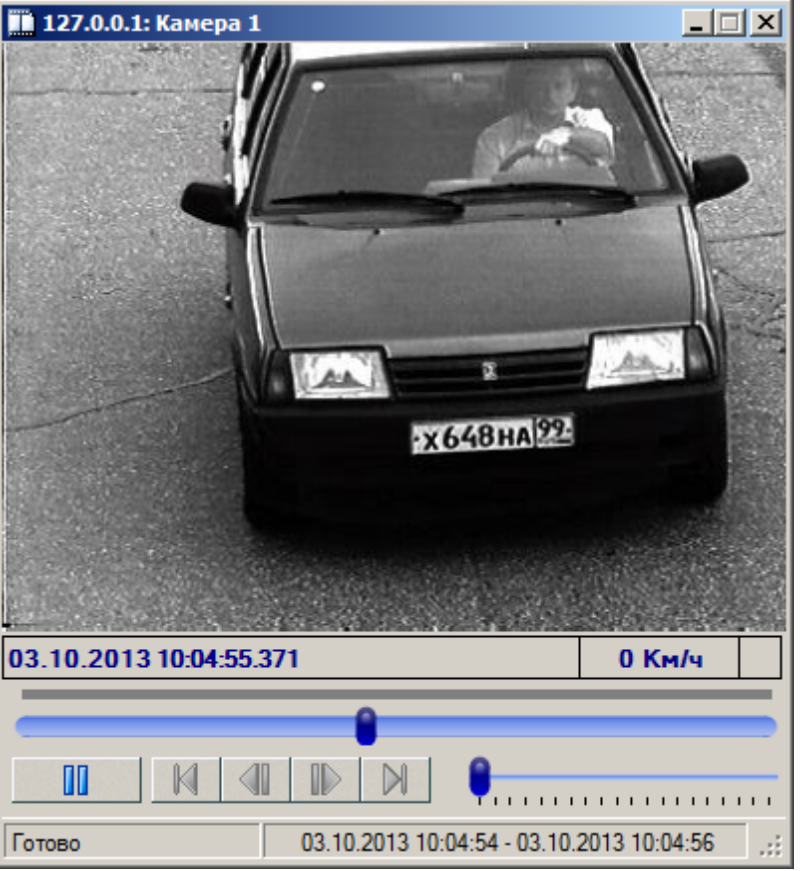

**рис. Окно «Просмотр видео»**

#### **Назначение**

Данное окно предназначено для просмотра или последующего сохранения в файл видеозаписи въезда или выезда ТС на территорию контролируемой зоны, загруженной с сервера хранения изображений.

### **Откуда можно перейти**

Из основного окна программы [CheckPointAdmin](#page-19-0)l 20 (вкладка «Транспорт») по нажатию кнопок Ł

Видео въезда И Видео выезда.

#### **Описание элементов окна**

**Область вывода видеоизображения**

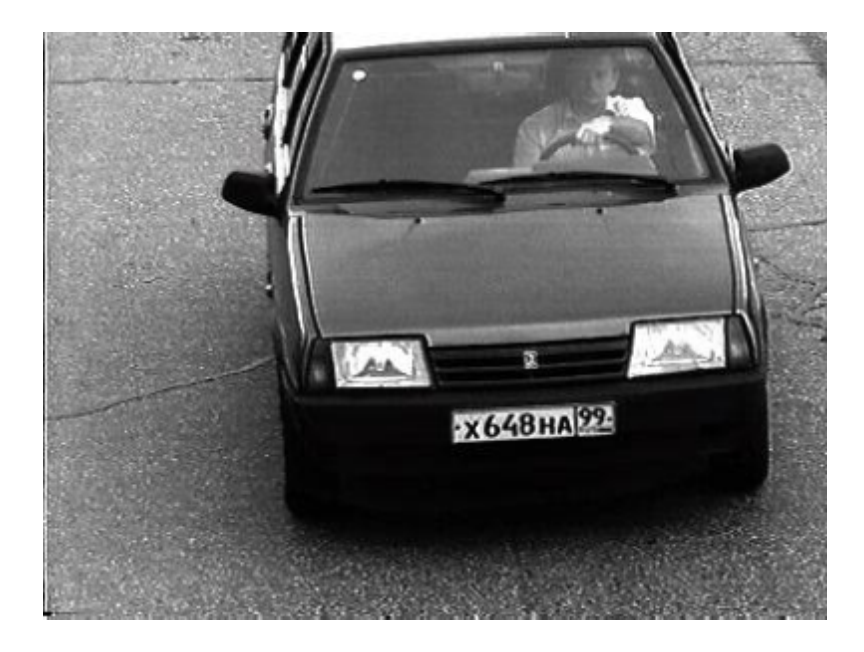

#### **Описание области:**

В области производится вывод загруженного видеофрагмента. По щелчку правой кнопки мыши будет открыто всплывающее меню со следующими пунктами:

- **Использовать фильтрацию изображений**. При выборе данного пункта меню будет открыто окно [Графический](#page-53-0) фильтр| 54] для наложения графических фильтров на видеоизображение.
- **Записать фрагмент в файл**. При выборе данного пункта меню будет открыто окно Coxpaнение кадров в файл <sup>59</sup> для задания параметров сохранения видеоролика.

#### **Панель управления воспроизведением**

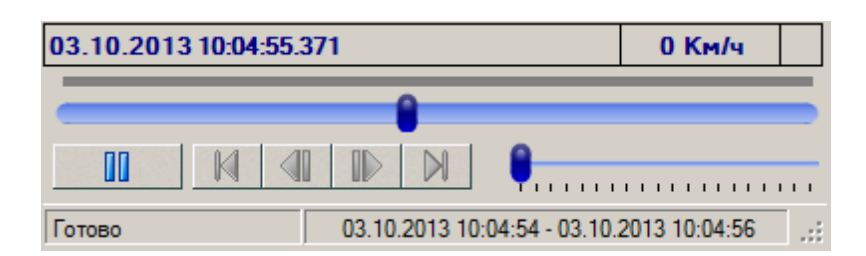

#### **Описание панели:**

Панель управления содержит элементы управления воспроизведением видеоролика (старт, пауза, следующий кадр, предыдущий кадр, в начало, в конец), управления скоростью воспроизведения (от 5 до 100 кадров/с), а также элементы отображения информации (время формирования видеоролика, измеренная скорость т/с.

## <span id="page-53-0"></span>**Окно Графический фильтр**

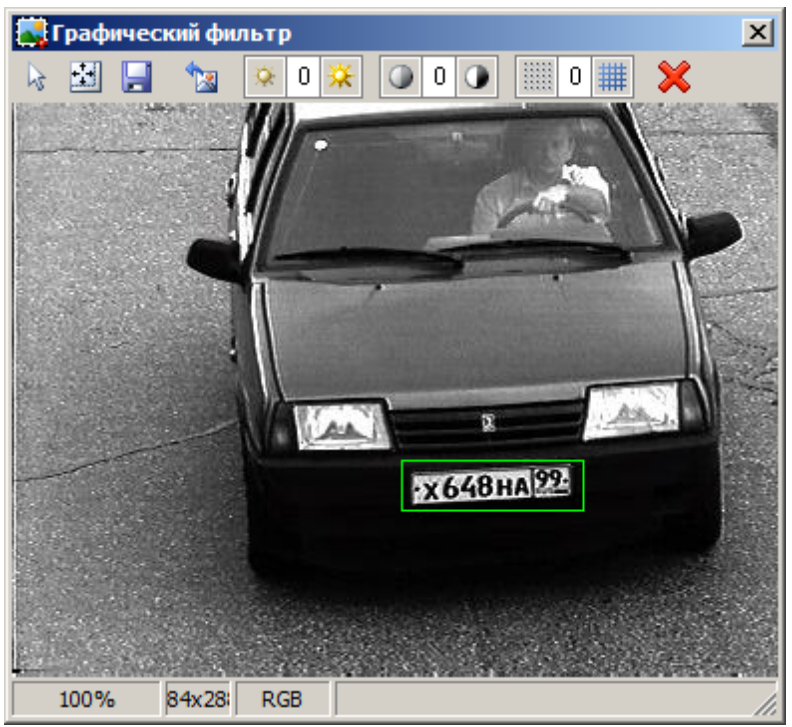

**рис. Окно «Графический фильтр»**

#### **Назначение**

Данное окно предназначено для улучшения качества изображения ТС при помощи графических фильтров.

### **Откуда можно перейти**

Из окна [Просмотр](#page-51-0) видеоl s2) при двойном щелчке мышью по изображению ТС в области вывода изображений.

#### **Описание элементов окна**

**Кнопочная панель**

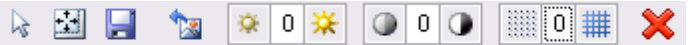

Панель содержит кнопки, применяющие различные графические фильтры к изображению.

## **Описание кнопок:** Снять выделение Производится закрытие окна [Увеличение](#page-56-0)I 5י, а также убирается прямоугольная рамка из области вывода изображения. **На заметку**

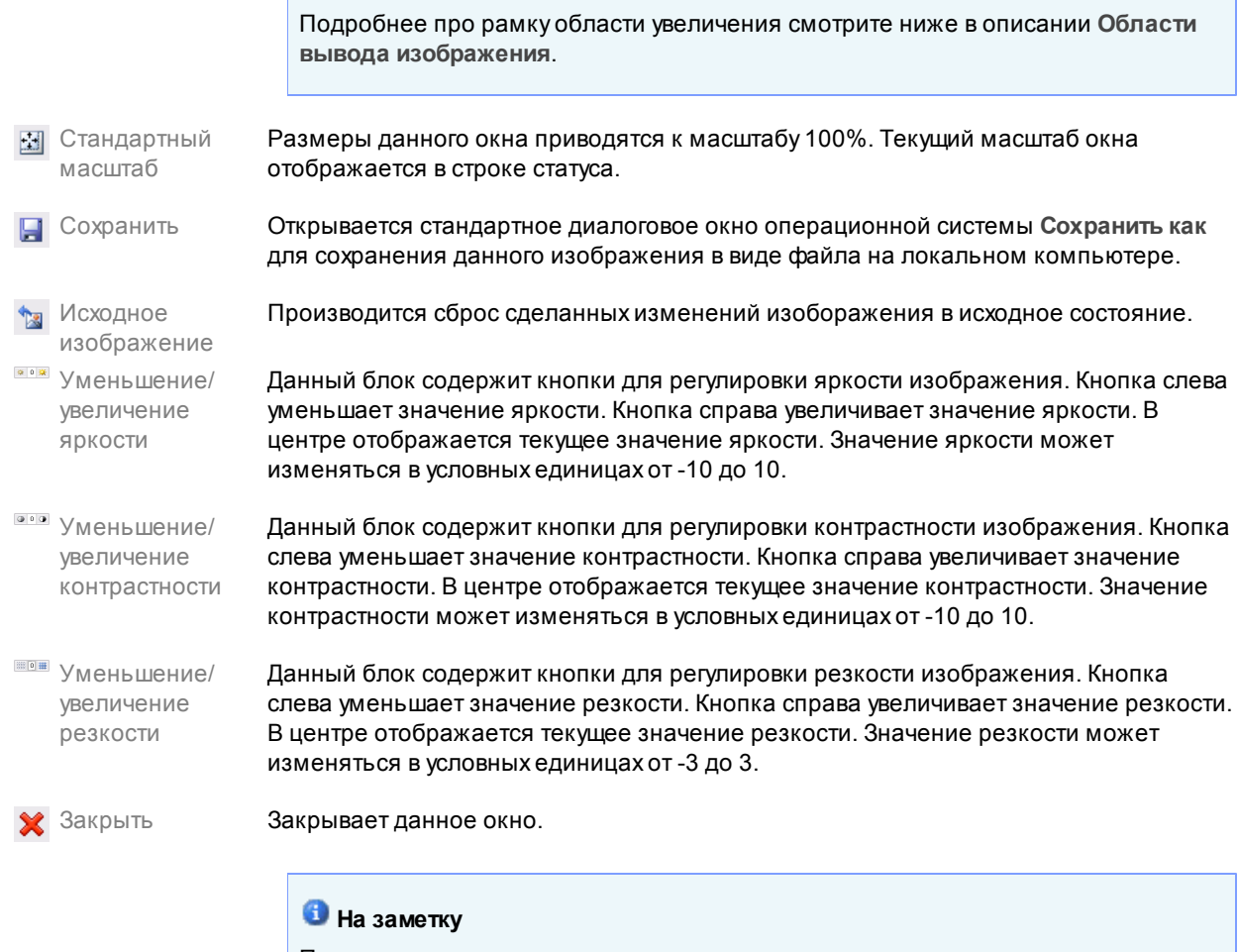

При закрытии окна измененные значения яркости, контрастности и резкости сохраняются, и при последующем открытии окна [Графический](#page-53-0) фильтр 54изображение будет выведено с учетом этих значений.

#### **Область вывода изображений**

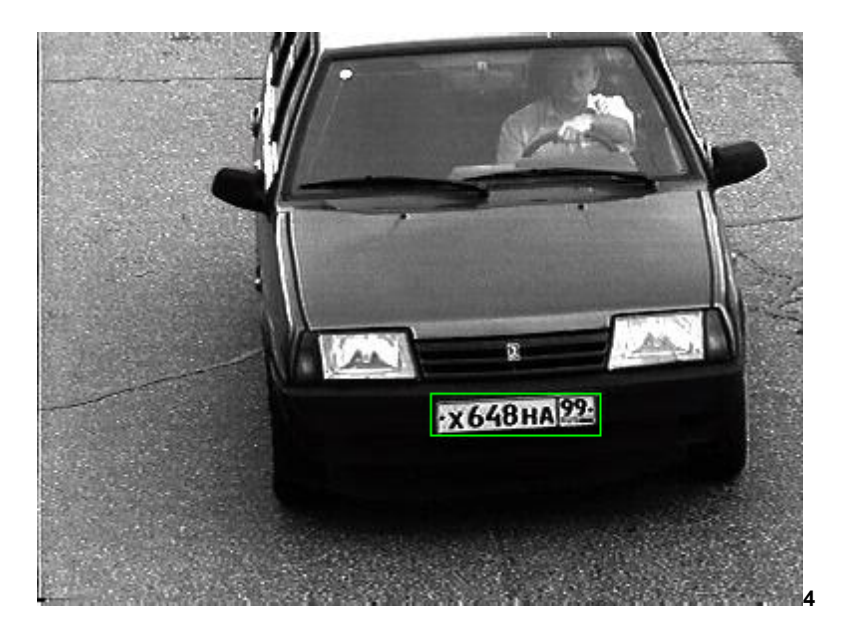

#### **Описание области:**

В области вывода изображений выводится изображение с примененными графическими фильтрами. В данном окне можно выделить область для увеличения. Для этого необходимо щелкнуть левой кнопкой мыши в произвольной точке области вывода изображений, затем, удерживая левую кнопку мыши нажатой, переместить курсор мыши в другую точку области вывода. На экране будет отображена зеленая рамка увеличенной области изображения. Также будет открыто окно <u>[Увеличение](#page-56-0)</u>l 57, в котором будет отображено содержимое зеленой рамки в увеличенном масштабе.

#### **Описание строки статуса**

В строке статуса отображается следующая информация:

- Масштаб изображения (в % от исходного размера).
- Размер изображения (в пикселях).
- Цветовая модель изображения.

## <span id="page-56-0"></span>**Окно Увеличение**

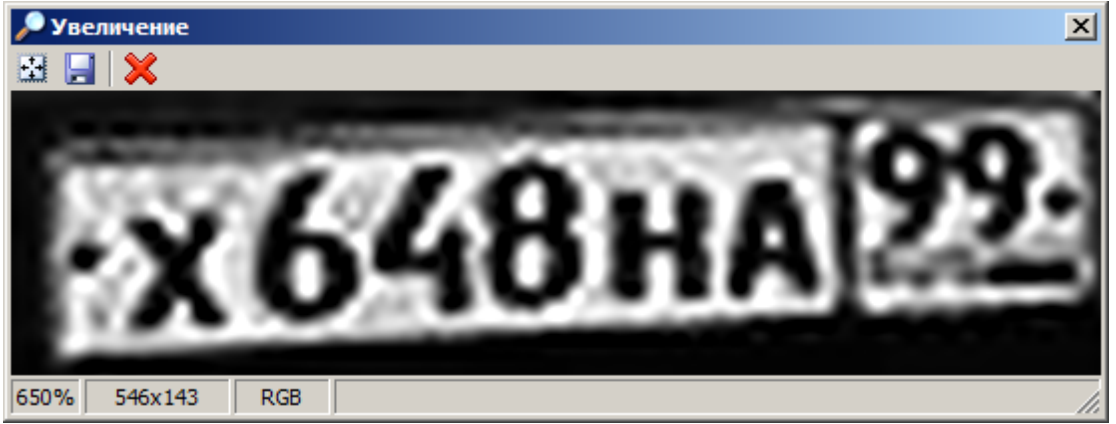

**рис. Окно «Увеличение»**

#### **Назначение**

Данное окно предназначено для отображения области увеличения, выбранной в окне [Графический](#page-53-0) фильтр 54).

#### **Откуда можно перейти**

Из окна [Графический](#page-53-0) фильтр| 54] при выделении мышкой области увеличения.

## **Описание элементов окна Кнопочная панель** 图目义 **Описание кнопок:** Стандартный Размеры данного окна приводятся к масштабу 200%. Текущий масштаб окна масштаб отображается в строке статуса. Сохранить Открывается стандартное диалоговое окно операционной системы **Сохранить как** для сохранения данного изображения увеличенной области в виде файла на локальном компьютере.

Закрыть Закрывает данное окно.

**Область вывода изображений**

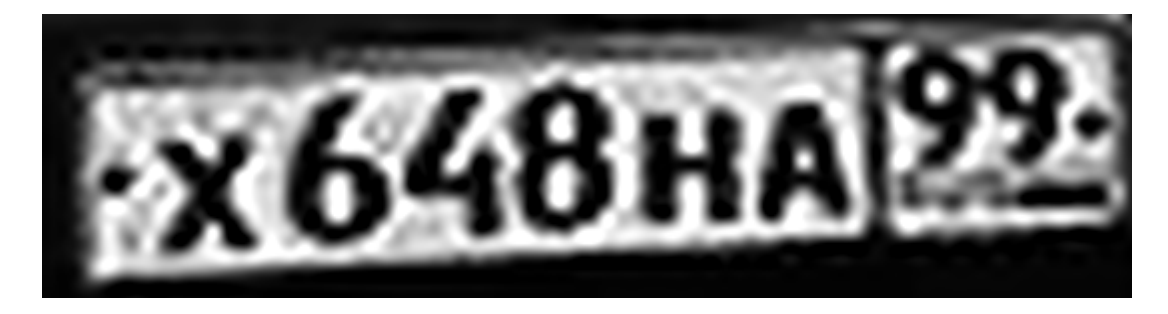

#### **Описание области:**

В области вывода изображений выводится увеличенное изображение, выделенное зеленой рамкой в окне [Графический](#page-53-0) фильтрl 54).

### **Описание строки статуса**

В строке статуса отображается следующая информация:

- Масштаб изображения (в % от исходного размера).
- Размер изображения (в пикселях).
- Цветовая модель изображения.

## <span id="page-58-0"></span>**Окно Сохранение кадров в файл**

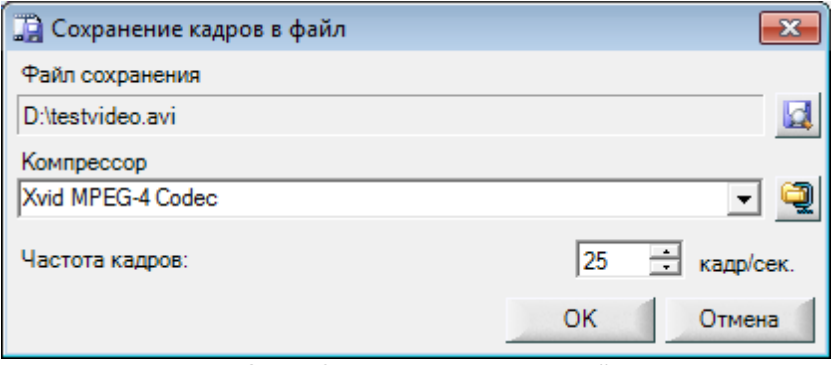

**рис. Окно «Сохранение кадров в файл»**

#### **Назначение**

Данное окно предназначено для задания имени файла, задания частоты кадров и выбора видеокодека для сохранения в файл видеозаписи, загруженной с сервера хранения изображений.

#### **Откуда можно перейти**

Из окна [Просмотр](#page-51-0) видео при выборе пункта **Записать фрагмент в файл** во всплывающем 52(по щелчку правой клавишей мыши в области изображения) меню.

#### **Описание элементов окна**

#### Файл сохранения

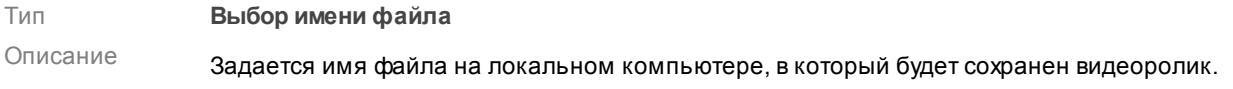

#### Компрессор

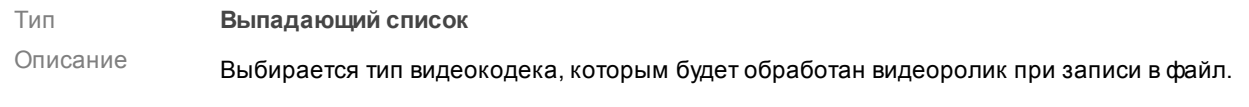

#### **На заметку**

Список содержит все доступные видеокодеки в системе. Имеется возможность задать специфические настройки для каждого кодека. Описание настроек смотрите в документации для данного видеокодека.

#### Частота кадров

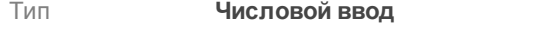

Описание Задается частота кадров при записи видеоролика в файл.

#### **Блок кнопок**

## $\Box$ OK

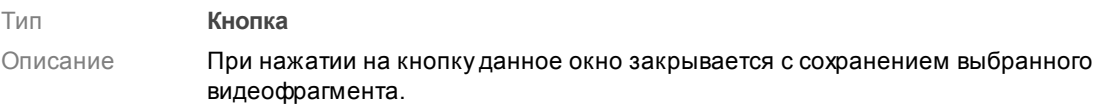

#### Отмена

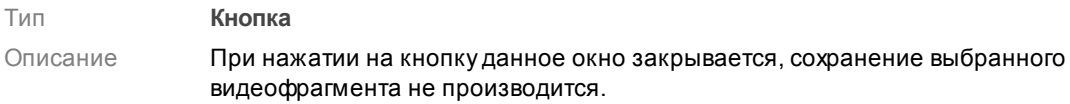

# **Подключение плагина Plugin\_CheckPoint**

Корректная работа плагина Plugin\_CheckPoint требует наличия определенной конфигурации на сервере обработки и хранения данных. В данной главе подробно рассмотрены создание подобной конфигурации и подключение плагина Plugin\_CheckPoint.

#### **Внимание**

Данный вариант настройки сервера обработки и хранения данных является показательным и минимальным по функциональному содержанию.

По всем возникающим вопросам настройки сервера обработки и хранения данных для решения какой-либо типовой реальной задачи следует ознакомиться с соответствующей документацией и/или связаться с экспертами (разработчиками).

#### **Внимание**

Наличие соответствующей настройки передачи данных и видеокадров на сервере распознавания, а также настройки сервера хранения и обработки видеокадров предполагается по умолчанию. Проведение данных настроек подробно описано, к примеру, в следующих инструкциях:

- **Стандартная настройка перекрестка**.
- **Стандартная настройка пешеходного перехода**.
- **Стандартная настройка ж/д переезда**.

## **Шаг 1.**

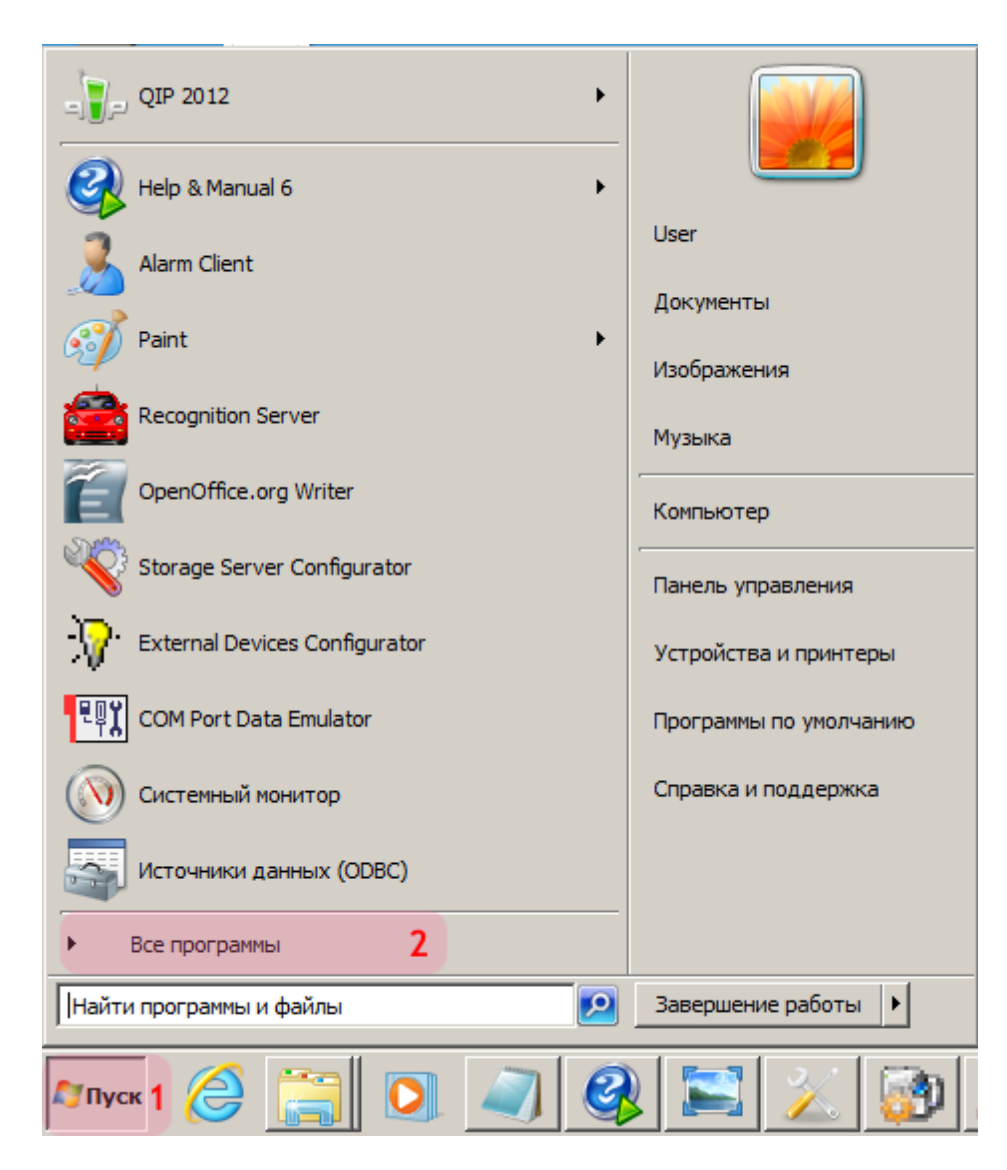

- 1. Откройте меню «Пуск» на рабочем столе.
- 2. Выберите пункт меню «Все программы».

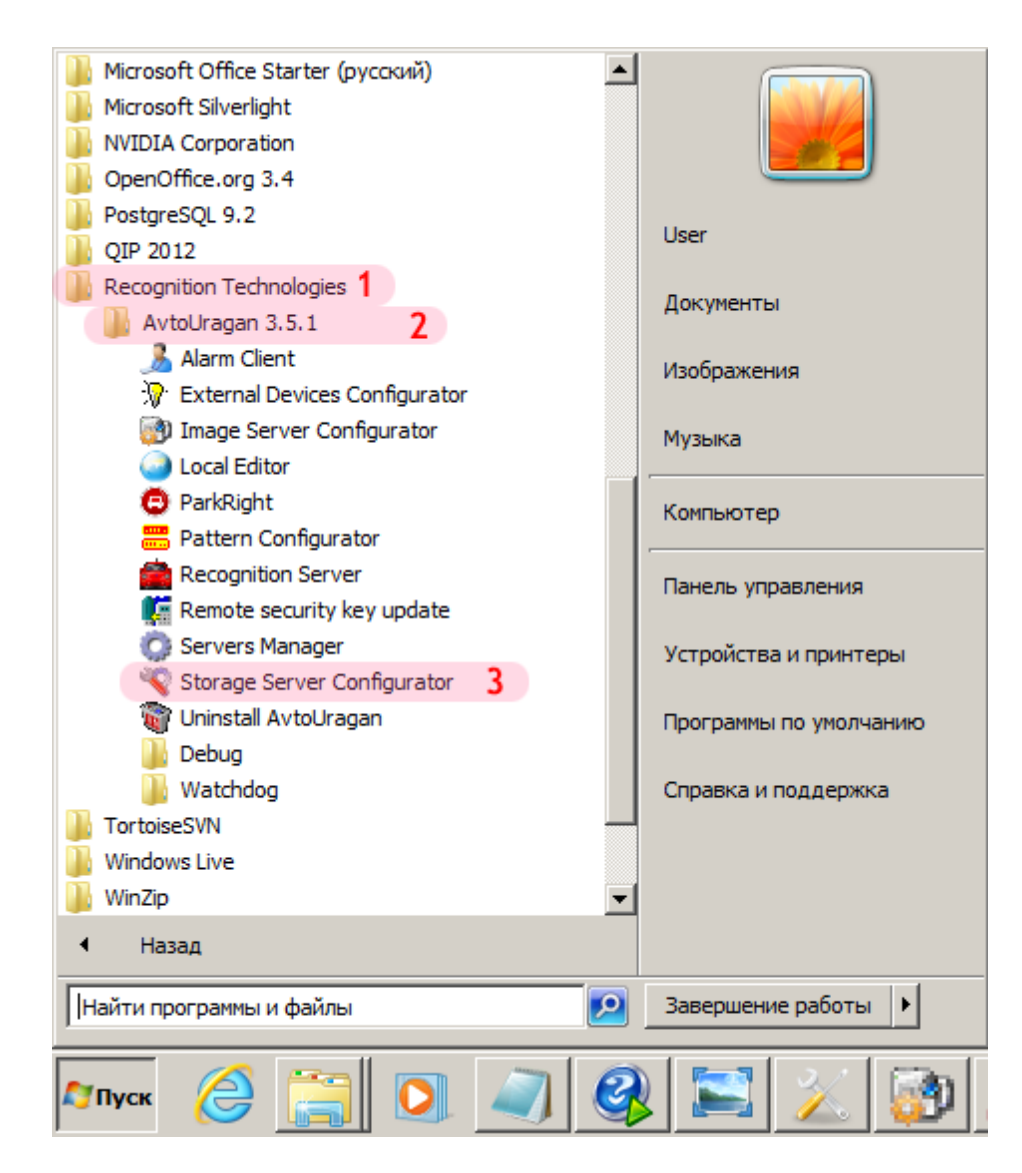

- 1. Перейдите в каталог «Recognition Technologies».
- 2. Далее перейдите в каталог «AvtoUragan X.X.X».
- 3. Запустите **Storage Server Configurator**.

## **Шаг 3.**

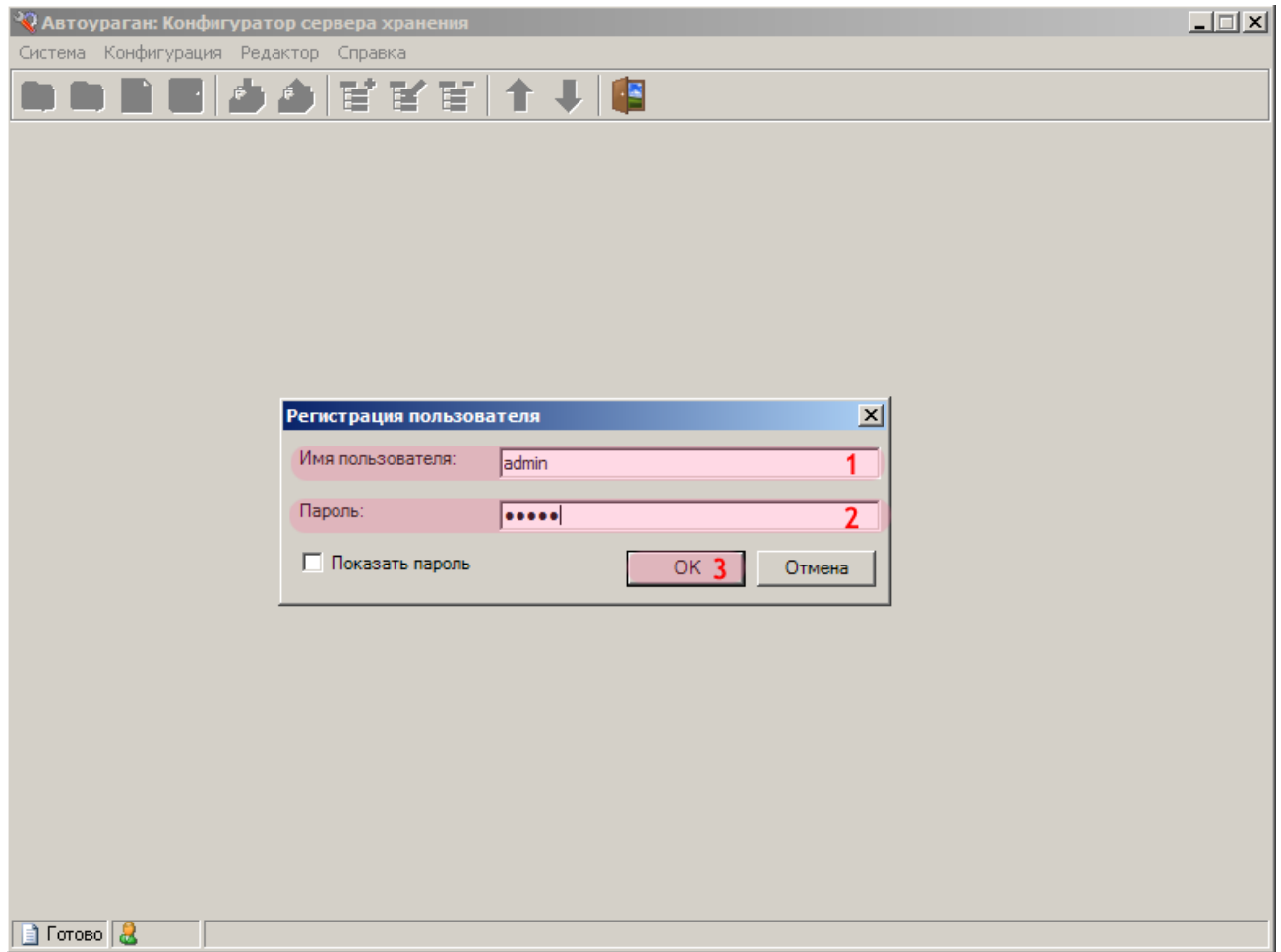

В окне ввода пароля:

1. Введите в поле «Имя пользователя:» «admin» (или иной известный действующий логин пользователя категории «Администратор»).

2. Введите в поле «Пароль:» пароль администратора (по умолчанию - «admin»).

3. Нажмите кнопку «ОК».

## **Шаг 4.**

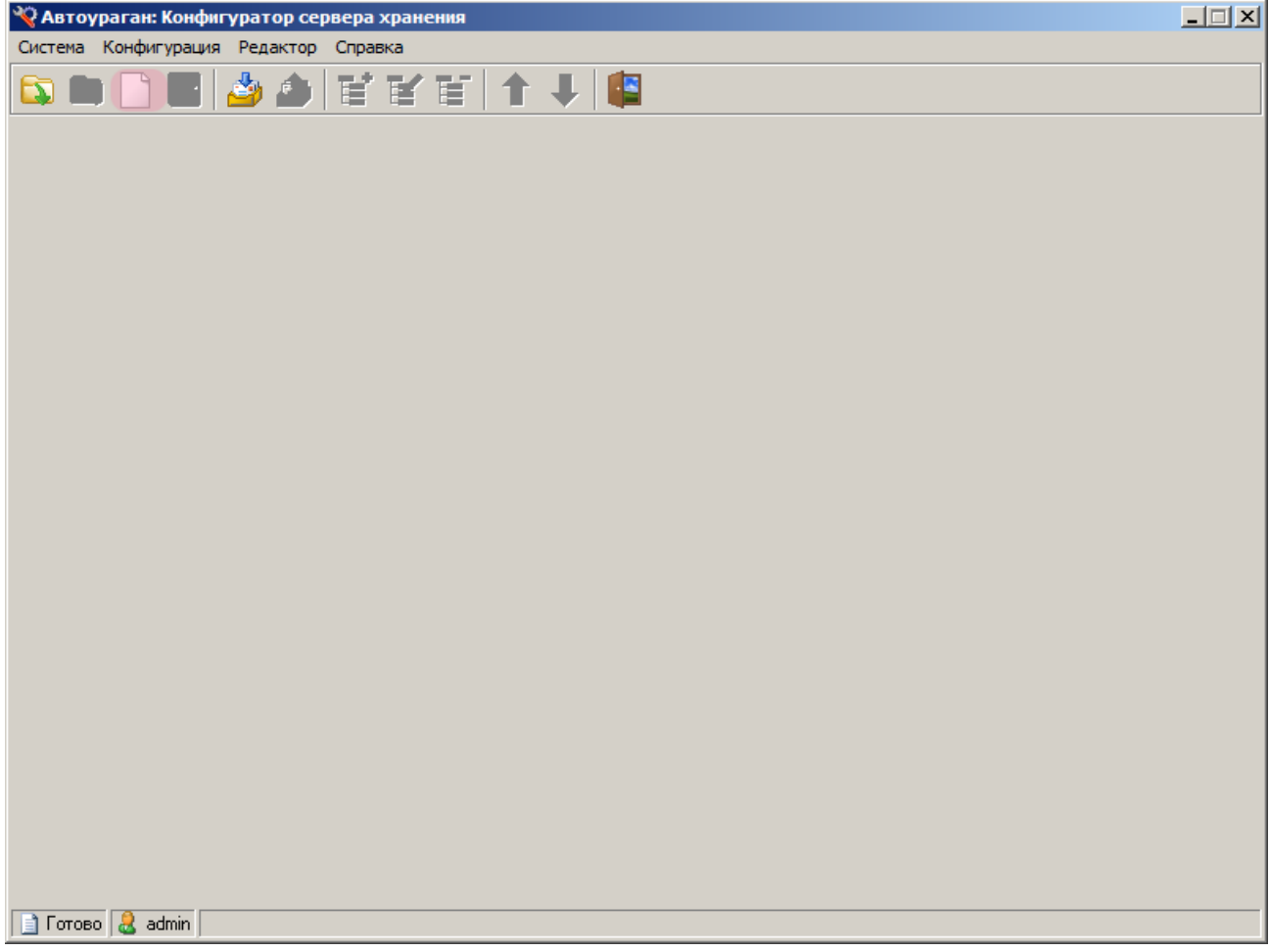

В главном окне конфигуратора сервера обработки и хранения нажмите кнопку «Новая конфигурация».

## **Шаг 5.**

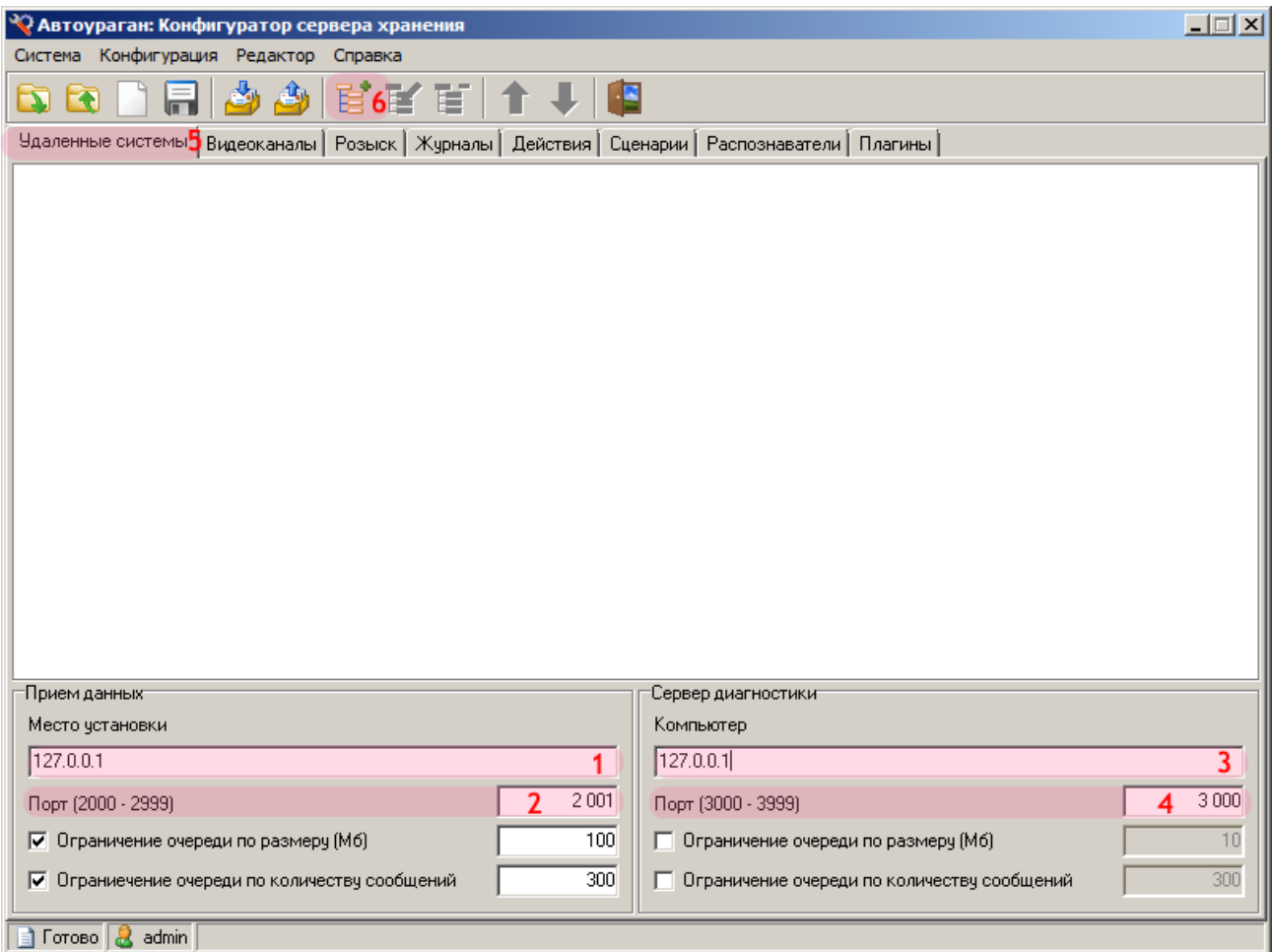

1. В поле «Место установки» введите сетевое имя или IP-адрес компьютера, на котором установлен сервер обработки и хранения данных.

- 2. В поле «Порт (2000 2999)» введите значение «2001».
- 3. В поле «Компьютер» введите сетевое имя или IP-адрес компьютера, на котором
- установлен сервер диагностики.
- 4. В поле «Порт (3000 3999)» введите значение «3000».
- 5. Выберите вкладку «Удаленные системы».
- 6. Нажмите кнопку «Добавить объект».

#### **Внимание**

Указанные значения для портов являются таковыми по умолчанию.

## **Шаг 6.**

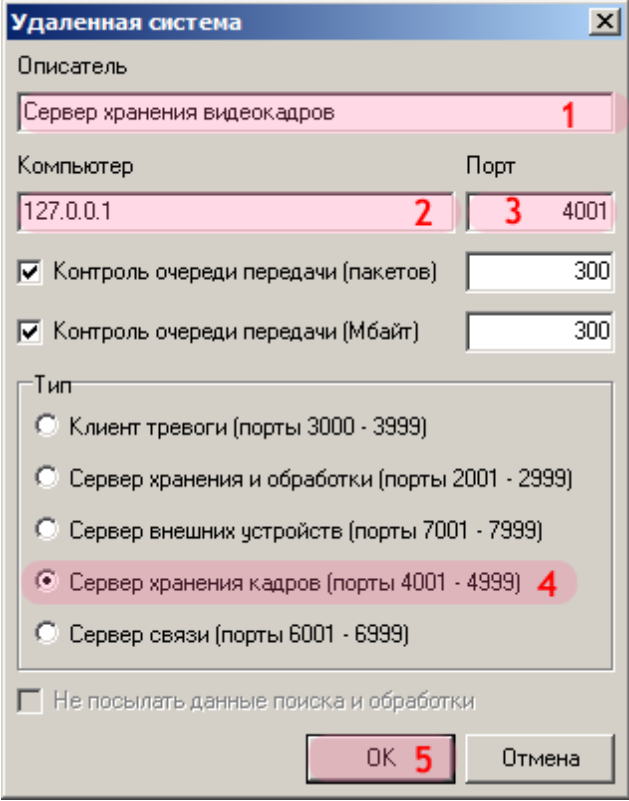

В открывшемся окне:

1. В поле «Описатель» введите название сервера хранения видеокадров.

2. В поле «Компьютер» введите сетевое имя или IP-адрес компьютера, на котором установлен сервер хранения видеокадров.

#### **Внимание**

Предполагается, что конфигурация сервера хранения видеокадров была предварительно создана и отправлена на менеджер серверов.

- 3. В поле «Порт» введите значение «4001».
- 4. В списке «Тип» выберите «Сервер хранения кадров (4001 4999)».
- 5. Нажмите кнопку «ОК».

#### **Внимание**

Указанные значения для портов являются таковыми по умолчанию.

## **Шаг 7.**

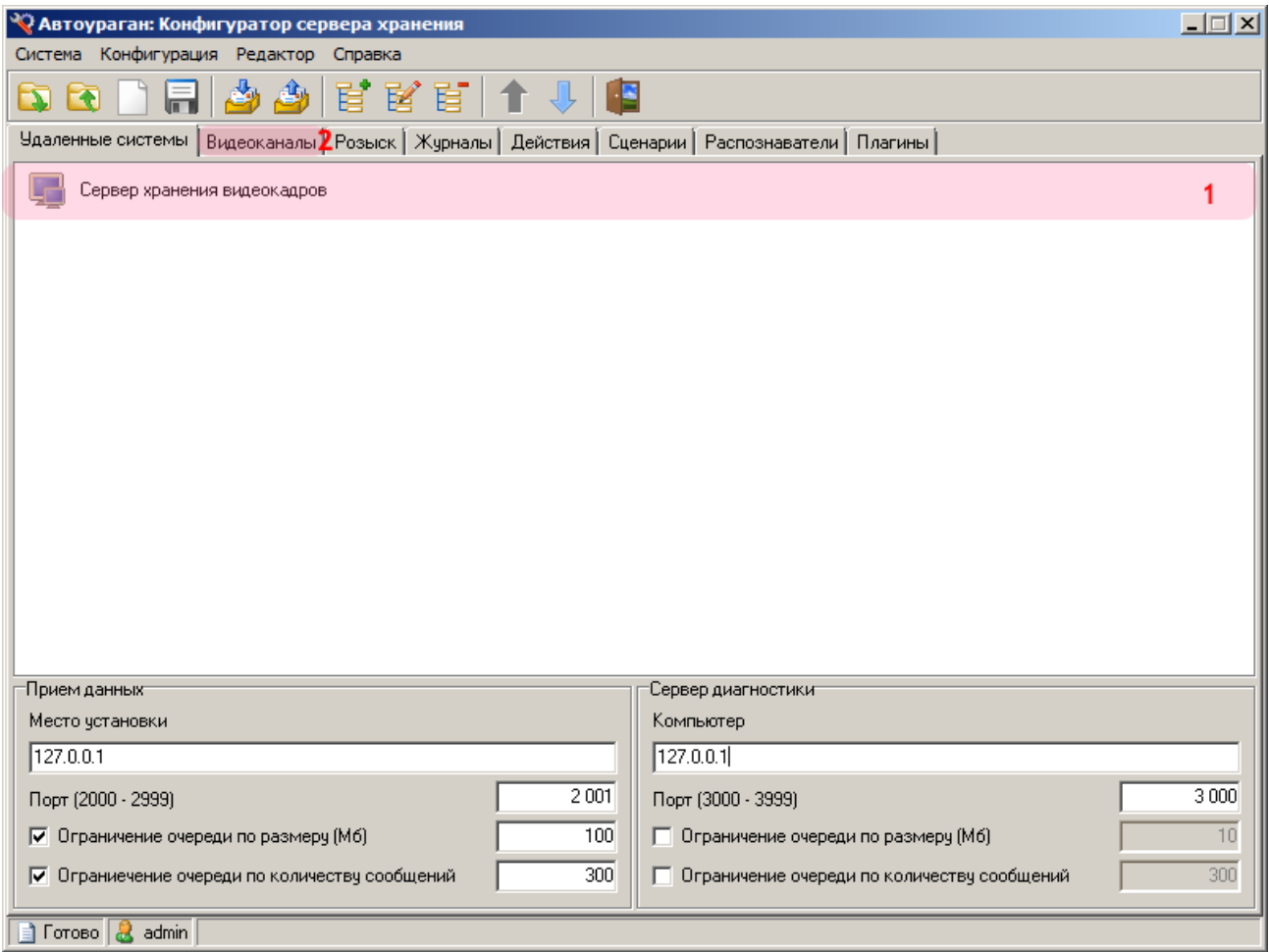

В главном окне программы:

1. Убедитесь, что во вкладке «Удаленные системы» появилось название описанного ранее сервера хранения видеокадров.

2. Перейдите во вкладку «Видеоканалы».

## **Шаг 8.**

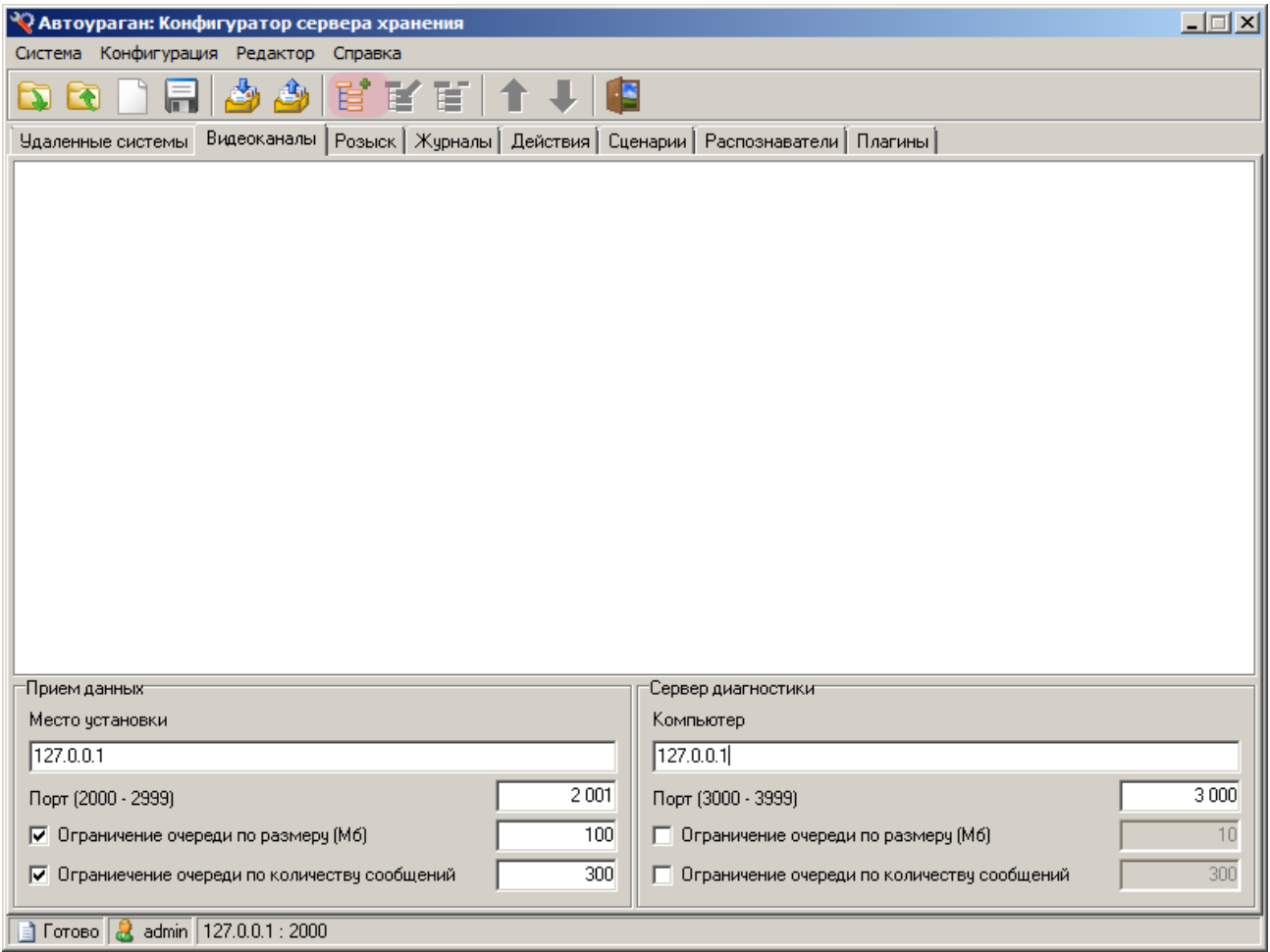

Нажмите кнопку «Добавить объект».

## **Шаг 9.**

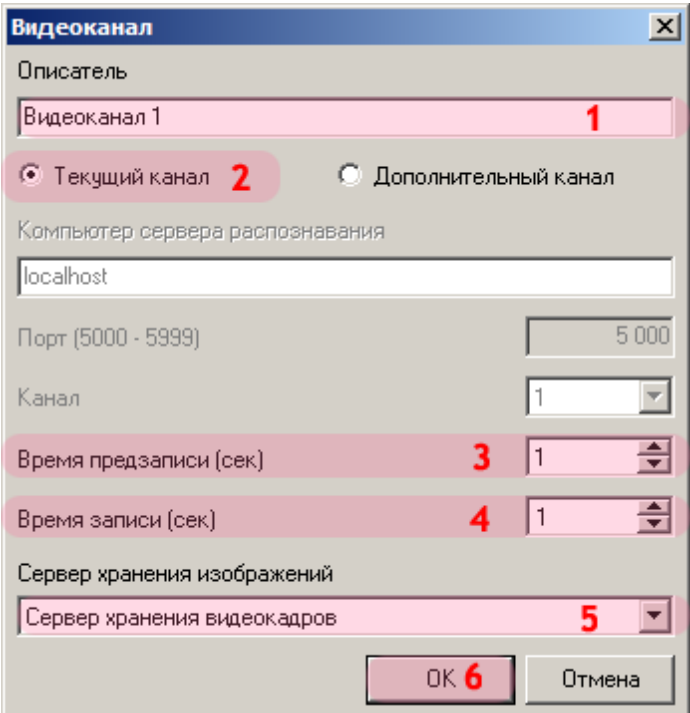

В открывшемся окне:

- 1. В поле «Описатель» введите название видеоканала.
- 2. Активируйте радиокнопку «Текущий канал».

#### **На заметку**

Если требуется произвести запись видео не с той камеры (видеоканала), которая инициировала процесс (распознала номер), а с какой-либо иной камеры (видеоканала) - необходимо активировать радиокнопку «Дополнительный канал» и ввести соответствующие параметры для получения видео с нужной камеры (видеоканала).

- 3. В поле «Время предзаписи (сек)» введите значение «1».
- 4. В поле «Время записи (сек)» введите значение «1».

#### **На заметку**

Длительность видеозаписи въезда / выезда ТС из контролируемой зоны фиксировано и составляет около 2 секунд. Приведенные выше значения времени предзаписи и записи являются оптимальными. Вводить другие значения не имеет смысла. Если сделать какое-либо из этих значений менее единицы (т.е. нулем) общая длительность записи будет составлять менее 2-ух секунд. Этого может оказаться недостаточно для практического применения данного видео.

5. В поле «Сервер хранения изображений» выберите из списка название описанного ранее сервера хранения видеокадров.

6. Нажмите кнопку «ОК».

## **Шаг 10.**

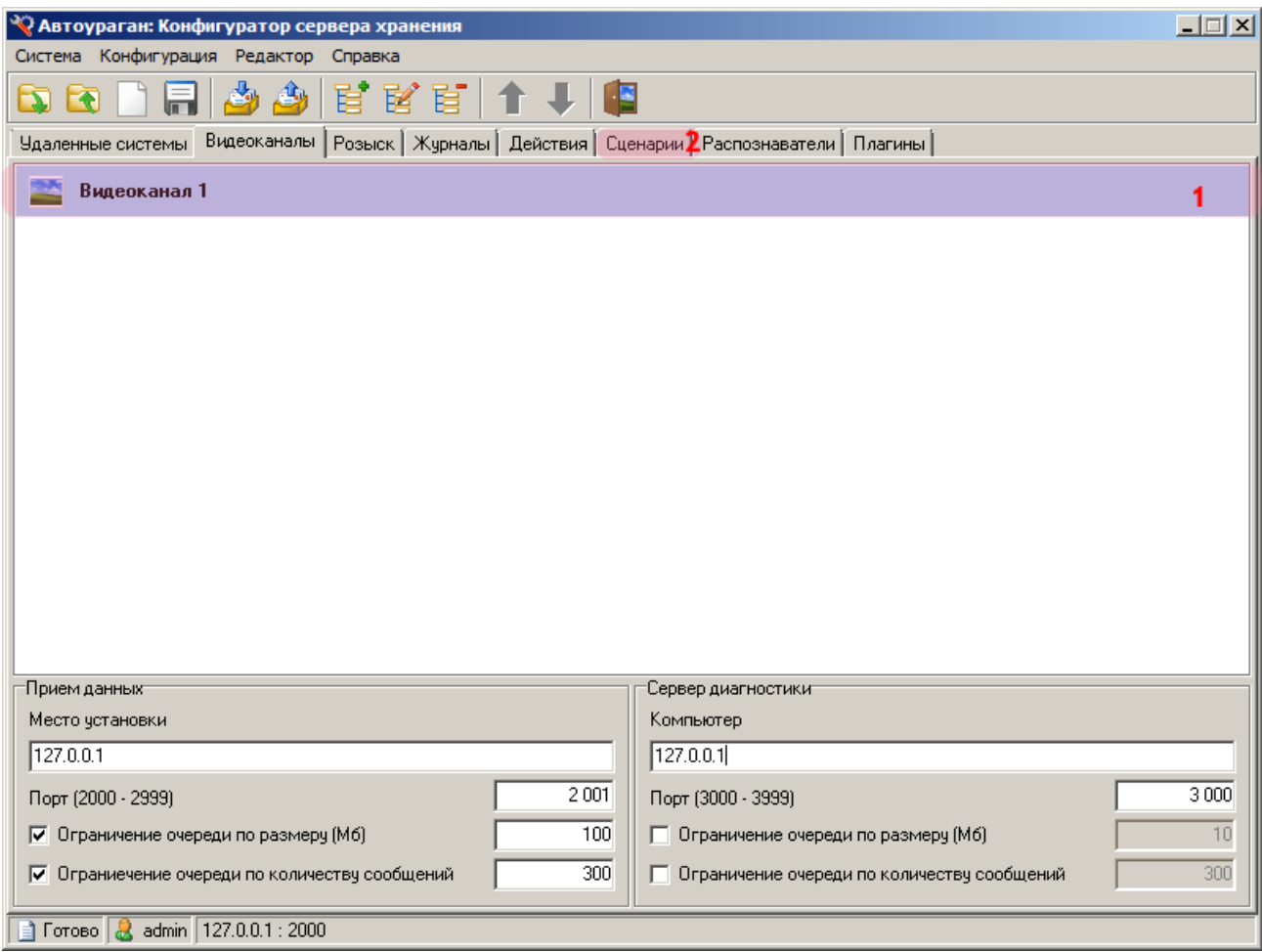

1. Убедитесь, что во вкладке «Видеоканалы» появилось название описанного ранее видеоканала.

2. Перейдите во вкладку «Сценарии».

## **Шаг 11.**

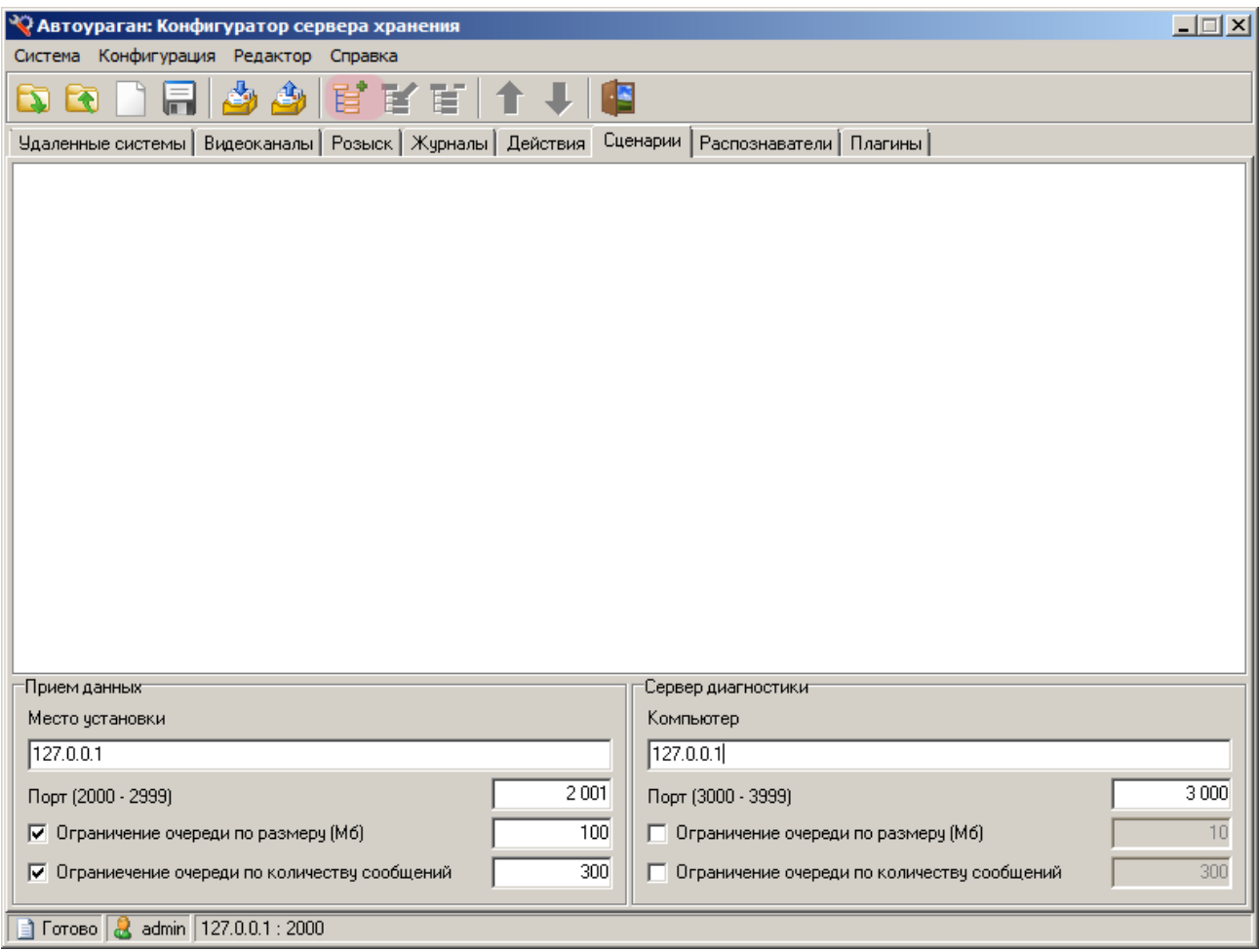

Нажмите кнопку «Добавить объект».
# $\square$ Шаг 12.

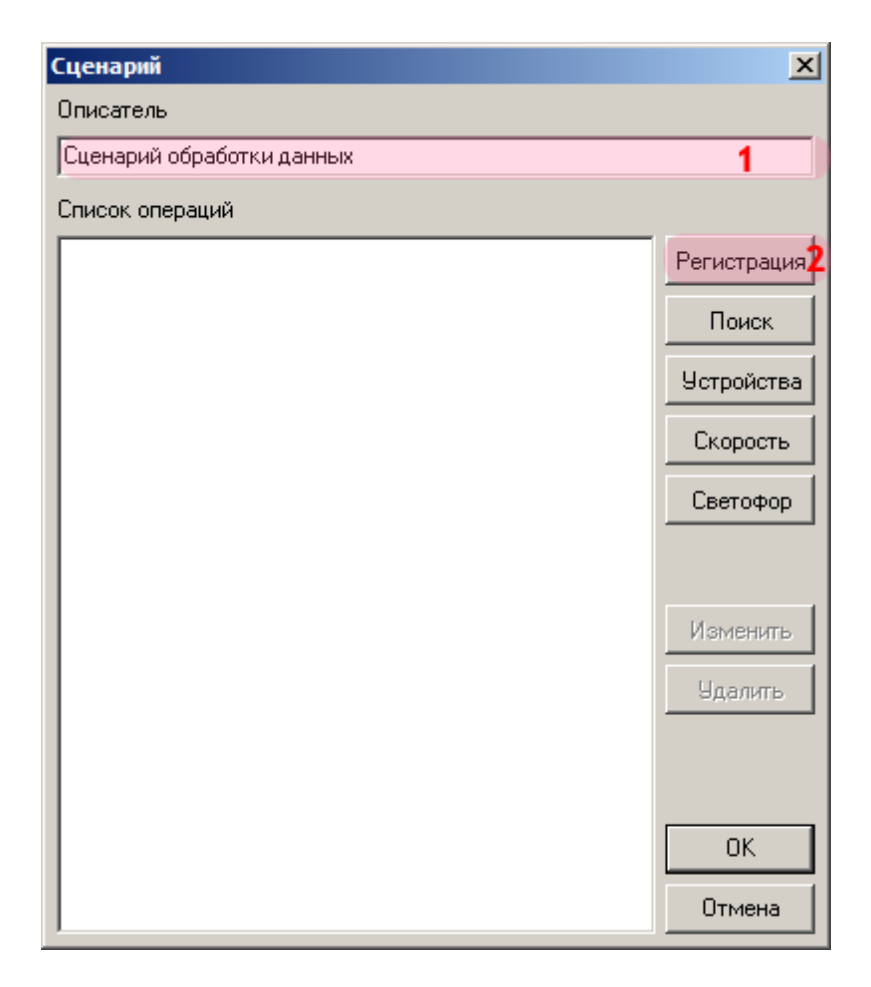

В окне сценария:

- 1. В поле «Описатель» введите название сценария обработки данных.
- 2. Нажмите кнопку «Регистрация».

# **Шаг 13.**

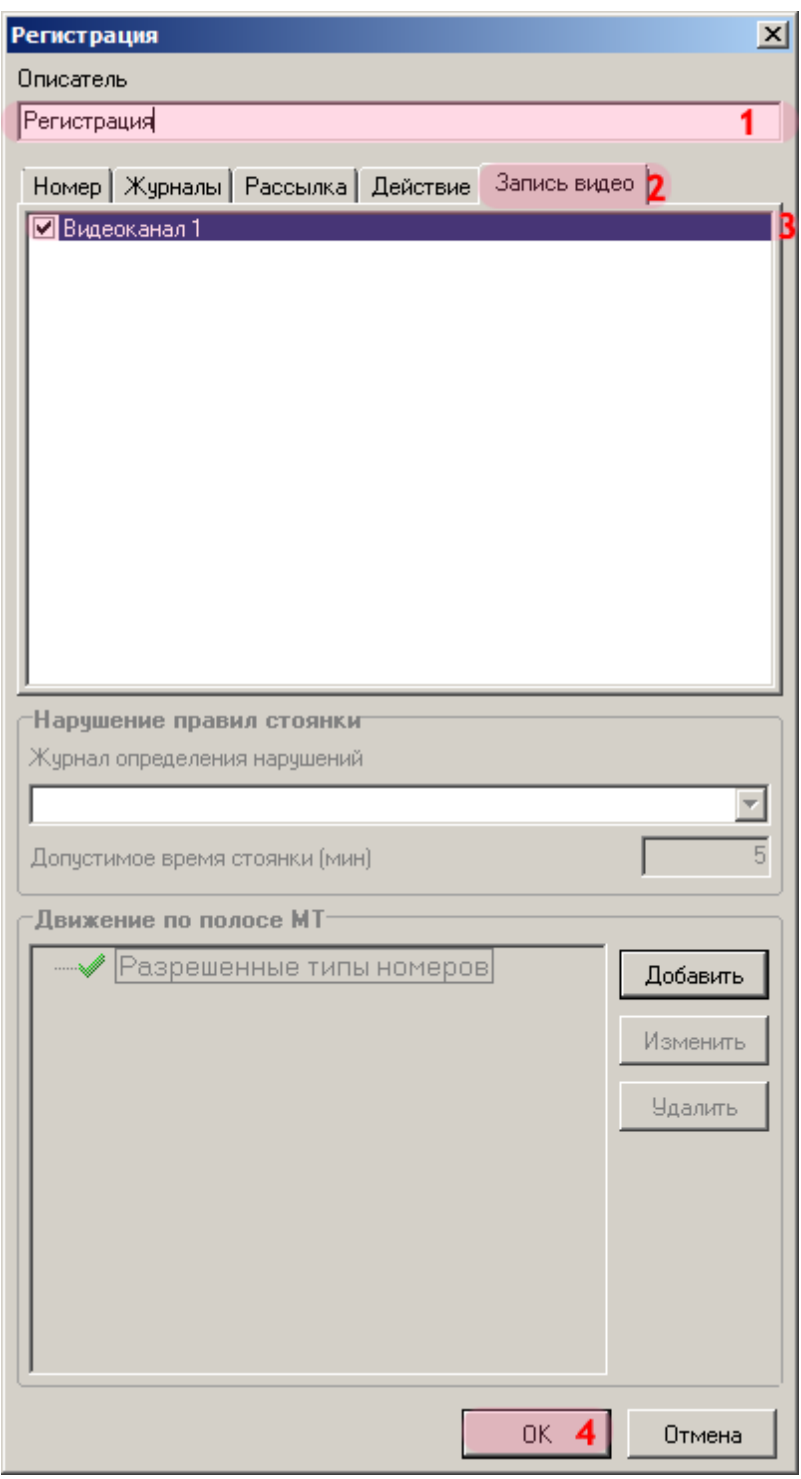

В открывшемся окне:

- 1. В поле «Описатель» выберите название сценария регистрации.
- 2. Перейдите во вкладку «Запись видео».
- 3. Активируйте флажок напротив названия описанного ранее видеоканала.
- 4. Нажмите кнопку «ОК».

# **Шаг 14.**

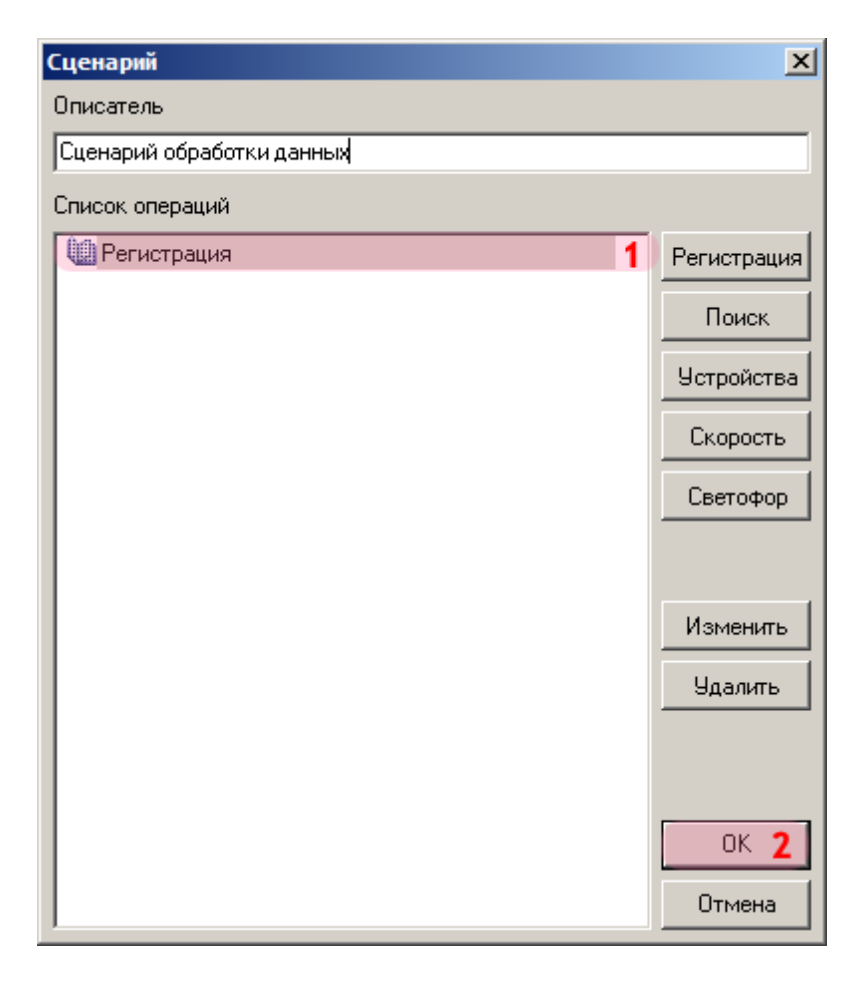

В окне сценария:

1. Убедитесь, что в списке операций появилось название описанного сценария регистрации.

2. Нажмите кнопку «ОК».

# **Шаг 15.**

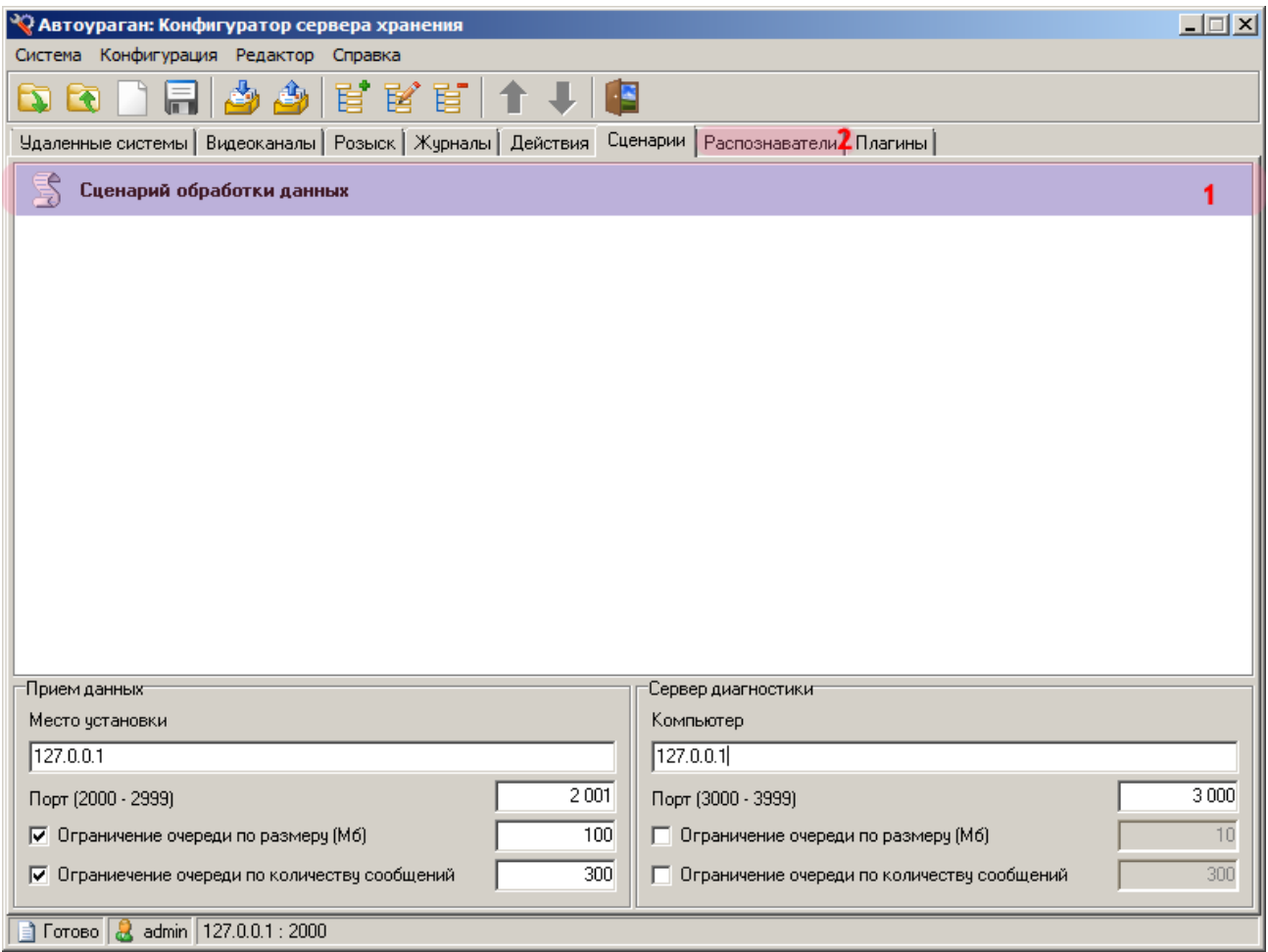

1. Убедитесь, что во вкладке «Сцерании» появилось название описанной таблицы розыска.

2. Перейдите во вкладку «Распознаватели».

# ■Шаг 16.

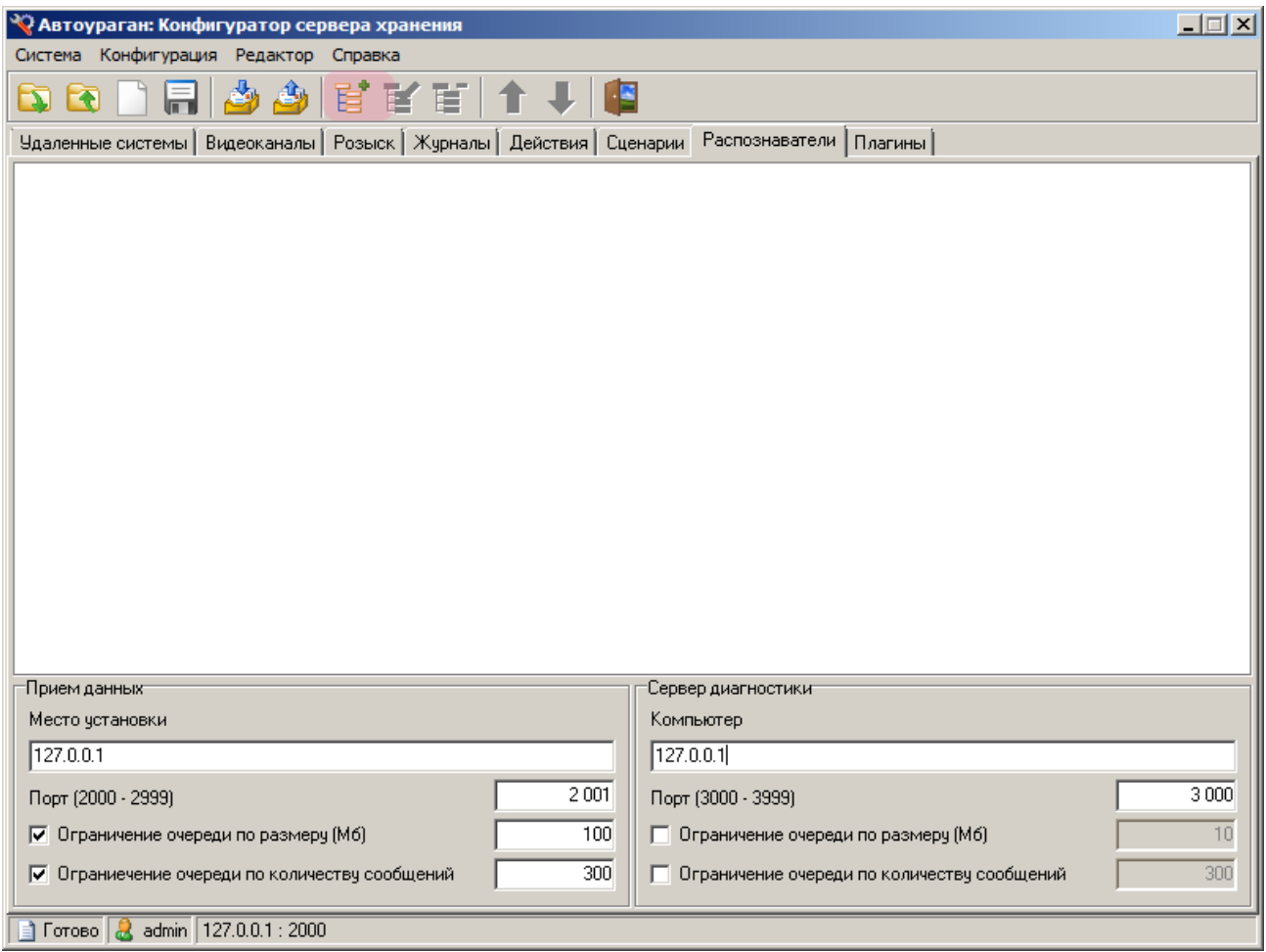

Нажмите кнопку «Добавить объект».

# **Шаг 17.**

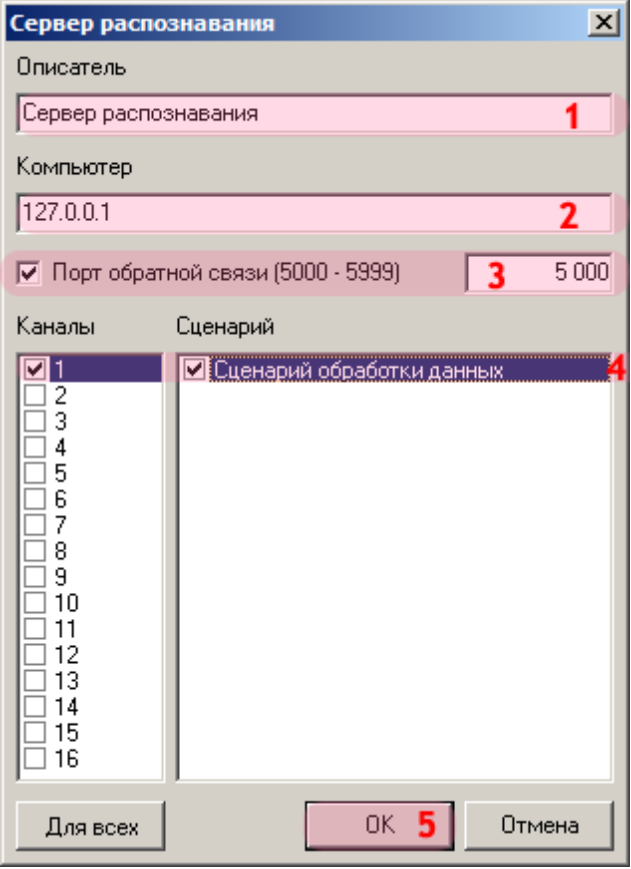

В открывшемся окне:

1. В поле «Описатель» введите название распознавателя.

2. В поле «Компьютер» введите сетевое имя или IP-адрес компьютера, на котором установлен сервер распознавания.

3. Активируйте флажок напротив поля «Порт обратной связи (5000-5999)» и введите соответствующее значение порта.

#### **Внимание**

Указанные значения для портов являются таковыми по умолчанию.

4. Активируйте флажки напротив каждого из необходимых пунктов в списке «Каналы» и напротив названия описанного ранее сценария в списке «Сценарии». Флажок сценария должен быть активирован для каждого выбранного канала. 5. Нажмите кнопку «ОК».

# **Шаг 18.**

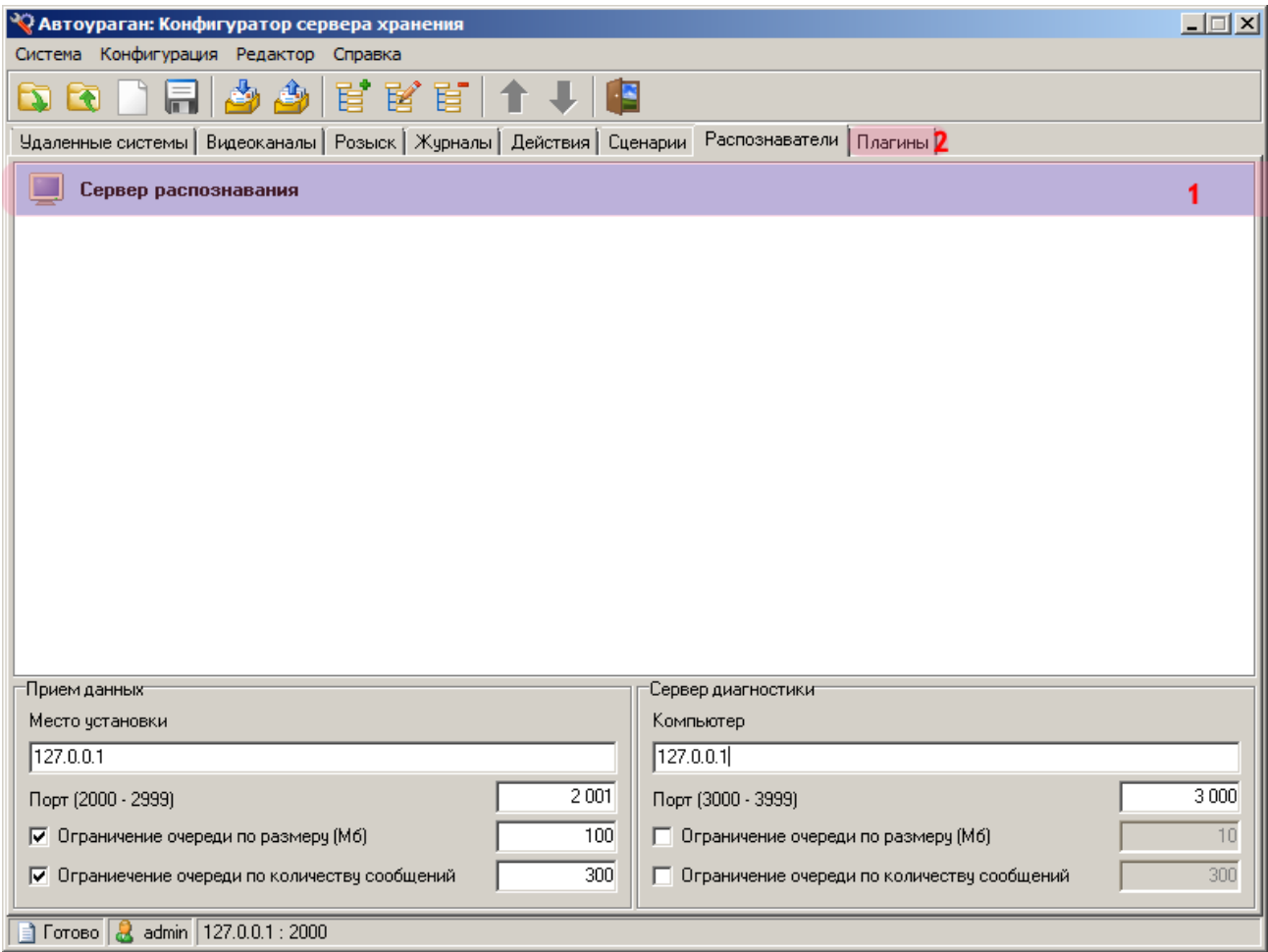

1. Убедитесь, что во вкладке «Распознаватели» появилось название описанного ранее распознавателя.

2. Перейдите во вкладку «Плагины».

# **Шаг 19.**

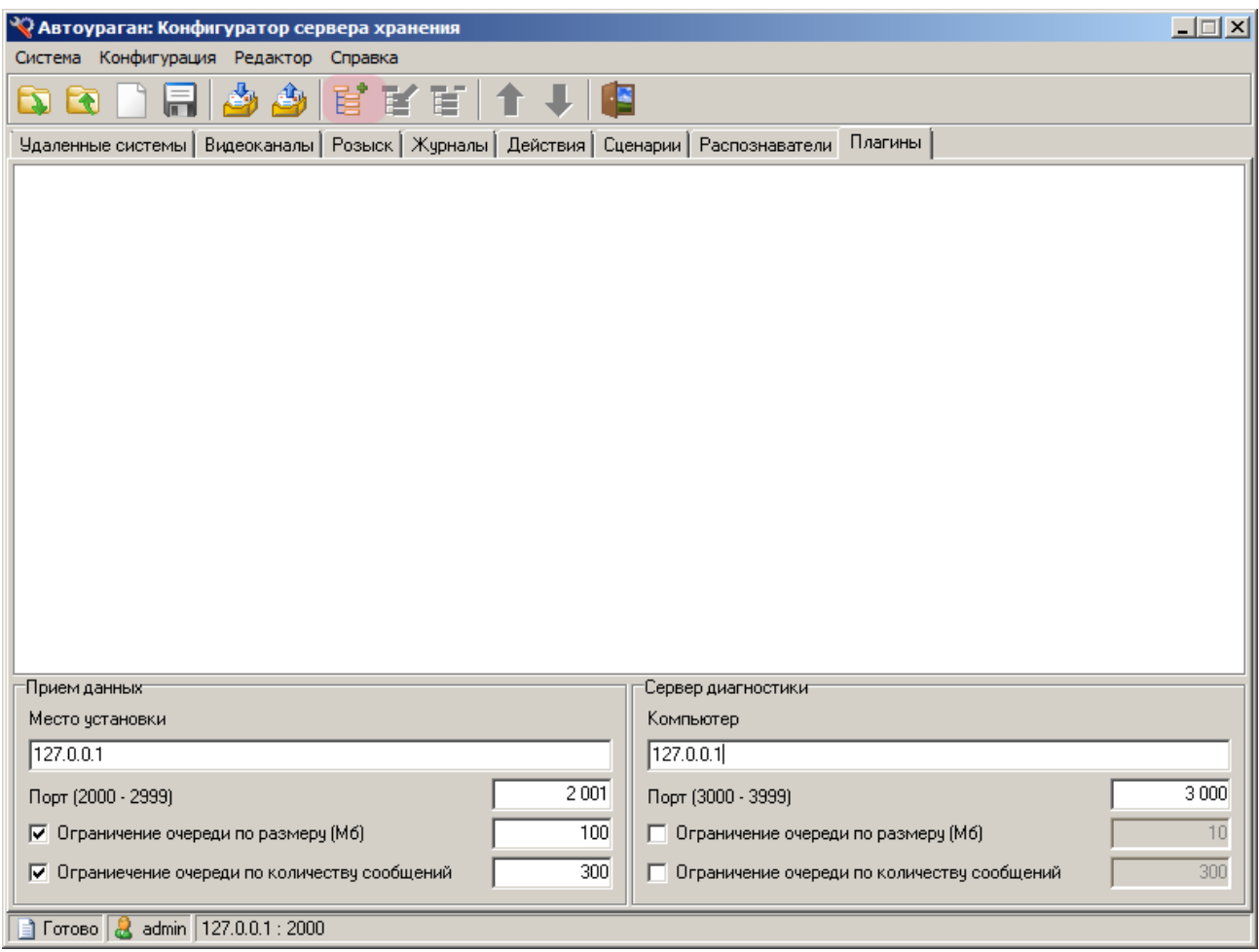

Нажмите кнопку «Добавить объект».

### **Шаг 20.**

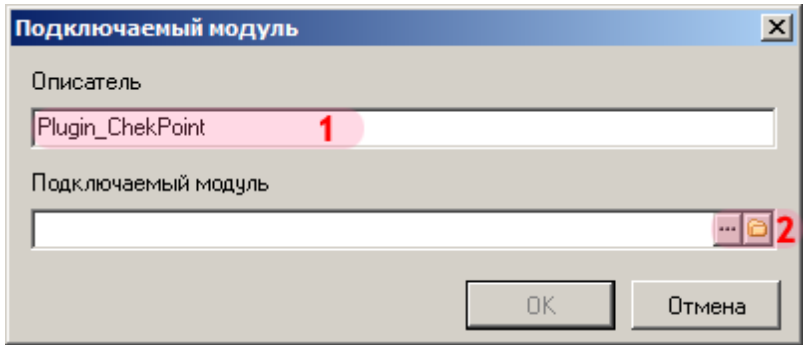

В окне подключения внешнего модуля:

- 1. В поле «Описатель» введите название подключаемого внешнего модуля (плагина).
- 2. Нажмите кнопку «Обзор» для указания файла плагина.

#### **Внимание**

Файл подключаемого внешнего модуля (форматa DLL) на данный момент должен находиться в каталоге **bin** (каталог по умолчанию **C:\Program Files\Recognition Technologies\AvtoUragan\Bin**).

### **Шаг 21.**

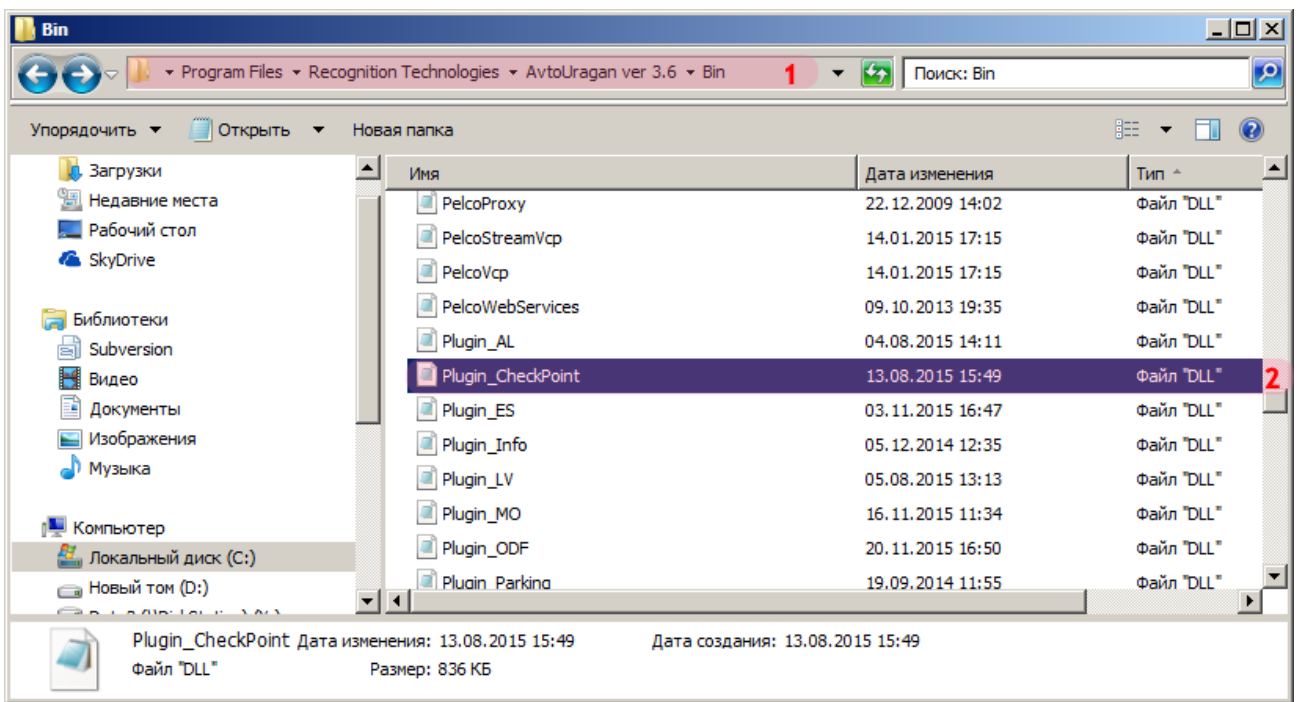

В окне выбора файла:

- 1. Перейдите в директорию **C:\Program Files\Recognition Technologies\AvtoUragan\Bin** (по умолчанию).
- 2. Выберите нужный файл плагина (внешнего модуля) в формате DLL.

### **Шаг 22.**

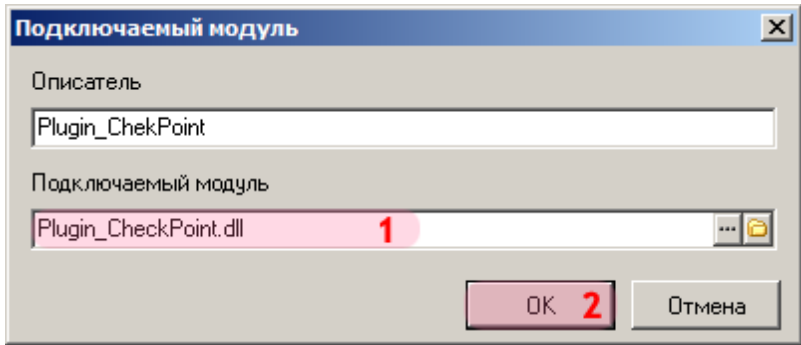

В окне подключения внешнего модуля:

1. Убедитесь, что в поле «Подключаемый модуль» появилось название выбранного файла плагина.

2. Нажмите кнопку «ОК».

# **Шаг 23.**

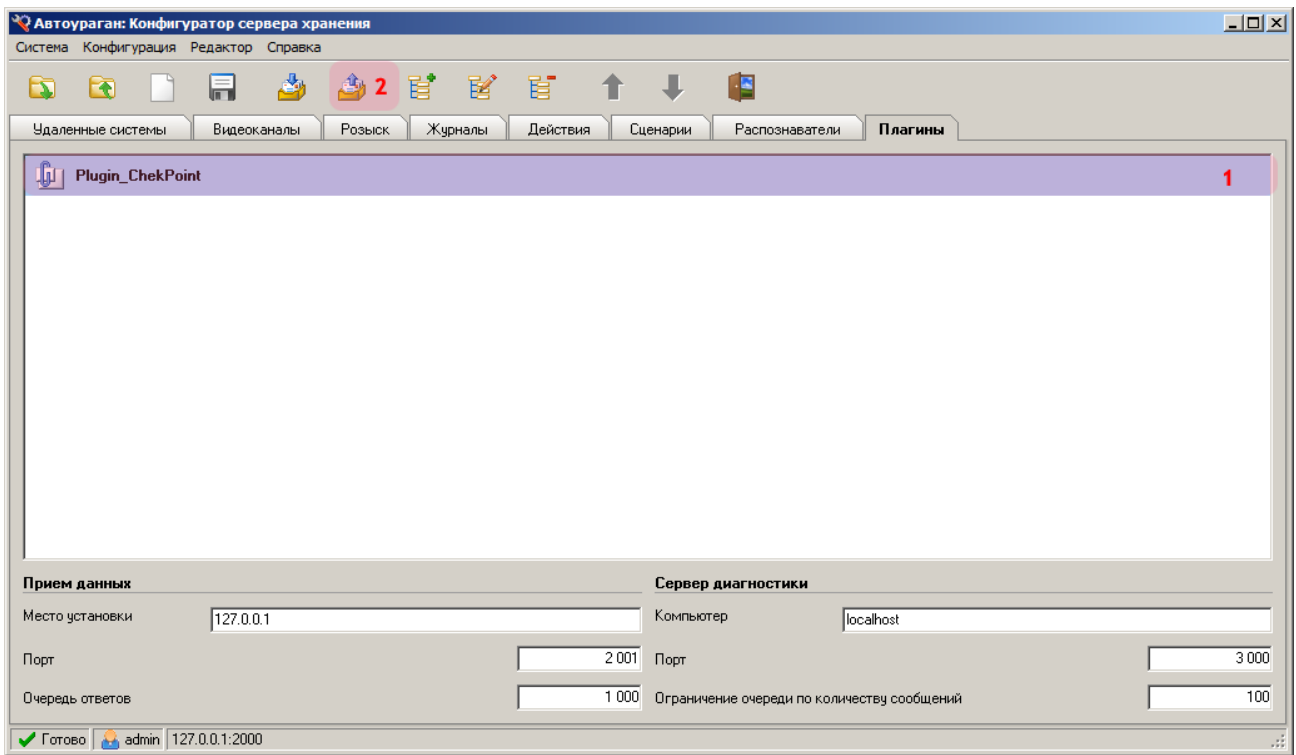

1. Убедитесь, что во вкладке «Плагины» появилось название описанного ранее внешнего модуля.

2. Нажмите кнопку «Сохранить».

# $\equiv$  Шаг 24.

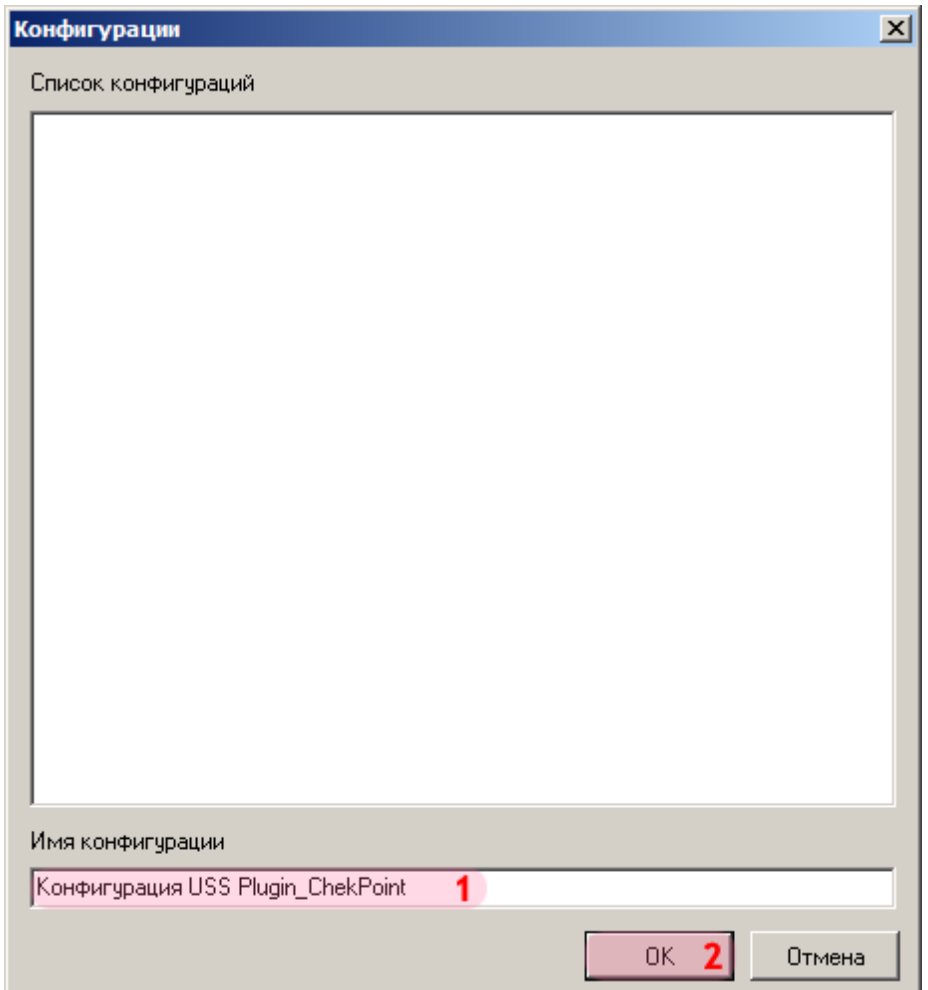

В окне сохранения конфигурации:

1. В поле «Имя конфигурации» введите название сохраняемой конфигурации.

2. Нажмите кнопку «ОК».

## **Шаг 25.**

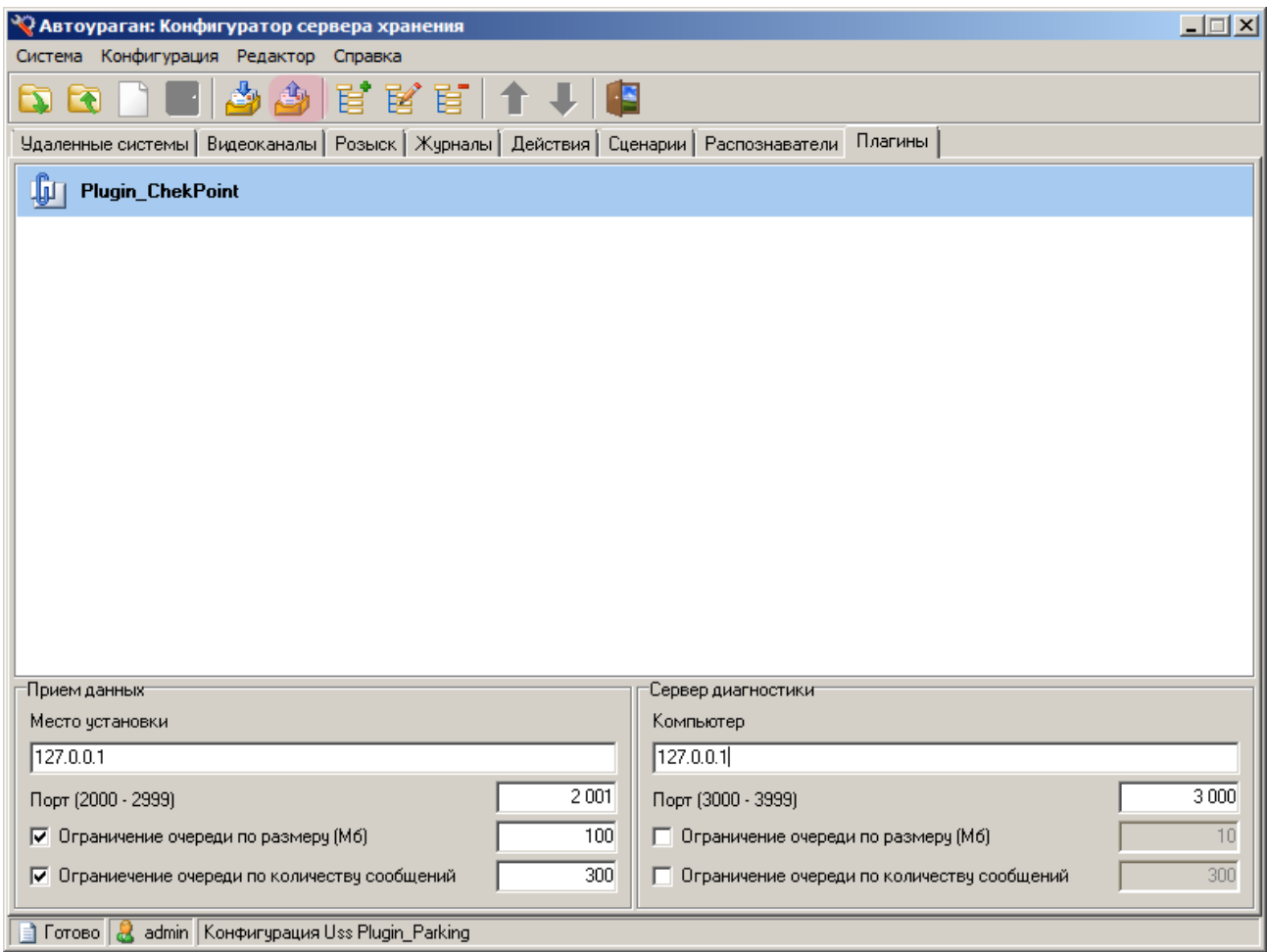

В главном окне конфигуратора нажмите кнопку «Отправить конфигурацию».

### **Шаг 26.**

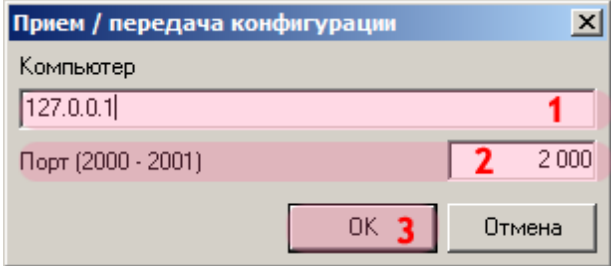

В открывшемся окне:

1. В поле «Компьютер» введите сетевое имя или IP-адрес компьютера, на котором установлен менеджер серверов.

- 2. В поле «Порт (2000 2001)» введите значение «2000».
- 3. Нажмите кнопку «ОК».

#### **Внимание**

Указанные значения для портов являются таковыми по умолчанию.

# **Шаг 27.**

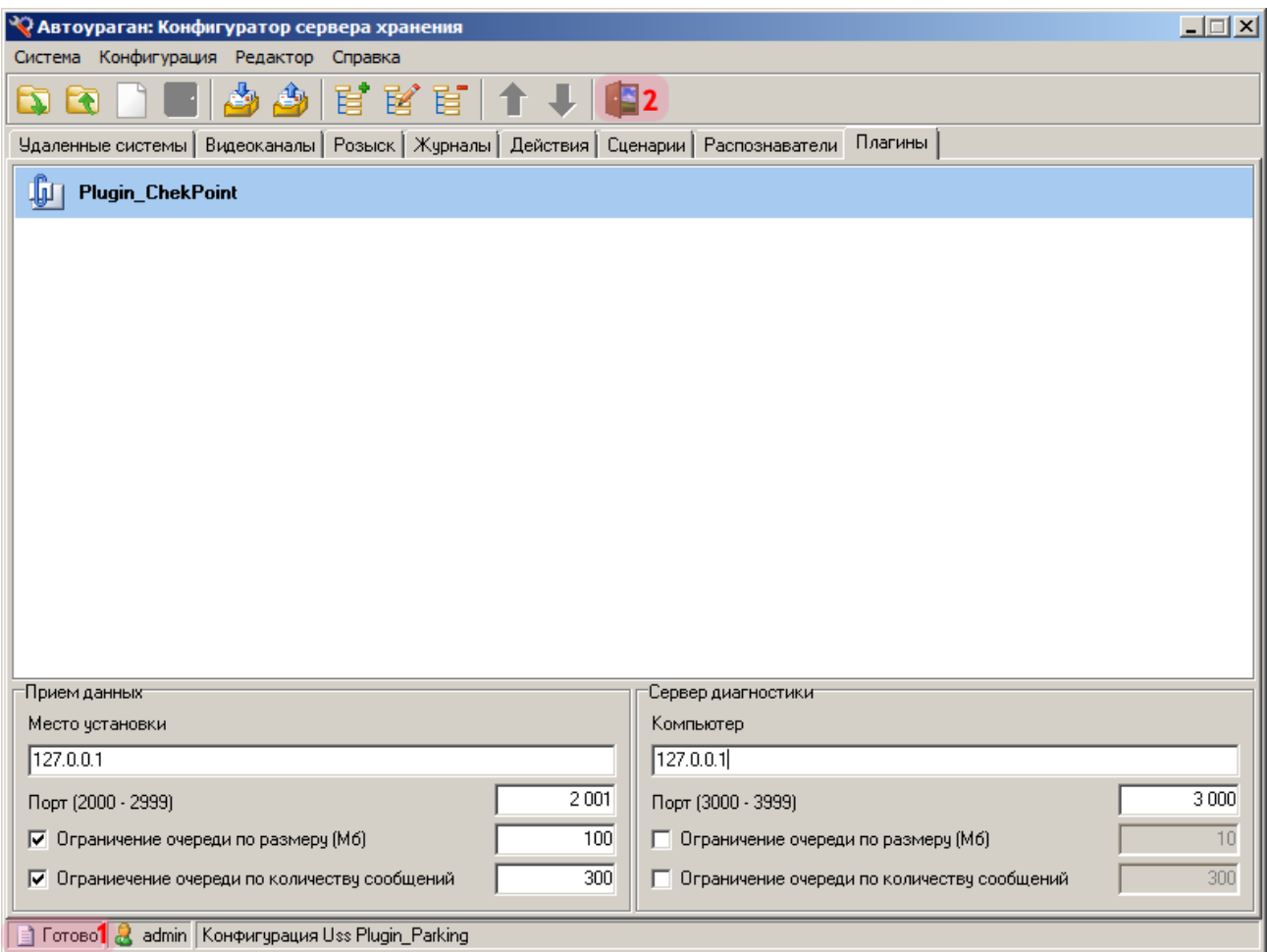

1. Дождитесь, когда в статусной строке в нижней части основного окна конфигуратора появится сообщение «Готово».

2. Нажмите кнопку «Выход».

Настройка сервера обработки и хранения данных и подключение плагина успешно завершены.